# **CaRob Computing's**

# BookIt! 2.6

© Copyright CaRob Computing 2007

#### CaRob Computing

153 Must St PORTLAND VIC 3305 Fax: (03) 5523 5144

> email: carobcomputing@hotkey.net.au web: www.carobcom.com

#### LICENCE AGREEMENT

If the purchaser does not agree with the terms of this agreement then the full product should be returned for a refund of the purchase price. Use of the software and associated documentation implies acceptance of this agreement.

CaRob Computing grants the purchaser the right to use one or more copies of this software within one campus of one school.

The purchaser may not copy the written materials accompanying the software. The purchaser may not rent or lease or lend the software. The purchaser may not reverse engineer, decompile, or disassemble the software.

In no event shall CaRob Computing be liable for any damages, including loss of data, or any other special, incidental, consequential, or indirect damages arising out of the use of, attempted use of, or inability to use this software or accompanying documentation., however caused and on any theory of liability. Under no circumstances shall the liability of CaRob Computing exceed the actual amount paid to and received by CaRob Computing in connection with the particular copy of Book It!.

## What BookIt! does

- Allows bookable resources anywhere in the school to be visible to staff.
- Allows available sessions to be booked.
- Enables better resource management by allowing usage summaries to be printed.
- Facilitates full usage of school resources by making access simple and open.

Staff can be fully using BookIt! with only minutes of instruction.

BookIt! is capable of managing practically any resource: computer rooms, library spaces, internet computers, videos, digital cameras, multimedia projectors, and vehicles. Other less conventional uses include booking science pracs, or interview times.

Timetabled resources may have their timetable entered, and locked onto the booking sheet. One week, two week, or cyclic timetables are accommodated. Bookings may be altered by staff. A log of all booking changes is kept and is visible to all staff.

A bookable resource may belong to another resource. For example, a bookable video machine may belong in a bookable room. These two resources may be connected in BookIt! so that booking the room books the video machine automatically.

Some resources come in groups where you want the option to book single items or the whole group. For example, a set of internet computers. When booking, you can have the option of booking one or all.

All bookings require a name, usually a staff code. Optionally, a form group may be required, a department (KLA), a room, or additional information.

Printable reports include:

- Usage (absolute and percentage) of all or selected resources
- Usage by the departments
- Usage by the form groups
- Usage by Users
- Bookings by day, or weekly
- Rooms freed

Other reports are possible upon user request.

BookIt! continues to evolve as users ask for additional features or it is used in ways not envisaged by us. Thus the manual may not always be fully up to date. If you understand the core functioning of BookIt!, undocumented features ought to be readily understandable.

Changes to BookIt! are documented on www.carobcom.com

# Using this manual

If you have purchased BookIt! on a trial basis we recommend that you

| Read the general remarks        | Chapter 1 |
|---------------------------------|-----------|
| Perform Installation            | Chapter 6 |
| Experiment with the sample data | Chapter 7 |
| Read the User's Guide           | Chapter 4 |

When you want to set up your own resources

| Managing BookIt! | Chapter 2 |
|------------------|-----------|
| Setup Guide      | Chapter 3 |

# **Table of Contents**

## Chapter 1 - Getting Started

| How to get Started              | 10 |
|---------------------------------|----|
| Bookit's three programs         | 10 |
| Administrator Log On            |    |
| Licensing                       | 11 |
| Who should be the administrator |    |
| Registration Code               |    |
| Using Locators in BookIt        |    |
| Data Path                       | 13 |

# CHAPTER 2 - MANAGING BOOKIT!

| 16    |
|-------|
| 17    |
|       |
| 19    |
| 20    |
| 21    |
| 22    |
|       |
| 25    |
|       |
|       |
| 27    |
|       |
| 29    |
| 30    |
| 31    |
| 32    |
| 33    |
| 34    |
| 35    |
| 36-39 |
| 40    |
| 40    |
| 41    |
|       |

## CHAPTER 3 - SETUP GUIDE

| Setup Advice                                  |  |
|-----------------------------------------------|--|
| Using the Setup Guide                         |  |
| Step 1 - Data Removal                         |  |
| Step 2 - Check Calendar                       |  |
| Step 3 - Mark holidays on the calendar        |  |
| Step 4 - Check Class Groups                   |  |
| Step 5 - Check Departments                    |  |
| Step 6 - Add, Import, Edit Users              |  |
| Step 7 - Modify Resources to Book             |  |
| Setting up Categories                         |  |
| Session Details                               |  |
| Rearanging Sessions                           |  |
| Resource Details                              |  |
| Step 8 - Linked Resources                     |  |
| Step 9 - Setting the Timetable Structure      |  |
| Step 10 - Mark timetable days on the calendar |  |
| Step 11 - Set and Apply Timetable templates   |  |

# CHAPTER 4 - USERS' GUIDE

| What BookIt! does                   |         |
|-------------------------------------|---------|
| Getting in to BookIt!               | 88      |
| The Resource Window                 | 89      |
| Daily View                          |         |
| Weekly View                         |         |
| To make a booking                   |         |
| What if someone changes my booking? |         |
| Linked Resources                    |         |
| Block-booking resources             | 101     |
| Recurrent bookings                  |         |
| Printable Reports                   | 103-110 |

## CHAPTER 5 - BISHOW UTILITY

| What is BIShow?   |  |
|-------------------|--|
| How it works      |  |
| Setting up BIShow |  |

## CHAPTER 6 - INSTALLATION AND DATA FILES

| Installation                                           |     |
|--------------------------------------------------------|-----|
| Program Files                                          |     |
| File Locations                                         | 119 |
| On the network                                         | 119 |
| On an Intranet                                         | 120 |
| BookIt's Data Files                                    | 120 |
| Recovering Files                                       | 121 |
| Running multiple BookIt!s                              |     |
| BookIt2.ini                                            |     |
| Data Conversion                                        |     |
| Upgrade Procedure - current version                    |     |
| Upgrading from 2002 and early 2003 versions of BookIt! |     |
| History of Major Changes                               |     |

# CHAPTER 7 - LOOKING AT THE SAMPLE DATA

| A User's Perspective           |  |
|--------------------------------|--|
| Daily Booking Window           |  |
| Booking Form                   |  |
| Printing in BookIt!            |  |
| Weekly Booking Window          |  |
| Booking forms                  |  |
| An Administrator's Perspective |  |
| Login                          |  |
| Resource Settings              |  |
| Print Summaries                |  |
| General Comments               |  |
|                                |  |
|                                |  |

| INDEX |
|-------|
|-------|

# **Chapter 1**

# **Getting Started**

## **BookIt! Programs**

All these programs run from the same folder on a Windows server.

#### BookIt.exe

The general program that allows users to make bookings from anywhere on the network and administrators to configure and manage BookIt.

#### **BI.exe**

Allows all booking functions, with no administration components, so is useful for the average user who merely needs to make bookings.

BI may be run in kiosk mode, if executed from the command line or a batch file: BI K

This operates as a full screen utility with no exit button. Exit with the F6 key from the main window.

#### **BIShow.exe**

A utility to display real time bookings in a scrolling window from a publicly visible monitor. For example, used at entrance to a library so students know what area to go to.

#### **BIClose.exe**

A utility for administrators to close all BookIt programs running on the network. Used when files need updating and all files must be closed.

#### How to get started with BookIt!

- For Installation Instructions, see Chapter 6.
- For upgrading data from pre-October 2003 versions, see Chapter 6
- Use the sample data to see how BookIt works. Chapter 7
- Read this chapter for administrative background.
- Read the User's Guide(Chapter 4) so you understand how BookIt! behaves from a user's perspective.
- Use the Setup Guide (Chapter 3) to configure BookIt! for your own school.

## Administrator Log On to BookIt

Log on to BookIt from under the File menu, Administrator Login.

The initial administrator password supplied is ner0 (that's a zero). This can be changed at any time. If this password is changed and you forget it, contact CaRob.

Change the password by going to:

| 📩 Chan | ge Password                                | ×            |                                                |
|--------|--------------------------------------------|--------------|------------------------------------------------|
| Admin  | Admin Password: Password is Case Sensitive | OK<br>Cancel | Administrator Menu<br>Setup<br>Change Password |

When you are logged on as administrator, you will see the Administrator Icon on the booking windows. This is a reminder that you are using privileged access, and to log out if others may use that BookIt! after you.

### Licensing

You are entitled to run as many copies of BookIt! as you wish within a single campus.

You may photocopy any sections of the manual you like. Note that a copy of the manual in pdf format is supplied on the CD for your convenience. For example, you may wish to print part of the User Guide Chapter 4 for staff from the pdf document.

#### Who should be the administrator ?

There may be several administrators who cooperate in running BookIt!

The Information Technology Manager is usually closely involved because the computer rooms are booked, and computer classes are timetabled.

The Librarian should be an administrator. They are used to managing resources and they understand logical conventions. Often the library manages the resources to be booked such as AV equipment.

The Network Manager (who may be the IT manager) will be involved because files have to be copied and set up for use with shortcuts.

### **Registration Code**

After your trial period of BookIt! if you choose to keep it, CaRob will forward a Registration Code that ensures that the software will operate permanently.

Usually this code is faxed to the school upon receipt of payment. If this is not convenient, contact us via email, fax or phone and we will send the code some other way.

Enter the code from under the File Menu. When the code is correctly entered, you can't change it again.

| e <u>A</u> dministration <u>U</u> ser<br>Administrator <u>Login</u> | Enter Registration Code    |
|---------------------------------------------------------------------|----------------------------|
| Print Setup                                                         | Portland Secondary College |
| Enter <u>R</u> egistration Code                                     | 27/08/01                   |
| About BookIt                                                        | Code is Correct            |
| Exit                                                                |                            |
|                                                                     | Registration Code: ABCDEF  |
|                                                                     | <u><u>C</u>lose</u>        |

# **Using Locators in BookIt!**

Many of BookIt's data tables have a 'Locate' item near the top.

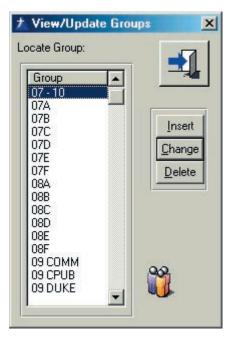

This table has Locate Group.

This indicates that you can commence typing the name of the Group and as you type each letter, the table scrolls automatically to the nearest item.

This method is often more convenient than using arrow keys or the scroll bar.

Pressing the up or down arrow keys clears the currently typed characters, ready for another entry.

#### **Data Path**

Ignore this feature unless (or until) you have NetBookIt!

Until version 2.5, BookIt! had been designed to have its data in the same folder as the program (that is: bookit.exe, bi.exe, bishow.exe, or biclose.exe)

Because NetBookIt! may well be in a different data location to Windows BookIt!, they both need to be viewing and working on the same data. This means that BookIt! needs to know where to find the working data.

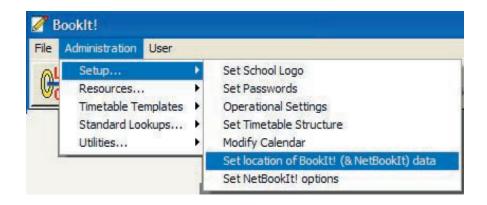

For example:

You have set up NetBookIt in the folder \\Server3\Apps\NetBookIt Windows BookIt! is in H:\BookIt and all staff shortcuts on desktops point to H:\BookIt.

|                   | Path to Bookit! Data                                                                                                    |
|-------------------|----------------------------------------------------------------------------------------------------|
| acr               | okIt! does not need a data path set if it is only operated as a Windows program<br>ross your network. In this mode, the program files such as BookIt.exe are in the<br>me folder as the data, and NO path should be set.                                                                   |
|                   | e path MUST be set if you have the data in a location other than where the programs reside. Most ually this is when you are running NetBookIt! and the data is on a Windows server elsewhere.                                                                                              |
| If t              | set here, BookIt.exe, BI.exe, BIShow.exe and BIClose.exe will ALL look to this path to find the data.<br>they fail to find the path, they will try to find it in the program folder.<br>okIt! programs prior to July 2006 cannot use a data path. All programs must be at least July 2006. |
| <b>▼</b> I<br>Pat | Path Activated must be ticked to work in the data path shown below Accept                                                                                                    |
| IIS               | Server3\Apps\NetBookIt                                                                                                    |

In BookIt, you set the data path to \\Server3\Apps\NetBookIt. When anyone runs BookIt or BI or BIShow, the program will be directed to that folder for its data. NetBookIt is also using that data.

# Chapter 2

# **Managing BookIt!**

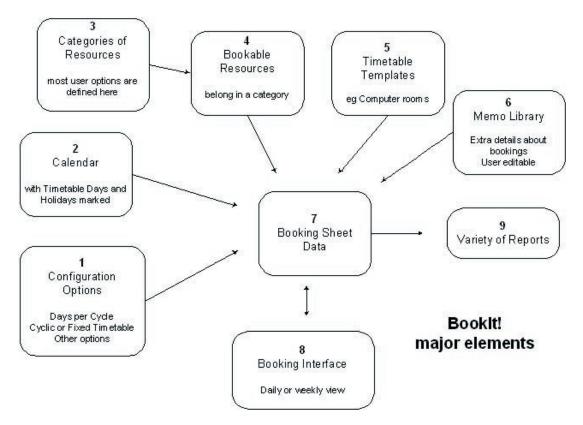

**BookIt! Program Overview...** 

This diagram shows the key relationships in BookIt!

## **1.** Configuration Options

An important setting is the timetable structure.

Choose between a fixed weekly timetable of 5, 6, 7 days, fixed fortnightly timetable of 10, 12, or 14 days, or cyclic timetable of 5 to 10 days. Cyclic timetables may include fixed days.

#### 2. Calendar

Stores dates, timetable days, holidays and week number. The calendar is important when using timetable templates because it tells BookIt! what timetable days correspond to what calendar days.

## 3. Categories

For convenient grouping of resources. Options common to all resources in the category are set in the category.

#### 4. Bookable Resources

Resources are grouped into categories. Categories determine what the user sees when making a booking. Weekend booking, holiday booking, require department, require class group, and other options can be set here.

## **5. Timetable Templates**

Typically used for computer rooms that are on the timetable and so can't be booked by others. Enter the existing timetable into a template then apply it to the booking sheet for a selected date range.

Templates can be copied and modified, and imported from a timetable program in text format.

# Locking out users: BIClose utility

There are times when, as administrator, you require no-one to be using BookIt. Biclose is a separate utility that closes down users when you need and reallows access later.

#### It is the program **biclose.exe** in the BookIt folder.

| Bookit! Control                                                        |      |               | t Senior Hi<br>Disabled | gn ochoù | <b>1</b> |
|------------------------------------------------------------------------|------|---------------|-------------------------|----------|----------|
| Shutdown all BookIt! programs     Apply     Allow operation of BookIt! | 🖲 Sh | utdown all Bo |                         | Apply    |          |

You have the option to Shutdown or Allow operation of BookIt! Users receive a warning window and then BookIt closes on them.

## **Command line options**

BIclose may be run from the command line or a batch file with parameters (in uppercase)

- BIClose S to shut down BookIt
- BIClose A to allow it to run.

# Getting around in BookIt!

Log on as Administrator from the option under the File Menu. The initial password is ner0.

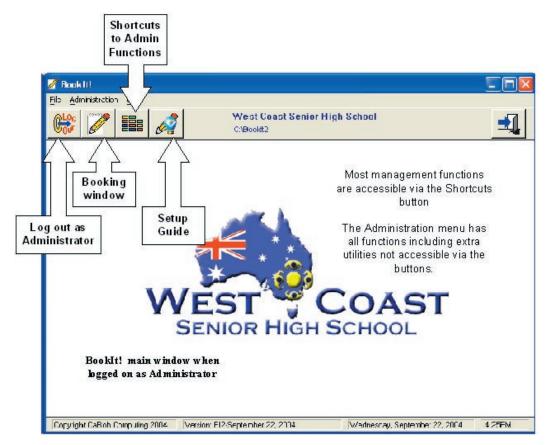

Most, but not all, actions in BookIt! can be performed from the buttons on the toolbar.

Logging out as administrator (first button) disables all administrator functions, leaving BookIt! safe for staff to use for making bookings.

The second button goes to the booking windows (Chapter 4 - User's Guide)

The third button provides a shortcut window to most administrative tasks.

The last button is a setup guide to assist in correct setting up of BookIt! (Chapter 3 - Setup Guide)

# The Administration Menu

The administration menu options are shown here for reference.

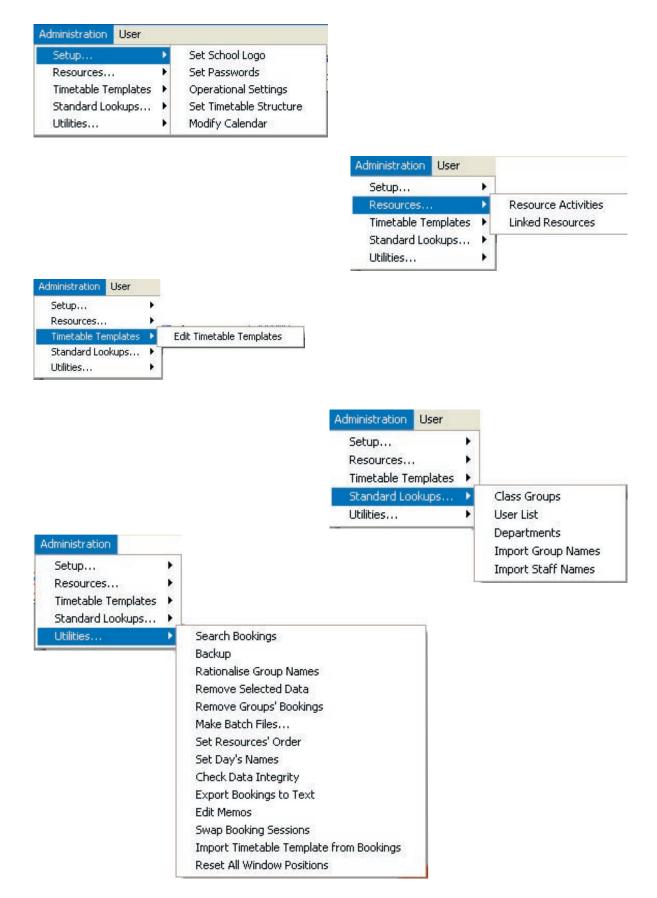

## **Steps to setup BookIt!**

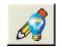

This page presents a logical process for setting up BookIt! from scratch. It should be referred to whenever making any significant changes to your configuration. It is the sequence of steps followed by the setup guide and is detailed in Chapter 3 - Setup Guide. Click on the icon shown here to begin setting up.

Action

- 1. Clean out old or sample data
- 2. Check the calendar range
- 3. Mark holidays on the Calendar
- 4. Check Class Groups
- 5. Check Departments
- 6. Add Users
- 7. Modify Resources to Book
- 8. Linked Resources
- 9. Timetable Structure
- 10. Mark the timetable days on the calendar
- 11. Set and Apply Timetable Templates

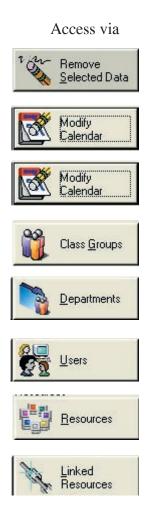

#### Admin > Setup

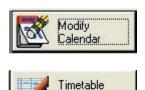

Templates

# The Shortcut Window

| ettings                                 | West Coast College<br>10 Day Fixed Timetable              |       |
|-----------------------------------------|-----------------------------------------------------------|-------|
| Operational<br>Settings                 | Modify<br>Calendar (Other options are available under the | menu) |
| esources                                | Linked<br>Resources                                       |       |
| tandard Lookups<br>Class <u>G</u> roups | Departments                                               |       |
| Itilities                               | Remove <u>Back up</u>                                     |       |

Most of these buttons are shortcuts to functions covered by the Set Up Guide. These are described in the Chapter 3 of this manual. Back up is on page 28. Search is on page 31.

# **BookIt! Utilities**

BookIt! includes a range of utility programs that can be useful at times.

#### Set School Logo

Places a logo on the main window

#### **Rationalising group names**

If staff are allowed to add group names when making bookings, the groups' names can get untidy. This utility allows you to rename them.

#### Back up

Backup Data and or Program files

#### **Remove Selected Data**

Clear data over certain time periods

#### **Remove Bookings for selected groups**

Maybe Year 12 has finished and you want to remove bookings for their groups.

#### **Search Bookings**

Find all bookings that meet specified criteria

#### Set Resources' Order

Can be also be done via the Resource Update Window, but a separate utility also lets you set the appearance order of resources.

#### Set Day's Names

For non weekly timetables, days can have names such as Day 3. This window lets you set the names.

#### **Export Bookings to text**

Export all booking data for a date range to a text file

#### **Edit Memos**

Add, delete or amend memos stored in the memo library

### **Swap Sessions**

Lets you swap bookings between sessions. For example, swap all bookings for a computer room between Lunch and Period 5 for a selected date range.

This can be useful if you decide to change the session order of a particular category. In this case, bookings would be left stranded in wrong sessions. This utility can help with this.

## Check data integrity

Checks the internal consistency of your data files and strips un-required data. Displays results.

## **Import Template from Bookings**

Use existing bookings to create a timetable template.

## **Reset window positions**

Restore all windows to original positions on screen.

# BookIt! Utilities - Set School Logo

#### Administration, Setup Menu

Places a logo on the main window.

The logo to be used must be a jpg or gif file placed in the BookIt folder. Select its file name by using the file lookup button (...ellipses).

| 🖄 Update School Log | <u> 3</u> 0                                 |                                                    |  |
|---------------------|---------------------------------------------|----------------------------------------------------|--|
| w                   | /est Coast College                          |                                                    |  |
| WEET COMMET         | School logo relative                        |                                                    |  |
|                     | WestCoastLogo.gif                           |                                                    |  |
|                     | The school logo mu<br>It must be located in | st be a .gif or .jpg file.<br>1 the Booklt folder. |  |
|                     | ОК                                          | Cancel                                             |  |
|                     | Record will be Cha                          | nged                                               |  |

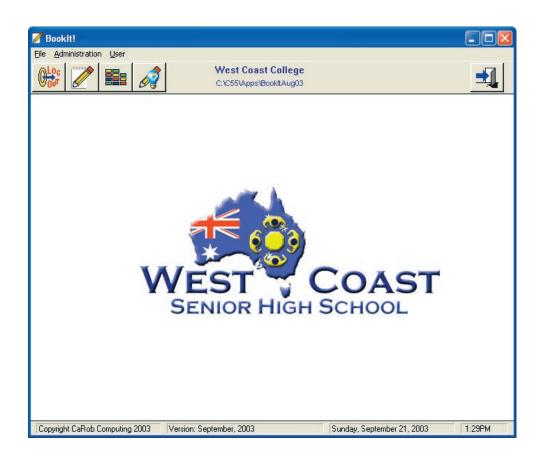

# **BookIt! Utilities - Rationalising Group Names**

### Utilities sub-menu

Allowing staff to enter group names themselves is the easiest way todo it. However, you will get inconsistencies in the way the same groups are entered. This matters if you require summary reports based on class name. BookIt provides a utility for correcting these inconsistencies.

In the screen shot below, there are inconsistencies in the naming of groups. For example 10MARINE and 10 MARINE.

This makes the summary reports untidy when sumarising by group. It is best to have these two groups as just one group.

In the left hand table, highlight the name that is more desirable.

In the right table, highlight the name that you don't like.

| Highlight the<br>desired group<br>Locate:                                                                                   |                                                                                                    | Highlight<br>group to I<br>Locate:                                                                                                    |  |
|----------------------------------------------------------------------------------------------------|----------------------------------------------------------------------------------------------------|----------------------------------------------------------------------------------------------------|--|
| 10 CPUB<br>10 IT<br>10 LAW<br>10 MARINE<br>10 MATHS<br>10 SP<br>10A<br>10B<br>10B<br>10B<br>10B<br>10B<br>10B<br>10B<br>10B | Press this button to:<br>1. Remove the group:<br>10MARINE<br>2. Move its bookings to:<br>10 MARINE<br>Insert<br>Change | 10 CPUB<br>10 IT<br>10 IAW<br>10 MARINE<br>10 MARINE<br>10 MATHS<br>10 SP<br>10A<br>10B<br>10B<br>10B<br>10B<br>10B<br>10C<br>10C<br>10C<br>10C<br>10C<br>10C<br>10C<br>10C |  |

Clicking on the central button will change all references on the booking sheet from one to the other and delete the wrong name from the list of groups.

## BookIt! Utilities - Backing up data

It is always a good idea to back up data. Do this from the Utilities submenu or from the Shortcut window.

| Save Data                                       |  |              |
|-------------------------------------------------|--|--------------|
| C:\Data                                         |  | 1            |
| Click on the button to choose the backup folder |  |              |
| Also save program files                         |  | <u>S</u> ave |

This option provides a convenient way to establish a complete working copy of BookIt! in another location if you choose also to backup the program files with the data.

Image files are backed up along with the data.

Restoring data is a matter of copying the data files (with .tps extension) back into your active BookIt! folder. You must then ensure the data files are made shareable again.

At the end of a year, it is a good idea to make a copy of the entire contents of the BookIt folder. Perhaps burn it to CD. This means you will always be able to run the old data with the correct version of BookIt!

Remove

Selected Data

# **BookIt! Utilities - Removing Selected Data**

It is sometimes necessary to be able to clear bookings, the changes log, or timetabled elements from the booking sheet. Sometimes bookings relating only to specific groups needs to be deleted.

Two windows give abilities to remove a range of data...

#### **Remove Selected Data**

(Utilities Submenu or Shortcut Window)

| move Selected Data                                                                                                    |          |
|----------------------------------------------------------------------------------------------------|----------|
| Remove<br>All Timetable Templates<br>It does not remove the associated bookings.                                                                                                    | <u>-</u> |
| Remove                                                                                                    |          |
| □ Changes Log From: 1/01/03 🐳 🕮                                                                                                    | (135 ja  |
| Casual Bookings Until: 31/12/03 🐳 📖                                                                                                    |          |
| Time Tabled Bookings                                                                                                    | Apply    |
| ** Typically used on sample data only **<br>Remove Sample Data                                                                                                    |          |
| Removes all Categories of Resource, Resources, Bookings<br>(Timetabled and Casual), Change Logs, Resource Links,<br>and Timetable Templates, Staff names, Memo Library and<br>Form Groups. |          |
| If in doubt, do a backup first! 📼 Backup                                                                                                    |          |

If you tick All Timetable Templates and click the Apply button, you will clear the timetable templates, but not affect what is on the booking sheet. Timetabled bookings are not touched.

The middle options clear either the changes log or non-timetabled bookings or casual bookings for the date range that you specify.

Remove Sample Data will clear out practically everything except the calendar and departments. Typically used only on sample data or experimental data never your own working data.

If in doubt, perform a backup first.

# **BookIt! Utilities - Removing Bookings for specific groups**

#### **Administration, Utilies Menu**

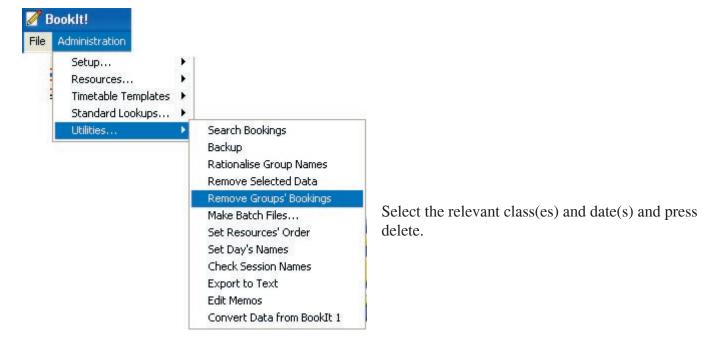

The check box Delete Bookings refers to non-timetabled (casual) bookings whereas TT Sessions means the fixed bookings. They are mutually exclusive. Tick both to get all bookings.

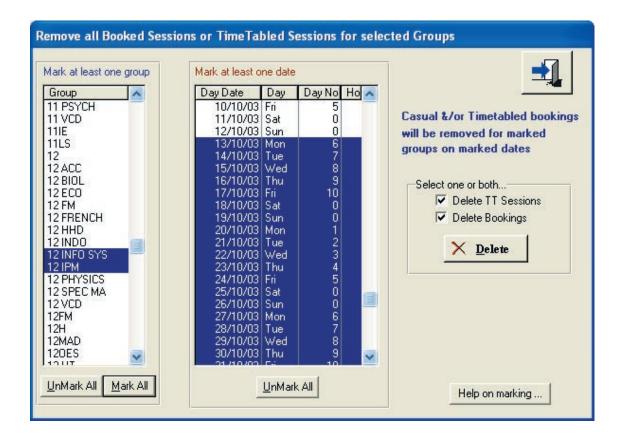

# **BookIt! Utilities - Search Bookings**

## Administration, Utilities Menu

or

Utilities

<u>S</u>earch

#### Administrator Shortcuts Window

Find all bookings that meet specified criteria. All records found will be printed in a print preview window.

| Query Bookings                                              |                                                                                                    |                 |                                                       |
|-------------------------------------------------------------|----------------------------------------------------------------------------------------------------|-----------------|-------------------------------------------------------|
| Start Date:<br>End Date:                                    | 19/10/04 €     Today       1/01/05 €     Today                                                                                                    | <b>1</b>        |                                                       |
| Resource Category:<br>Resource:<br>User:<br>Group:<br>Dept: | Computer Rooms        (leave blank for all)         CLT        (leave blank for all)          (leave blank for all)          (leave blank for all)          (leave blank for all) |                 | Queries may<br>be saved and<br>reloaded,<br>using the |
| Other Info:                                                 | [enter any part of the search string or * for any with Other Info]<br>✓ Print Other Info                                                                                          | Edit<br>Queries | buttons<br>shown at left.                             |

#### West Coast College Bookings Query

|                |           |                                                  | Bookings Query                   | Priz                                      | nt Date: 21/09/03 |
|----------------|-----------|--------------------------------------------------|----------------------------------|-------------------------------------------|-------------------|
| Query Details: |           | Date Range:<br>Category:<br>Resource:<br>Reason: | 1/01/03 - 31/12/03<br>School Car | User: <b>CLT</b><br>Class Group:<br>Dept: |                   |
|                | Sess      | ion User                                         | Resource                         | Class Group                               | Dept              |
| Mon            | 28 JUL 03 |                                                  |                                  |                                           |                   |
|                | 3         | CLT                                              | School Car                       |                                           |                   |
| Mon            | 4 AUG 03  |                                                  |                                  |                                           |                   |
|                | 3         | CLT                                              | School Car                       |                                           |                   |
| Fri            | 8 AUG 03  |                                                  |                                  |                                           |                   |
|                | 9         | CLT                                              | School Car                       |                                           |                   |
| Mon            | 1 SEP 03  |                                                  |                                  |                                           |                   |
|                | 2         | CLT                                              | School Car                       |                                           |                   |
| Wed            | 3 SEP 03  |                                                  |                                  |                                           |                   |
|                | 4         | CLT                                              | School Car                       |                                           |                   |
| Wed            |           |                                                  | School Car                       |                                           |                   |

# BookIt! Utilities - Set Resources' Order

#### Administration, Utilities Menu

This determines the order that users see the resources listed.

Highlight a category in the left hand table.

Double-click a resource to set it's appearance order.

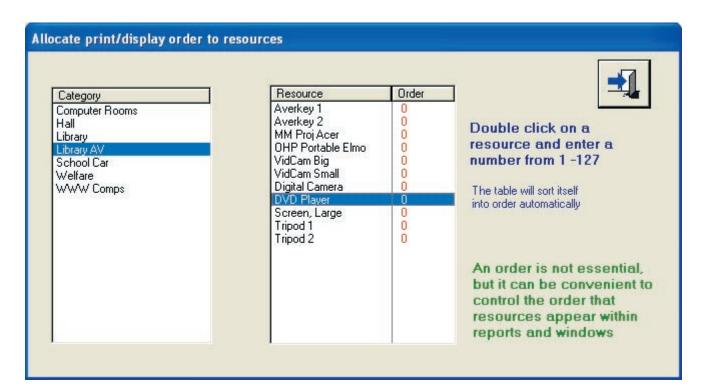

| Resource                    | Order |
|-----------------------------|-------|
| Averkey 1                   | 0     |
| Averkey 2                   | 0     |
| OHP Portable Elmo           | 0     |
| VidCam Big                  | 0     |
| VidCam Small                | LL C  |
| Digital Camera              | 0     |
| DVD Player<br>Screen, Large | 0     |
| Tripod 1                    | 0     |
| MM Proj Acer                | 1     |
| Tripod 2                    | 2     |
| 1/10/E040121970             | 200   |
|                             |       |
|                             |       |
|                             |       |
|                             |       |
|                             |       |
|                             |       |

The cursor will remain in the Order column. You can use arrows to move up and down.

Every time you set a number, the table re-sorts itself, so you get bounced around a bit.

# BookIt! Utilities - Set Days' Names

## Administration, Utilities Menu

For non-weekly timetables, days can have names such as Day 3. This window lets you set the names.

| Browse Day Names           |                | Day Of Cycle: 1      |
|----------------------------|----------------|----------------------|
| Day Of Cycle               | Preferred Name |                      |
| 1                          | Mon Wk 1       | Day Name: Mon Week 1 |
| 2                          | Tue Wk 1       |                      |
| 3                          | Wed Wk 1       |                      |
| 3<br>4<br>5<br>6<br>7<br>8 | Thu Wk 1       | OK Cancel            |
| 5                          | Fri Wk 1       |                      |
| 6                          | Mon Wk 2       |                      |
| 7                          | Tue Wk 2       |                      |
|                            | Wed Wk 2       |                      |
| 9                          | Thu Wk 2       |                      |
| 10                         | Fri Wk 2       |                      |
|                            | Change         |                      |

## **BookIt! Utilities - Import a template from bookings**

#### From the Administration > Utilities Menu

Use this particularly if you are converting from a pre- October 2003 version of BookIt to a later version.

Early BookIt timetable templates are incompatible with the later ones, so old template data will not convert. If you have accurate information on your booking sheet, you may bring it into a template.

| Read existing bookings into a template                                                                                                    | ad existing bookings into a template                                                                                                    |  |  |  |  |  |  |
|----------------------------------------------------------------------------------------------------|----------------------------------------------------------------------------------------------------|--|--|--|--|--|--|
| This utility will import existing timetable booki<br>You require a date from which to read bookin<br>bookings are to be copied, and a unique tem                                                                                                    | gs, a resource whose SL Exit                                                                                                    |  |  |  |  |  |  |
| Select the resource whose bookings are to be used         Category       Resource         Appointments       G1         Computer Rooms       G11         Library       G2         Library Audio Visual       G2         Public Hire Facilities       School Car | Bookings Date to Start From:<br>4/10/2004  Mon October 4, 2004<br>Day 1 of your Timetable<br>Using Resource: G2<br>Unique New Template Name: G1 Template2<br>Sessions To Import<br>Permanent Bookings<br>Casual Bookings<br>Both Permanent and Casual<br>Import may Proceed<br>View Templates |  |  |  |  |  |  |

Highlight the resource whose bookings are to be imported.

Use the calendar button to choose a Day 1 for your timetable period from somewhere on the calendar with sound data.

Choose a name for the template

Choose which booking types to import

Click Import: The import will only take a few seconds

The View Templates button takes you into the main template work area where you may examine and modify templates.

# **BookIt! Utilities - Export Bookings to text**

#### Administration, Utilities Menu

Allows you to extract your own summary information.

You are prompted for a date range (below).

|             | orts booking details<br>XT in the BookIt fo |        | <b>1</b> |              |
|-------------|---------------------------------------------|--------|----------|--------------|
| Start Date: | 21/07/03 🚖                                  | Export |          | Click Export |
| End Date:   | 27/09/03 🔶                                  |        |          |              |

The data is saved in a text file BOOKINGS.TXT.

| Bookings.txt - Notepad                                                                                                    |   |
|----------------------------------------------------------------------------------------------------|---|
| Eile Edit Format View Help                                                                                                    |   |
| <pre>"Resource", "Category", "Date", "TT day", "Session<br/>No", "User", "Group", "Dept", "Timetabled", "Reason", "Room", "Room Freed"<br/>"Room G1", "Computer Rooms", "21/07/03", "3", "3", "RNP", "07E", "MATH", "1", ", ", ", ""<br/>"Room G1", "Computer Rooms", "22/07/03", "4", "4", "RNP", "07E", "MATH", "1", ", ", ", ""<br/>"Room G1", "Computer Rooms", "22/07/03", "4", "4", "RNP", "07E", "MATH", "1", ", ", ", ""<br/>"Room G1", "Computer Rooms", "23/07/03", "5", "1", "RNP", "07E", "MATH", "1", ", ", ""<br/>"Room G1", "Computer Rooms", "23/07/03", "5", "1", "RNP", "07E", "MATH", "1", ", ", ""<br/>"Room G1", "Computer Rooms", "24/07/03", "1", "1", "RNP", "07E", "MATH", "1", ", ", ""<br/>"Room G1", "Computer Rooms", "24/07/03", "1", "1", "RNP", "07E", "MATH", "1", ", ", ""<br/>"Room G1", "Computer Rooms", "24/07/03", "1", "5", "RNP", "07E", "MATH", "1", ", ", ""<br/>"Room G1", "Computer Rooms", "24/07/03", "1", "5", "RNP", "07E", "MATH", "1", ", ", ""<br/>"Room G1", "Computer Rooms", "25/07/03", "2", "4", "RNP", "07E", "MATH", "1", ", ", ""<br/>"Room G1", "Computer Rooms", "28/07/03", "2", "4", "RNP", "07E", "MATH", "1", ", ", ""<br/>"Room G1", "Computer Rooms", "28/07/03", "3", "3", "RNP", "07E", "MATH", "1", ", ", ""<br/>"Room G1", "Computer Rooms", "29/07/03", "4", "4", "RNP", "07E", "MATH", "1", ", ", ""<br/>"Room G1", "Computer Rooms", "29/07/03", "4", "4", "RNP", "07E", "MATH", "1", ", ", ""<br/>"Room G1", "Computer Rooms", "29/07/03", "4", "4", "RNP", "07E", "MATH", "1", ", ", ""<br/>"Room G1", "Computer Rooms", "30/07/03", "4", "4", "RNP", "07E", "MATH", "1", ", ", ""<br/>"Room G1", "Computer Rooms", "30/07/03", "4", "4", "RNP", "07E", "MATH", "1", ", ", ""<br/>"Room G1", "Computer Rooms", "30/07/03", "4", "4", "RNP", "07E", "MATH", "1", ", ", ""<br/>"Room G1", "Computer Rooms", "30/07/03", "4", "4", "RNP", "07E", "MATH", "1", ", ", ""<br/>"Room G1", "Computer Rooms", "30/07/03", "4", "4", "RNP", "07E", "MATH", "1", ", ", ""<br/>"Room G1", "Computer Rooms", "30/07/03", "1", "1", "RNP", "07E", "MATH", "1", ", ", ""<br/>"Room G1", "Computer Rooms", "30/07/03", "1", "1", "RNP", "07E", "MATH", "1", "</pre> |   |
| "Room G1","Computer Rooms"," 5/08/03","4","2","RNP","07E","MATH","1","","","",""<br>"Room G1","Computer Rooms"," 5/08/03","4","4","RNP","07E","MATH","1","","","",""                                                                                                    | ~ |

This can be read into Excel, where it can be sorted by column.

# **BookIt! Utilities - Edit Memos**

#### Administration, Utilities Menu

These memos are able to be imported into the memo field of a booking, if that feature has been enabled on a category.

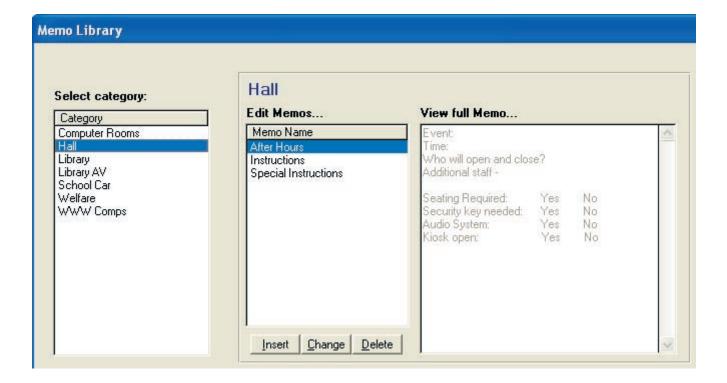

| Memo Name: After Hours Hall<br>Memo:                                                                                                    | Each memo can hold up to 2000<br>characters, though most memos<br>are likely only to be a line or two<br>in size.     |  |
|----------------------------------------------------------------------------------------------------|----------------------------------------------------------------------------------------------------|--|
| Event:<br>Time:<br>Who will open and close?<br>Additional staff -<br>Seating Required: Yes No<br>Security key needed: Yes No<br>Audio System: Yes No<br>Kiosk open: Yes No | Highlight the relevant category.<br>You can then insert, change or<br>delete a memo.<br>Each memo needs a unique name |  |
|                                                                                                    | Memos are edited in a separate text window.                                                                           |  |

# **BookIt! Utilities - Check Data Integrity**

## Administration, Utilities Menu

Click the Check Data button. This utility checks the internal consistency of your data files as well as the logic of your setup. If errors can be fixed, it will do so.

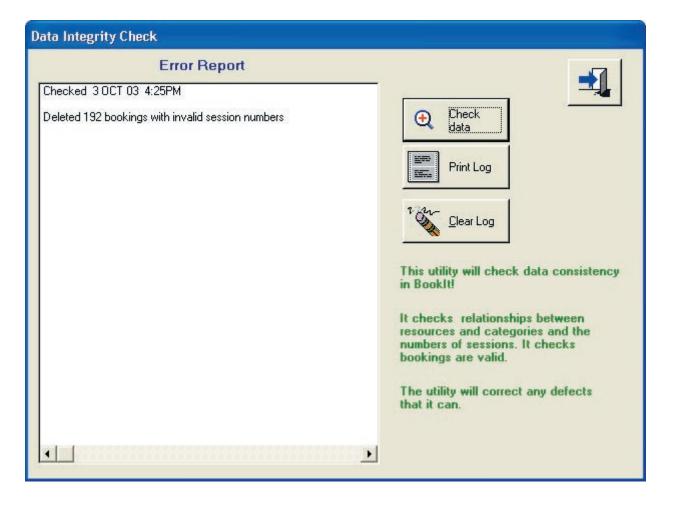

For example, if it finds bookings that have no parent resource, it will create the parent resource. If it can't create the parent resource, it will delete the bookings.

If you have specified your timetable set up as 10 day, but your days aren't marked this way on the calendar, then it will warn you.

If you copy data files between data folders there is a real risk of inconsistencies, so this utility is very helpful as a diagnostic tool.

# **Summary Reports**

| Category<br>Computer<br>Conferen |               |        |
|----------------------------------|---------------|--------|
| nternet (                        | Computers     |        |
| Library<br>Library AV            | /             |        |
| School C                         |               |        |
|                                  |               |        |
|                                  |               |        |
| Insert                           | <u>Change</u> | Delete |
| Prin                             | t Summar      | v      |
|                                  |               |        |

From the Resources Window, highlight the resource category of interest, then click on the button Print Summary.

This pops up the following window:

| 19 FEB 02 1<br>20 FEB 02 \<br>21 FEB 02 1<br>22 FEB 02 F<br>23 FEB 02 S<br>24 FEB 02 S<br>25 FEB 02 N<br>26 FEB 02 \<br>28 FEB 02 1 | Day<br>Fue<br>Med<br>Fhu<br>Fri<br>Sat<br>Sun<br>Mon<br>Fue<br>Med<br>Fhu<br>Fri | Room<br>Day No<br>7<br>8<br>9<br>10<br>0<br>1<br>2<br>3<br>4<br>5<br>0<br>6<br>7<br>8<br>9<br>10 | Term<br>1<br>1<br>1<br>1<br>1<br>1<br>1<br>1 | Holiday | Week 2<br>2<br>2<br>2<br>2<br>1<br>1<br>1<br>1<br>1<br>1 | Usage Reports<br>Optional Report Header:<br>Term 1 Summary<br>Print Dept Summary<br>Print Group Summary<br>Print User Summary |
|----------------------------------------------------------------------------------------------------|----------------------------------------------------------------------------------|--------------------------------------------------------------------------------------------------|----------------------------------------------|---------|----------------------------------------------------------|----------------------------------------------------------------------------------------------------|
| 3 MAR 02 9<br>4 MAR 02 M<br>5 MAR 02 1<br>6 MAR 02 \                                                                                | Sun<br>Mon<br>∏ue<br>Wed<br>∏hu                                                  | 0<br>6<br>7<br>8<br>9<br>10                                                                      | 1 1 1 1 1 1                                  |         | 1<br>2<br>2<br>2<br>2<br>2                               | Category Summary                                                                                                    |

Highlight a date range by clicking the first date and shift-clicking the last. In the Optional Report Header, enter anything meaningful.

You may then print a summary based on group, department, or user. The reports will summarise each resource, unless you tick the Category Summary check box, which will provide an overall summary for the category.

**The reports print to the screen** first, where you may choose whether to print them or not. You do not need to have a printer connected if you just wish to look at the data.

## Summaries based on all Resources in a Category

(These screen dumps are using randomly generated sample data so are not typical of actual usage) **Print Preview of Departmental Summary** 

#### West Coast Senior High School Computer Rooms usage by Resource and Department Term 3 2004

|         |                | Sessions   | Sessions   | Sessions | Sessions |            |
|---------|----------------|------------|------------|----------|----------|------------|
|         | Department     | Timetabled | Negotiable | Casual   | Empty    | % Utilised |
| Room G1 |                | 43         | 14         | 62       | 181      | 39.7%      |
|         | ARTS           | 5          | 3          | 5        |          | 4.3 %      |
|         | ENG            | 3          | 1          | 6        |          | 3.3 %      |
|         | HPE            | 6          | 4          | 5        |          | 5.0 %      |
|         | LOTE           | 6          | 1          | 9        |          | 5.3 %      |
|         | MATH           | 4          | 0          | 4        |          | 2.7 %      |
|         | OTHR           | 5          | 1          | 14       |          | 6.7 %      |
|         | $\mathbf{SCI}$ | 4          | 1          | 6        |          | 3.7 %      |
|         | SOSE           | 3          | 3          | 8        |          | 4.7 %      |
|         | TECH           | 7          | 0          | 5        |          | 4.0 %      |

#### **Print preview of Group Summary**

#### West Coast Senior High School Computer Rooms usage by Resource and Group Term 3 2004 19/07/04 - 24/09/04 50 days counted Sessions Sessions Sessions % Utilised Timetabled Negotiable Casual Room G1 43 14 62 39.7% 07 - 10 0 3 1.0% 0 07A 0 0.7% 2 0 07B 0 0 2 0.7% 07D 0 1 1 0.7% 07F 1.0% 1 1 1 08A 1 0 0 0.3% 08D 2 1 1 1.3% 0.7% 08E 1 0 1 08F 1 0 0 0.3%

#### **Print preview of User Summary**

|                      | Computer Rooms us      | age by User            |                    |                      |
|----------------------|------------------------|------------------------|--------------------|----------------------|
|                      | Term 3 200             |                        |                    |                      |
|                      | 19/07/04 - 24/09/04 50 | lays counted           |                    |                      |
| User                 | Sessions<br>Timetabled | Sessions<br>Negotiable | Sessions<br>Casual | Sessions<br>in Total |
| AW                   | 15                     | 8                      | 22                 | 45                   |
| CCC                  | 0                      | 0                      | 3                  | 3                    |
| CG                   | 23                     | 9                      | 19                 | 51                   |
| CLT                  | 19                     | 6                      | 18                 | 43                   |
| DG                   | 9                      | 6                      | 16                 | 31                   |
| DS                   | 20                     | 7                      | 21                 | 48                   |
| GR                   | 14                     | 4                      | 16                 | 34                   |
| HB                   | 9                      | 6                      | 22                 | 37                   |
| PG                   | 13                     | 3                      | 24                 | 40                   |
| РТ                   | 11                     | 3                      | 16                 | 30                   |
| s for Computer Rooms | 133                    | 52                     | 177                | 362                  |

### Summaries based on category totals

#### **Print Preview of Departmental Summary**

## West Coast Senior High School Computer Rooms usage by Department

#### Term 3 2004 19/07/04 - 24/09/04 50 days counted

| Department | Sessions<br>Timetabled | Sessions<br>Negotiable | Sessions<br>Casual | Sessions<br>Empty | % Utilised |   |
|------------|------------------------|------------------------|--------------------|-------------------|------------|---|
| ARTS       | 17                     | 8                      | 18                 |                   | 4.8        | % |
| ENG        | 17                     | 4                      | 26                 |                   | 5.2        |   |
| HPE        | 17                     | 10                     | 14                 |                   | 4.6        | % |
| LOTE       | 15                     | 7                      | 19                 |                   | 4.6        | % |
| MATH       | 17                     | 4                      | 19                 |                   | 4.4        | % |
| OTHR       | 11                     | 4                      | 25                 |                   | 4.4        | % |
| SCI        | 8                      | 7                      | 21                 |                   | 4.0        | % |
| SOSE       | 14                     | 5                      | 18                 |                   | 4.1        | % |
| TECH       | 17                     | 3                      | 17                 |                   | 4.1        | % |
| Totals:    | 133                    | 52                     | 177                | 538               | 40.2       | % |

#### **Print Preview of Group Summary**

#### West Coast Senior High School Computer Rooms usage by Group

#### Term 3 2004

19/07/04 - 24/09/04 50 days counted

|         | Sessions<br>Timetabled | Sessions<br>Negotiable | Sessions<br>Casual | Sessions<br>in Total | % Utilised |
|---------|------------------------|------------------------|--------------------|----------------------|------------|
| 07 - 10 | 0                      | 0                      | 3                  | 3                    | 0.3 %      |
| 07A     | 5                      | 1                      | 2                  | 8                    | 0.9%       |
| 07B     | 1                      | 0                      | 2                  | 3                    | 0.3 %      |
| 07C     | 1                      | 0                      | 2                  | 3                    | 0.3 %      |
| 07D     | 2                      | 3                      | 6                  | 11                   | 1.2%       |
| 07E     | 2                      | 0                      | 1                  | 3                    | 0.3 %      |
| 07F     | 4                      | 3                      | 3                  | 10                   | 1.1 %      |
| 08A     | 5                      | 0                      | 5                  | 10                   | 1.1 %      |
| 08B     | 1                      | 0                      | 1                  | 2                    | 0.2%       |

#### **Print Preview of User Summary**

#### West Coast Senior High School Computer Rooms usage by User

Term 3 2004 19/07/04 - 24/09/04 50 days counted

|                          | 19/07/04 - 24/09/04 50 6 | lays counted           |                    |                      |
|--------------------------|--------------------------|------------------------|--------------------|----------------------|
| User                     | Sessions<br>Timetabled   | Sessions<br>Negotiable | Sessions<br>Casual | Sessions<br>in Total |
| AW                       | 15                       | 8                      | 22                 | 45                   |
| CCC                      | 0                        | 0                      | 3                  | 3                    |
| CG                       | 23                       | 9                      | 19                 | 51                   |
| CLT                      | 19                       | 6                      | 18                 | 43                   |
| DG                       | 9                        | 6                      | 16                 | 31                   |
| DS                       | 20                       | 7                      | 21                 | 48                   |
| GR                       | 14                       | 4                      | 16                 | 34                   |
| HB                       | 9                        | 6                      | 22                 | 37                   |
| PG                       | 13                       | 3                      | 24                 | 40                   |
| PT                       | 11                       | 3                      | 16                 | 30                   |
| otals for Computer Rooms | 133                      | 52                     | 177                | 362                  |

#### **Reset all Window Positions**

#### Administration > Utilities > Reset All Window Positions

Window locations are remembered by BookIt! Under some circumstances, such as using a new monitor, or just plain gremlins, a window does not appear to open. It probably is open, but off screen. Press <ESC> to close the window if it is active (even if unseen).

Go to the menu item above, and select it. No window opens; it just runs code to reset all windows to default locations.

Then try your window again. If it still doesn't work you may delete bookit2.ini in the C:\Windows folder. All windows will then open in their default positions.

#### **Print Preview - a feature of all reports**

All printable reports first print to a screen preview.

| # Report Preview                       |         |                    |
|----------------------------------------|---------|--------------------|
| <u>F</u> ile <u>V</u> iew <u>Z</u> oom |         |                    |
| 🕘 🎉 🔍 Page: 2 🔮 Across: 1 🗮            | Down: 1 | Zoom: Page Width 💌 |

The preview window offers several menu options, most of which are self-evident.

| ★ Pages to Print |               |            |                |
|------------------|---------------|------------|----------------|
| Pages to Print:  |               |            |                |
|                  | <u>R</u> eset | <u>0</u> k | <u>C</u> ancel |

One option that is useful however is the Pages to Print option under File.

After previewing, you may want to print some pages, not all. You may specify a range as shown, or individual pages separated by commas.

Now, when you print, only the selected pages will print.

2

## Setting up for a new year

Assuming you have been using BookIt! successfully and have to set up for a new academic year, these are the key tasks.

Run the setup guide (the button with the light globe on the toolbar) and have the manual handy. Step through the guide, ignoring things that are already correct. The items in normal print below are probably correct already and won't require any action on your part. The key tasks are in bold.

#### Make a copy of the BookIt folder for insurance.

1. Data Removal - No Action Required

#### 2. Check Calendar

Check the date range.

If it doesn't extend to the end of the year, then choose Extend Calendar and add 365 or so days.

If you don't need last year's data, then choose Reduce Calendar and remove those days from the front of the calendar

#### 3. Mark holidays

Get your planner out, find all the school's holidays for the year, including the public holidays and mark them on your calendar. You can also mark curriculum (student free) days because for most purposes in BookIt! these days are non booking, like holidays. If you have a cyclic timetable, it is critical that these days are marked accurately.

| 4. Class Groups -     | No Action Required |
|-----------------------|--------------------|
| 5. Departments -      | No Action Required |
| 6. Users -            | No Action Required |
| 7. Resources -        | No Action Required |
| 8. Linked Resources - | No Action Required |
| 9. Timetable -        | No Action Required |

#### **10. Mark Timetable Days**

You must mark the timetable days and holiday periods on the calendar

#### **11. Set and Apply Timetable Templates**

Do this where you have bookable resources (usually rooms) that are timetabled and not always available.

#### Log in as an ordinary user and check that BookIt! behaves as expected.

3

# Chapter 3

## **Setup Guide**

## **Setup Advice**

These steps will perform a complete setup of BookIt! from scratch. When modifying BookIt! you will not need to do all tasks and you may never need to do some.

| Action                  |                                                                                                    | Manual<br>Reference |
|-------------------------|----------------------------------------------------------------------------------------------------|---------------------|
| 1. Clean out old or sam | ple data<br>Important on first installation                                                                                                    | 46                  |
| 2. Check the calendar r | ange<br>Definitely do this                                                                                                    | 47                  |
| 3. Mark holidays on the | e Calendar<br>Helps your users identify non-work days but not crit                                                                                                    | 48<br>ical          |
| 4. Check Class Groups   | If you are a school, you will want this. If you are no<br>school, you won't want classes, but you could use the<br>field for some other characteristic of the booking. |                     |
| 5. Check Departments    | Probably only for schools, but not critical even then                                                                                                    | 52                  |
| 6. Add Users            |                                                                                                    | 53,54               |
| Import Users            | Only if you want to be able to validate user names as<br>they make a booking                                                                                           | 54<br>s             |
| 7. Modify Resources to  | Book<br>Definitely do this                                                                                                    | 55-68               |
| 8. Linked Resources     | Optional                                                                                                    | 69,70               |
| 9. Timetable Structure  | If you are a not a school, set it to either 5,6, or 7 day fixed, depending on your working days per week.                                                              | 71-73               |
| 10. Mark the timetable  | days on the calendar<br>If you have bookable resources that are unavailable<br>casual bookings some of the time.                                                       | 74-76<br>to         |
| 11. Set and Apply Tim   | etable Templates<br>As for Step 10                                                                                                    | 77-84               |

## Using the Setup Guide

Run the guide by clicking the light bulb button on the toolbar...

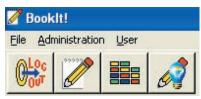

The setup guide is a sequence of windows that provides a logical sequence to setting up BookIt! Before commencing this, make sure you understand the diagram on page 18.

You may use this guide whenever you make significant changes to BookIt, especially when you wish to change from sample data to your real data.

When making smaller changes you can use this guide and ignore steps that are already correctly configured.

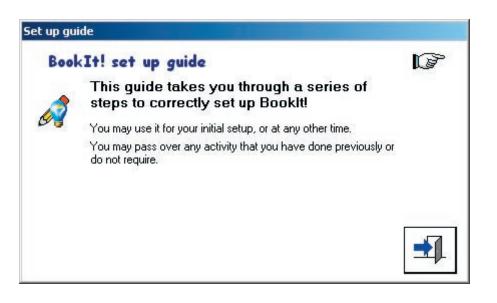

Click on the pointer buttons to progress or return.

Each window, apart from the first, has one or more buttons that take you to the correct windows to perform the tasks. These tasks can be accessed directly from the menu or by using the short cut window when you become familiar with the program.

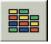

#### Step 1 - Data Removal

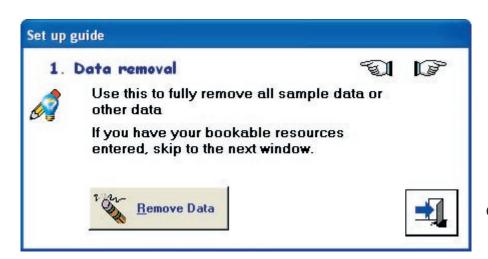

Click the Remove Data Button.

Any new BookIt! setup requires sample data to be removed. This window allows selected data removal or comprehensive data removal.

#### Click the Apply button to remove all sample data

| Remove Selected Data                                                                                                    |                      |
|----------------------------------------------------------------------------------------------------|----------------------|
| Remove<br>All Timetable Templates<br>It does not remove the associated bookings.                                                                                                    | <b>_</b>             |
| Remove         Image: Changes Log         Image: Casual Bookings         Image: Casual Bookings         Image: Casual Bookings         Image: Casual Bookings                              | الله<br><u>Apply</u> |
| ** Typically used on sample data only **  Remove Sample Data                                                                                                    |                      |
| Removes all Categories of Resource, Resources, Bookings<br>(Timetabled and Casual), Change Logs, Resource Links,<br>and Timetable Templates, Staff names, Memo Library and<br>Form Groups. |                      |
| If in doubt, do a backup first! 🖃 Backup                                                                                                    |                      |

### **Step 2 - Check Calendar**

couldn't be longer or shorter. Set up guide You may use this option at 2. Check Calendar P any time. It does not affect existing bookings. Booklt! works on its own calendar that you must manage. Current Range: 1/01/03 - 31/12/03 If the existing calendar range is not appropriate you may extend or reduce it. When you extend the calendar forwards, say near the end of a calendar year, it is Extend Reduce reasonable to remove days Calendar Calendar that are long past, like the first 7 6 months of the year. Extend Calendar 1/01/03 First day of calendar: Last day of calendar: 31/12/03 Ensure that you have done You may add any number of days to the existing calendar. any of the summary reports that might interest you Extend to: 31/12/03 🚔 🏢 before removing days. Extend Calendar Enter a Date that lies outside the current calendar

| Reduce Calendar                                                                                                    |  |
|----------------------------------------------------------------------------------------------------|--|
| Calendar range: 1/01/03 - 31/12/03                                                                                                    |  |
| You may take days from either the start or the end of the<br>calendar. This action removes all bookings for the period, so<br>care must be taken. |  |
| You cannot remove dates between Current and Current + 60                                                                                          |  |
| Take From                                                                                                    |  |
| Start of Calendar O End of Calendar                                                                                                    |  |
| Limiting Date: 1/01/03 🛊 📖                                                                                                    |  |
| 🐜 <u>B</u> educe Calendar                                                                                                    |  |
| This date lies at the start of the current calendar                                                                                               |  |

Check whether BookIt!'s date range is appropriate. Typically the range should span a calendar year, but there is no reason why it

### Step 3 - Mark holidays on the calendar

This is particularly important if you run a cyclic timetable, because the timetable must roll over the holidays.

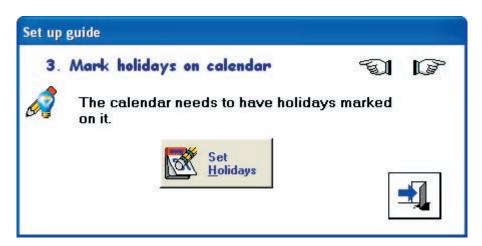

For fixed timetables, this is less important and it's main purpose is to make the booking grids show holiday sessions in a different colour so that staff are aware when booking ahead.

Highlight a date range:

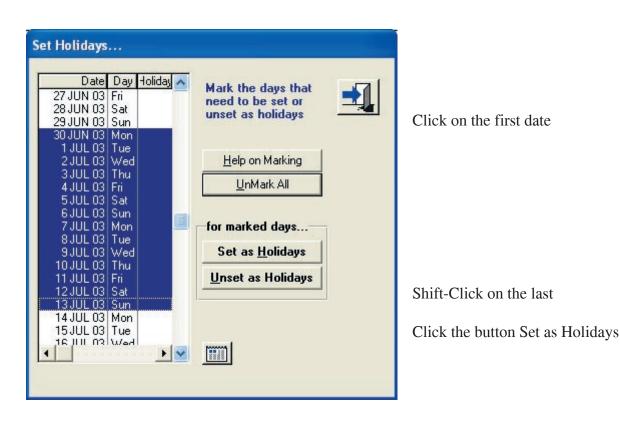

You can of course unset them any time.

### **Step 4 - Class groups**

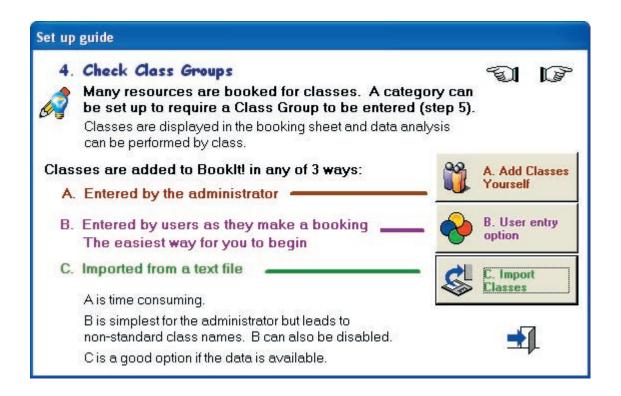

#### Background

Class groups are often a required option, set on the Category of the Resource. If you have any category that requires class groups then you have to have a lookup table for use when users make bookings or the administrator sets timetable templates.

#### If you have no categories that require Classes to be entered, skip this step.

A convenient way to work with classes is for the Administrator to add the main classes and home groups, but not necessarily all groups. Staff can look up this list, and if they can't find the group they want, are able to add a group themselves. This is the recommended method for most users.

The disadvantage of this method is that staff will use different naming conventions for classes. If this is a concern, you can prohibit staff from entering classes themselves. If you do this, the administrator must ensure that the class table is fully populated with all classes that may be required. This usually means that you should import a full list of classes from a timetable package or similar.

Details are covered on the next few pages.

#### **Editing Groups - Button A from Setup Guide**

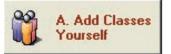

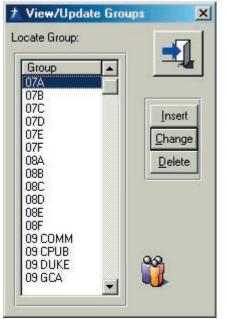

You should add all home groups to the list 7A, 7B, etc. If you want year levels to show in number order, use 07A, 09B, etc. You might also add elective classes which will often be users of resources as well. eg 10 CPUB, 11 INFO TECH, 09 CHEM, 09 INDO.

If you do not intend to import group names from a text file:

This will also serve as guide for other staff who add their own classes.

| Group: 1        | 0 LAW                     |
|-----------------|---------------------------|
| Home Group OR Y | 'ear Level + Subject Code |
| Home Group: 8B  | Elective Group: 10 BIOL   |
|                 | will be Changed           |

BookIt! allows up to 12 characters to name a group. They will appear in alphabetical order in the list.

The update form (below) provides some advice for staff members who add groups themselves.

Group names will become inconsistent when staff are able to enter them. BookIt! provides the ability to rationalise group names. Thus you could make all 10MARINE bookings the same as 10 MARINE in the data shown above. See Page 27 of this guide for details.

#### Users allowed to Edit Groups - Button B from Setup Guide

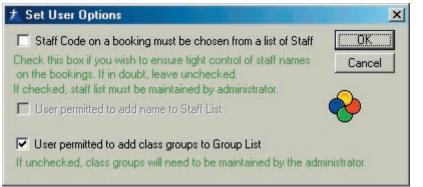

The last check box on this window determines whether users can add groups themselves. Make sure it is checked, unless you want to maintain the class list fully yourself.

#### **Button C - Import Group or Class Names**

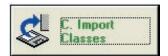

If you can obtain a list of all the group names (or codes) in a text format, you may import them. The import file must be a plain text format with one item per line.

| <b>1</b> |
|----------|
| <br>     |
|          |
|          |

#### Cautionary Note

Note that group names may not be the same as class names.

Example: a class might be 8A Sci. In BookIt, the group could go in simply as 8A. The Science part can be entered as the Department when a booking is made.

This ensures that data summaries by group will show all access by 8A whether it is SCI, ENG, or whatever.

| S1<br>Monday 15/04/02<br>Period 3     |                  | Update<br>Booking                                        |             | OK<br>Cancel |
|---------------------------------------|------------------|----------------------------------------------------------|-------------|--------------|
| Person booked for:<br>Group:<br>Dept: | CLT<br>8A<br>SCI |                                                          | Blank he    |              |
|                                       |                  | <e< td=""><td>SC&gt; to canc</td><td>el lookup</td></e<> | SC> to canc | el lookup    |

#### **Step 5 - Check Departments**

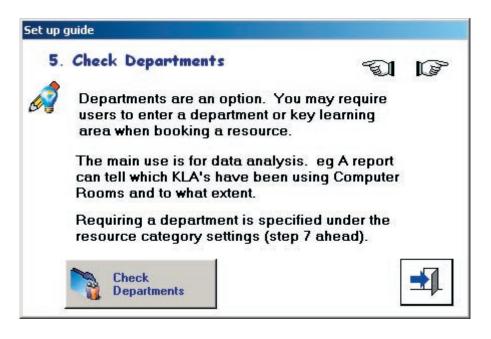

If you wish the KLA or other department code to be a required field when a user makes a booking, you must have the department codes entered.

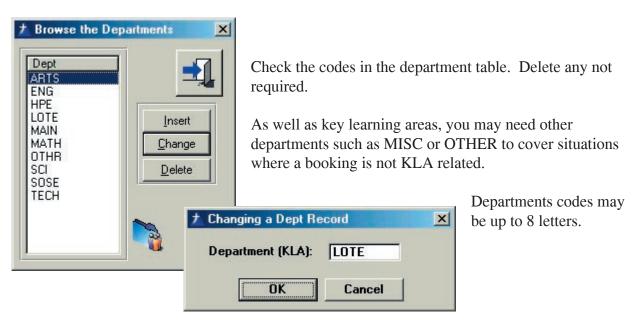

#### Step 6 - Add or Import users

Skip this step unless you want all users to choose their name from a list

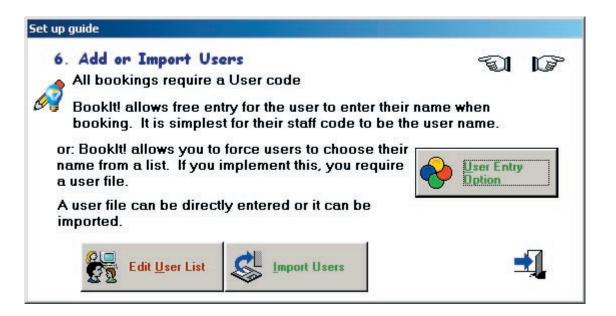

#### Click the User Entry Options button:

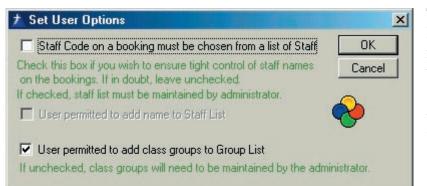

The simplest way to run BookIt! is to ensure that the first checkbox below is not ticked.

Any staff will be able to add any name to the booking.

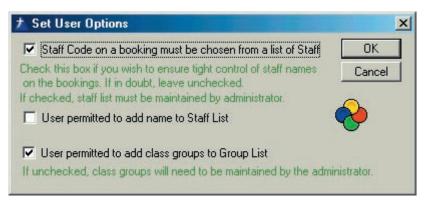

If you want users to choose their name from a list, rather than allowing free entry, set it here.

Tick the first checkbox.

If you tick the first option, you may allow staff to amend the list themselves by ticking the second checkbox.

#### Edit User List

Choosing this button brings up the following table, from where you may manually add, edit, or delete staff names.

|            | Let int      | 1.0                                  |                        |
|------------|--------------|--------------------------------------|------------------------|
| User Code  |              | Surname                              |                        |
| BRI<br>CKM | lvan<br>Mick | BOYER<br>CUSICK                      |                        |
|            | Tom          | CARSWELL                             | Insert                 |
| RNP        | Peter        | ROBERTSON                            |                        |
|            |              | Could be reacted to the statement of | <u>C</u> hange         |
|            |              |                                      | Delete                 |
|            |              |                                      |                        |
|            |              |                                      |                        |
|            |              |                                      | 🕇 Update Staff         |
|            |              |                                      |                        |
|            |              |                                      | User Code: CLT         |
|            |              |                                      | First Name: Tom        |
|            |              |                                      |                        |
|            |              |                                      | Surname: CARSWELL      |
|            |              |                                      |                        |
|            |              |                                      | Cancel                 |
|            |              |                                      | Record will be Changed |
|            |              |                                      |                        |

#### **Import Users**

| The import file mus<br>It can have any na | t be a <b>text file, comma or tab separated</b> |             |
|-------------------------------------------|-------------------------------------------------|-------------|
|                                           | nprise: User Code, First name, Surname          |             |
| Import File                               |                                                 | <b>*</b>    |
|                                           |                                                 | <b>&gt;</b> |

With this option you may import your users from a tab or comma separated text file. The file must have three fields per line: Code, First name, Surname.

| eg | CLT | Tom   | Carswell  |
|----|-----|-------|-----------|
|    | RNP | Peter | Robertson |
|    | СКМ | Mick  | Cusick    |

**Step 7 - Modify Resources to Book** 

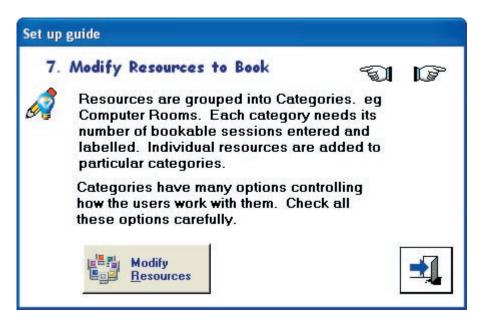

Resources belong to categories (left hand table). Categories have a particular number of bookable sessions. (centre table)

Bookable sessions may reflect the periods of the day, but they can include extra such as lunch time, or be more arbitrary such as half hour slots.

Resources for each category are shown on the right.

| A Browse the Reso                                                                                                    | urces                                    |                                  |                                                          |         |      |        |                           |                                         | × |
|----------------------------------------------------------------------------------------------------|------------------------------------------|----------------------------------|----------------------------------------------------------|---------|------|--------|---------------------------|-----------------------------------------|---|
| Categories of Resource                                                                                                |                                          | -                                | ion Details for Cate                                     |         | Spec | ific F |                           | 🕐 🚽                                     |   |
| Category<br>Appointments<br>Computer Rooms<br>Library<br>Library Audio Visual<br>Public Hire Facilities<br>School Car | Sessions<br>19<br>7<br>8<br>8<br>9<br>10 | No<br>2<br>3<br>4<br>5<br>6<br>7 | Period 1<br>Period 2<br>Period 3<br>Period 4<br>Period 5 |         |      | 1 2 3  | Resour<br>G1<br>G2<br>G11 | Contraction of the second second second |   |
| Insert Change C                                                                                                    | <u>Q</u> elete                           | 4                                | <u>Change</u>                                            | arrange | •    |        |                           | Set Alpha                               |   |

Setting up the category is the first and important step in managing the resources. Click on the Insert button (under category) to bring up the window (next page).

| LUpdate Resource Category Det                                                   | ails                                                                                                    |              |
|---------------------------------------------------------------------------------|----------------------------------------------------------------------------------------------------|--------------|
| Resource Category Name:<br>Number of Sessions per Day:<br>Default Session Name: | 8 🛓 99 max                                                                                                    | OK<br>Cancel |
| If checked, these<br>booking is made t                                          | ms Constraints Extensions Memo Li<br>items are required to be filled in when<br>for resources in this category.<br>iroup eg 10A<br>repartment eg SOSE |              |

All resources belong to a category and have the characteristics of the category. You need different catgories if resources are to be treated differently. For example, a straight computer room would belong to a different category than a group of internet computerswhich are individually bookable.

#### **Options for Resource Category**

Ninety-nine sessions per day is the maximum. Realistically, 8 to 10 is typical. Sessions are typically either by hours or by periods but can have any logical basis.

#### **Required items on making a booking:**

If you tick Group or Department, then users are forced to enter that information when making a booking.

The usual reason for this is that booking summary reports are desired for that category, based on Group or Departmental use.

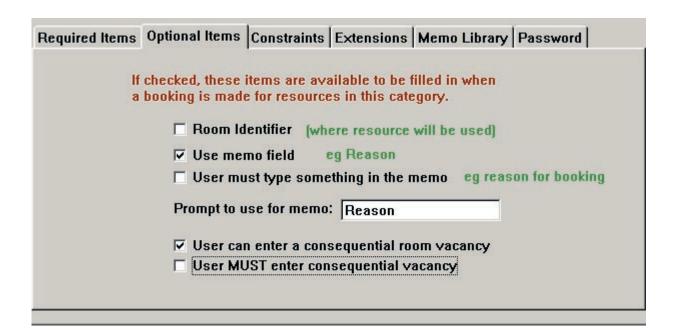

#### **Optional Items when making a booking:**

*Room Identifier* is useful if a resource is mobile and moves from room to room through the day. This helps it to be found at any time.

*Use Memo Field eg Reason* is useful in different ways. If activated, it provides a text field of up to 2000 characters for additional information about that booking. Most likely however, only a line or two would be used.

A typical use is to help a school librarian know for what purpose a group is booked in.

Some schools use BookIt! to book science practical activities. In this case the memo field can be used for instructions to the lab assistant. In this context the memo library (see later) may be useful.

*Prompt to use for memo* can be different for different categories. eg Video Title or Reason or Prac Notes

*User can enter a consequential room vacancy.* If classes move to a computer room or the library, then a room is presumably left vacant elsewhere. Tick this to prompt the user to put in the created room vacancy. A list can be printed from the daily booking sheet of rooms made vacant.

#### User MUST enter consequential room vacancy

If the previous item is ticked, you can also tick this option to force the user to enter a freed room.

#### Constraints

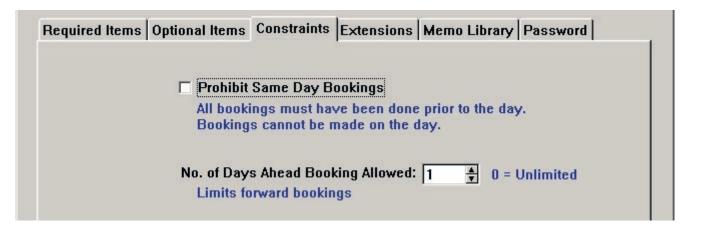

#### **Prohibit Same Day bookings**

All bookings for a resource must be completed prior to the day. Thus on any day, bookings are fully known in advance.

#### The No. of Days Ahead Booking Allowed

This option will prevent anyone booking ahead past the number of days set here. Zero means unlimited forward booking is allowed.

These constraints do not affect anyone logged on as Administrator

Step 7 - Resource Category (continued)

#### Extensions

| Г | Weeke   | nd Bookabl  | e          |           |           |         |           |            |         |  |
|---|---------|-------------|------------|-----------|-----------|---------|-----------|------------|---------|--|
| Г | Holida  | y Bookable  |            |           |           |         |           |            |         |  |
| Г | Auser   | can block-b | ook all re | sources   | in this c | ategor  | у         |            |         |  |
| V | One bo  | oking can b | e extend   | ed over   | multiple  | sessio  | ons in a  | day        |         |  |
|   | Allow u | ser to make | e recurrer | nt bookin | gs eg     | j every | / Tuesd   | ay until . | June 8  |  |
| Г | Use Im  | ages of Res | sources    | (Use jp   | g or gif  | format  | ; store i | n Bookit   | folder) |  |

#### Weekend Bookable

If not ticked, no one, including the administrator can book on weekends. If the timetable is 6 or 12 day, the same option will appear referring to Sunday bookings. If the timetable is 7 or 14 day, the option is disabled because it can be taken for granted.

#### Holiday Bookable

If not ticked, the resource can't be booked on these days, except by administrators.

#### **Block Booking**

If a category can be block-booked, then the option is provided for a staff member to book all resources in the category when making a single booking on one of the resources. An example would be a category called Internet Computer. This category might contain 10 PC's in the library. If you enable block-booking, a single booking will book the entire set of PC's rather than having to book each one in turn. A block-booking on a resource catgeory will not over-ride any existing booking made on any individual resource.

#### One booking can book multiple sessions in a day

This provides the user with a tick box for all day booking and a spin box for a number of sessions.

#### **Recurrent bookings**

Allows a booking to be repeated at same time in the timetable or on a daily basis for a number of occurrences or until a certain date.

Use the above two options with care because it is easy for a user to instantly make a lot of bookings.

#### **Use Images of Resources**

If this option is chosen, you will be able to enter the name of an image file in .jpg or .gif format to use with resources in this category.

Memo Library

| <b>Required Items</b>                 | Optional Items                                                    | Constraints  | Extensions   | Memo Library   | Password |  |  |  |
|---------------------------------------|-------------------------------------------------------------------|--------------|--------------|----------------|----------|--|--|--|
|                                       | orary allows you<br>to a booking an                               |              |              | hat can be     |          |  |  |  |
| These notes<br>are being bo           | may be detailed<br>oked.                                          | instructions | or even prac | notes if labs  |          |  |  |  |
| Use Memo Library within this category |                                                                   |              |              |                |          |  |  |  |
| П М                                   | lemo library requ                                                 | uires passwo | rd to edit   |                |          |  |  |  |
| lf u                                  | If unchecked, all users can use and edit the items in the library |              |              |                |          |  |  |  |
| lf c                                  | If checked, a password is required to edit the memo library       |              |              |                |          |  |  |  |
| Me                                    | mo library pass                                                   | word:        |              | (this category | only)    |  |  |  |

This can be activated to store standard sets of extra information for bookings, or even templates where the user can fill in blanks (called Pre-loaded Memos).

One example might be for hall bookings where additional information is required regarding whether seating is necessary, whether various equipment is needed, whether the audio system has to be set up, who is required to open or close it and so on.

This can be set up in the memo library, called up by the user, and edited by them.

#### If Use Memo Library is checked...

An extension of this capacity allows specific resources in this category to be preloaded with a memo from the library. As an example, a librarian may wish all users to enter the topic for the class and how many students there will be. In this case, a stored memo is prepared that simply says:

Topic:

Number of Students:

This will prompt the user to enter that information. See page 67 for further instructions.

#### Password

You may choose to allow your staff to edit the memo library by not using a password. More likely though, you will require a password for the memo library to be edited. (However, if the category itself is password protected, this may not be necessary. See next item)

#### Password

| A Update Resource Category Det                                                                                                    | ails                                                |                     |             |
|----------------------------------------------------------------------------------------------------|-----------------------------------------------------|---------------------|-------------|
|                                                                                                    | Record will be Changed                              |                     | ОК          |
| Resource Category Name:                                                                                                    | Computer Rooms                                      |                     | Cancel      |
| Number of Sessions per Day:                                                                                                    | 8 🎍 99 max                                          |                     |             |
| Default Session Name:                                                                                                    | Period                                              |                     |             |
| Required Items Optional Ite                                                                                                    | ms Constraints Extensions                           | Memo Library Pa     | ssword      |
| this category                                                                                                    | restrict who is able to make b<br>ord Required      | ookings for resourc | es within   |
| Password:                                                                                                    |                                                     |                     |             |
| and the second second se | es to Permanent bookings                            |                     | t backings  |
|                                                                                                    | cked, password will enable<br>es to Casual bookings | access to permanen  | it bookings |
|                                                                                                    | cked, casual bookings will re                       | quire password      |             |
|                                                                                                    |                                                     |                     |             |
|                                                                                                    |                                                     |                     |             |
|                                                                                                    |                                                     |                     |             |

Applying a password to Permanent bookings gives access to any non-administrator if they know the password. This can be useful if someone is in charge of a category, but has no responsibility for other categories

A password on Casual bookings is usually used where only one person, such as a welfare coordinator, should be able to make bookings, and BookIt! is used as a display for other staff.

If a password is used here, it is probably not necessary to set a password on the memo library because only authorised users will have access.

Administrators can book anything without this password.

## Step 7 (cont) - Examples of options on users' booking form

| Computer                                                 | Room G1<br>Monday 6/10<br>Period 3           | 0/03              | Blank the Use | er to remove a booking | OK<br>Cancel |
|----------------------------------------------------------|----------------------------------------------|-------------------|---------------|------------------------|--------------|
| <b>room</b><br>Details including a<br>consequential room | Person booked for (User):<br>Group:<br>Dept: | SAM<br>08C<br>SCI |               |                        |              |
| vacancy                                                  | Room Freed:                                  | 85                |               |                        |              |

| Video Diever                        | VCR1<br>Tuesday 7/10/03<br>Period 2 | Blank the User to re | Cancel                |
|-------------------------------------|-------------------------------------|----------------------|-----------------------|
| Video Player<br>Other Info is set   | Person booked for (User): 🛛 🛛       | DEL                  |                       |
| up to record video number.          | 10 M                                | <b>DSE</b>           | (2000 characters max) |
| It also records room to be used in. | Room: G4                            | 4                    |                       |

| Library Area                                                                                                 | Glassroom<br>Monday 6/10<br>Lunch                                     | 1/03        | Blank the User        | to remove | OK<br>Cancel          |
|----------------------------------------------------------------------------------------------------|-----------------------------------------------------------------------|-------------|-----------------------|-----------|-----------------------|
| The memo field is<br>named "Reason",<br>and is used to<br>inform library of<br>the purpose of the<br>booking | Person booked for (User):<br>Group:<br>Dept:<br>Reason<br>Room Freed: | 08A<br>MATH | <br>oject with Glenda |           | (2000 characters max) |

#### Step 7 (cont) - Example of Recurrent Booking

If the category extension Recurrent Bookings is activated, the booking form has an extra tab.

| School Car                         | Monday 11/09/06              | Period 2 |
|------------------------------------|------------------------------|----------|
| General Recurrent Booking          |                              |          |
| Blank<br>Person booked for (User): | the User to remove a booking |          |

Selecting the tab gives the user four options.

|           | School Car               | Monday         | 11/09/06                                       | Period 2                                                           | ✓ 0<br>★ C |
|-----------|--------------------------|----------------|------------------------------------------------|--------------------------------------------------------------------|------------|
| ieneral F | Recurrent Booking        |                |                                                |                                                                    |            |
|           | Use this to repeat the c | urrent booking |                                                | ill NOT over-ride any existing<br>ill make the booking only if the |            |
|           | • Same session in time   | stable;        | esed on Timetab<br>End By                      | 11/09/2006                                                         |            |
|           | C Same session per da    | ay _D          | End After  aily Basis     End By     End After | 0 ★ occurrences                                                    |            |

The booking may be repeated based on the timetable cycle or on a daily basis. Either option may be until a designated date or for a number of repeats.

#### **Step 7 - Session Details Option**

Clicking the change button on Session Details enables you to change the name of the session or to exclude the session from statistical reports.

| A Browse the Re                                                                                                    | sources                                               |                                                                                                    |          |                                                                                                    |
|----------------------------------------------------------------------------------------------------|-------------------------------------------------------|----------------------------------------------------------------------------------------------------|----------|----------------------------------------------------------------------------------------------------|
| Categories of Resou                                                                                                 | 1000                                                  | Session Details for Ca                                                                               |          | Specific Resources in Category                                                                                                    |
| Category<br>Computer Rooms                                                                                          | Sessions<br>8                                         | No Session Name                                                                                      | Exclud   | Resource                                                                                                    |
| Hall<br>Lib Duty<br>Library<br>Meeting Room<br>School Car<br>Science Rooms<br>Video Players<br>Welfare<br>WWW Comps | 11<br>7<br>9<br>8<br>9<br>10<br>8<br>8<br>8<br>8<br>8 | 2 Period 2<br>3 Period 3<br>4 Period 4<br>5 Period 5<br>6 Period 6<br>7 Lunch Time<br>8 After School |          | Image: Constraint of the second second s |
| Insert Change                                                                                                    | Delete                                                |                                                                                                    | earrange | + 🔺 📥 Set Alpha                                                                                                    |

Sessions do not have to run in chronological order. For the computer rooms, lunch time is not booked much, so we use the seventh session for it. Session names can be changed any time.

| ↑ Update Name of Session | ×                                                                    |
|--------------------------|----------------------------------------------------------------------|
| Resource Category:       | Computer Room                                                        |
| Session No:              | 7                                                                    |
| Session Name:            | Lunch Time                                                           |
| eg Lunch time for a      | le From Stats<br>computer room may not need<br>statistical summaries |
| ОК                       | Cancel                                                               |
| Record will be Chang     | ed                                                                   |

For sessions like Lunch-time, we may not want figures in summary report statistics so the **Exclude from Stats** box is checked.

You may change the exclusion option anytime without affecting the booking sheet.

#### **Step 7 (continued) - Rearranging Sessions**

Use this option if you have a bookings for a resource that you do not want to lose, but you wish to re-order the sessions. For example, in the example below, you might want Session 5 (Lunch Time) to appear after Session 8 (Period 7). Simply renaming the sessions will not work on the booking sheet.

| A Browse the Re                                                                                                    | esources                                                                              |                       |                                                                                                    |         |      |         |                                            |
|----------------------------------------------------------------------------------------------------|---------------------------------------------------------------------------------------|-----------------------|----------------------------------------------------------------------------------------------------|---------|------|---------|--------------------------------------------|
| Categories of Resou                                                                                                    |                                                                                       | -                     | ion Details for Cate                                                                                               |         | Spec | vific B | esources in Category                       |
| Category<br>Computer Rooms<br>Hall<br>Lib Duty<br>Library<br>Library AV<br>Meeting Room<br>School Car<br>Science Rooms<br>Video Players<br>Welfare<br>WWW Comps | Sessions<br>8<br>11<br>7<br>9<br>8<br>9<br>10<br>8<br>8<br>8<br>8<br>8<br>8<br>8<br>8 | 1<br>2<br>3<br>4<br>5 | Session Name<br>Period 1<br>Period 2<br>Period 3<br>Period 4<br>Lunch Time<br>Period 5<br>Period 6<br>After School |         | য্যয | 0       | Resource<br>Room G1<br>Room G2<br>Room G11 |
| Print<br>Summa                                                                                                    | ries                                                                                  |                       | <u>Change</u>                                                                                                    | arrange | •    |         | Set Alpha                                  |

Click the Rearrange Button to bring up this window....

| Position     Session     Name       1     Period 1       2     Period 2       3     Period 3       4     Period 4       5     Lunch Time       6     Period 5       7     Period 6       8     Period 7       9     After School | <ul> <li>Highlight session to be relocated</li> <li>Move highlighted session:         <ul> <li>Position: 5 Lunch Time</li> <li>to: • Before • After</li> <li>Position: 8 • Period 7</li> </ul> </li> <li>This process will also move all related bookings</li> </ul> |
|----------------------------------------------------------------------------------------------------|----------------------------------------------------------------------------------------------------|
|----------------------------------------------------------------------------------------------------|----------------------------------------------------------------------------------------------------|

Set the options appropriately, and click **Rearrange** to make the change and fix all related bookings.

#### Step 7 (continued) - Resource Details

Use the buttons on the right hand table to set details of individual items within a resource category.

| egel<br>Categories of Resou                                                                                                    | rce                                                                              | Sess                                       | ion Details for Cate                                                                                               | gory |              |                                                                              |
|----------------------------------------------------------------------------------------------------|----------------------------------------------------------------------------------|--------------------------------------------|----------------------------------------------------------------------------------------------------|------|--------------|------------------------------------------------------------------------------|
| Category<br>Computer Rooms<br>Hall<br>Lib Duty<br>Library<br>Library AV<br>Meeting Room<br>School Car<br>Science Rooms<br>Video Players<br>Welfare<br>WWW Comps<br>Insert Change | Sessions<br>8<br>11<br>7<br>9<br>8<br>9<br>10<br>8<br>8<br>8<br>8<br>8<br>8<br>8 | No<br>1<br>2<br>3<br>4<br>5<br>6<br>7<br>8 | Session Name<br>Period 1<br>Period 2<br>Period 3<br>Period 4<br>Lunch Time<br>Period 5<br>Period 6<br>After School |      | Spec<br>বব্য | ific Resources in Category<br>Resource<br>Room G1<br>0 Room G2<br>0 Room G11 |

| Update Resource |                               |  |
|-----------------|-------------------------------|--|
| Resource Name:  | Rm120                         |  |
| Category:       | Computer Rooms                |  |
| 🔽 Check         | to make available for booking |  |
| 🗖 Set Vie       | ew Only on Booking Sheet      |  |
| Description:    | 32 Computers                  |  |
| (optional)      | Pentium 4                     |  |
| Display Order:  | 2 🛔 (optional)                |  |
|                 |                               |  |
|                 | OK Cancel                     |  |

You may set or change the name of the resource

*You may change the resource category.* It will not affect bookings if the session numbers are consistent between categories.

Use the button to look up a category.

If you untick the availability option, the resource does not appear on the booking sheet.

The View Only option allows users to view a booking, but not change it.

The optional two line description appears when the user selects a resource. It can be a useful guide to users.

Display Order determines the order in which users see the resources listed. More commonly used resources should have lower numbers.

| ☆ Update Resource                                       |                               |                     | $\mathbf{\times}$ |
|---------------------------------------------------------|-------------------------------|---------------------|-------------------|
| Resource Name:                                          | MM Proj Acer                  |                     |                   |
| Category:                                               | Library AV                    |                     |                   |
| ♥ Check<br>Description:<br>(optional)<br>Display Order: | to make available for booking |                     |                   |
|                                                         | OK Cancel                     | File Name of Image: | e.                |
| Record will                                             | be Changed                    | AcerMMProj.jpg      | 4                 |

#### Step 7 (continued) - Resource Images

If the category has been set up to allow images, you may type it's file name or use the lookup button to find an image. The image must be placed into the BookIt! folder. It must have an extension of .jpg or .jpeg or .gif.

Files can be any size: BookIt! will constrain the size to suit it's windows. However, the files should be kept as small as practicable to minimize network load. As a guide, a few 10's of kB would be expected, not 100 kB or more.

#### **Deleting a Resource**

Deleting a resource will automatically delete all related bookings.

#### Setting up a preloaded memo

A pre-loaded memo can be a useful as a template for the user to fill in blanks, or simply as instructions that the user can read, then delete or edit.

| ints E | Constrai   | Optional Items                   |
|--------|------------|----------------------------------|
|        |            | checked, these<br>booking is mad |
| (wher  | dentifier  | E Room le                        |
| eg     | emo field  | 🔽 Use me                         |
| someth | ust type s | 🗆 User m                         |

Make sure that the Resource Category has both these settings:

**Use memo field** ticked from the Optional Items tab (image left)

and

**Use Memo Library** ticked from the Memo Library tab. (image next page)

Step 7 (cont.) - Setting up a preloaded memo (cont)

tems Optional Items Constraints Extensions Memo Library F

mo library allows you to store extended notes that can be added to a booking and edited by the booker.

notes may be detailed instructions or even prac notes if labs ng booked.

Use Memo Library within this category

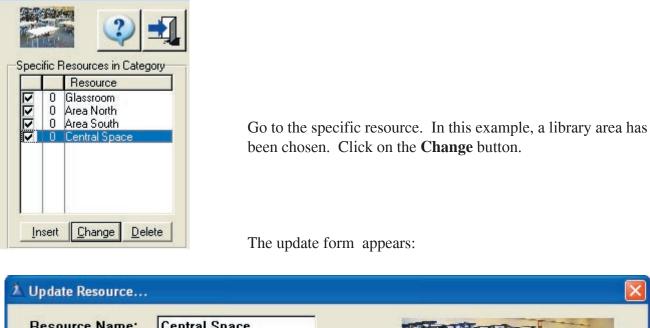

| ▲ Update Resource          |                               |   |                     | × |
|----------------------------|-------------------------------|---|---------------------|---|
| Resource Name:             | Central Space                 |   |                     |   |
| Category:                  | Library                       |   |                     |   |
| 🔽 Check t                  | to make available for booking | _ |                     |   |
| Description:<br>(optional) |                               |   |                     |   |
| Display Order:             | 0 🗍 (optional)                |   |                     |   |
|                            |                               |   |                     |   |
| N.                         | Use Memo from Memo Library    |   | File Name of Image: |   |
| Memo Name: To              | picNumStudents                |   | space1.jpg          |   |
|                            | OK Cancel                     |   |                     |   |
| Record will b              | e Changed                     |   |                     |   |

Tick the check box **Use Memo from Memo Library.** Use the **lookup button (...)** after the Memo Name field to select a memo.

The Memo Library Selection window is shown overleaf

| Memo Name<br>After Hours<br>Comp Rm 2<br>Comp Room Memo 1<br>Comp Room Memo 2<br>nstructions<br>ib Memo 1<br>Memo 2<br>Memo 3 | Select<br>Topic or Reason fo booking:<br>Number of Students:<br>Special Request: |   |
|----------------------------------------------------------------------------------------------------|----------------------------------------------------------------------------------|---|
| Science Instructions<br>Special Instructions<br>Fest name<br>CopicNumStudents                                                 |                                                                                  | 8 |

#### Step 7 (cont.) - Setting up a preloaded memo (cont.)

(Note: To add a memo to this library, go to the Utilities menu)

This memo gives a teacher some prompts to fill in, and allows other information to be entered.

| (2000 characters max)<br>for booking:<br>nts: |
|-----------------------------------------------|
|                                               |
|                                               |

This is what the user sees when making a booking. The memo may be edited as it appears, or by using the pencil button to go to a full screen text window.

#### **Step 8 - Linked Resources**

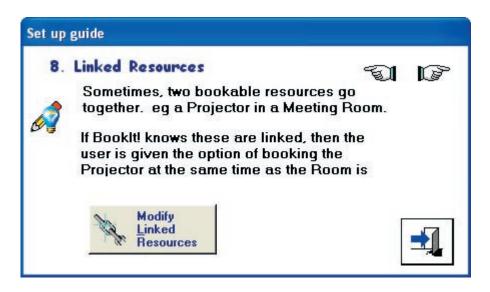

Sometimes a bookable resource such as a projector belongs with another bookable resource such as a room. BookIt! allows one resource to be the parent of another linked resource so that booking the parent allows the option to automatically book the linked resource .

If you wish to do this, ensure that all linked resources share the same session structure.

#### To create a linking:

Bring up the linked resources window (shown below)

Highlight the parent resource on the left and the linked resource on the right. Drag the linked resource to the central table and drop it. It is now linked.

| Parent Resource<br>Area B<br>Area CC1<br>Area CC2<br>Averkey 1 |          | ked Resource(s) Library Linked Resource | Double-Click or<br>Drag - Drop to add<br>MM Proj Acer<br>Library AV |   |
|----------------------------------------------------------------|----------|-----------------------------------------|---------------------------------------------------------------------|---|
| Averkey 2                                                      |          |                                         | All Resources                                                       | ٠ |
| Glassroom<br>Internet PC1                                      |          |                                         | S1<br>S3                                                            |   |
| Internet PC2                                                   |          |                                         | N4                                                                  |   |
| Internet PC3                                                   |          |                                         | Averkey 1                                                           |   |
| Internet PC4<br>Internet PC5                                   |          |                                         | Averkey 2                                                           |   |
| MM Proj Acer                                                   |          |                                         | MM Proj Acer<br>OHP Portable Elmo                                   |   |
| N4                                                             |          |                                         | VidCam Big                                                          |   |
| OHP Portable Elmo                                              |          |                                         | VidCam Small                                                        |   |
| S1<br>S3                                                       |          |                                         | School Car<br>Glassroom                                             |   |
| School Car                                                     |          | Delete Linked Resource                  |                                                                     |   |
| VidCam Big                                                     |          | Delete Linked Hesource                  | Area B                                                              |   |
| VidCam Small                                                   | -        |                                         | Area CC1                                                            |   |
|                                                                | a ferrel |                                         | Area CC2<br>Internet PC1                                            |   |

#### **Example of Linked Booking**

In this example, an OHP Elmo is linked to the library Glassroom.

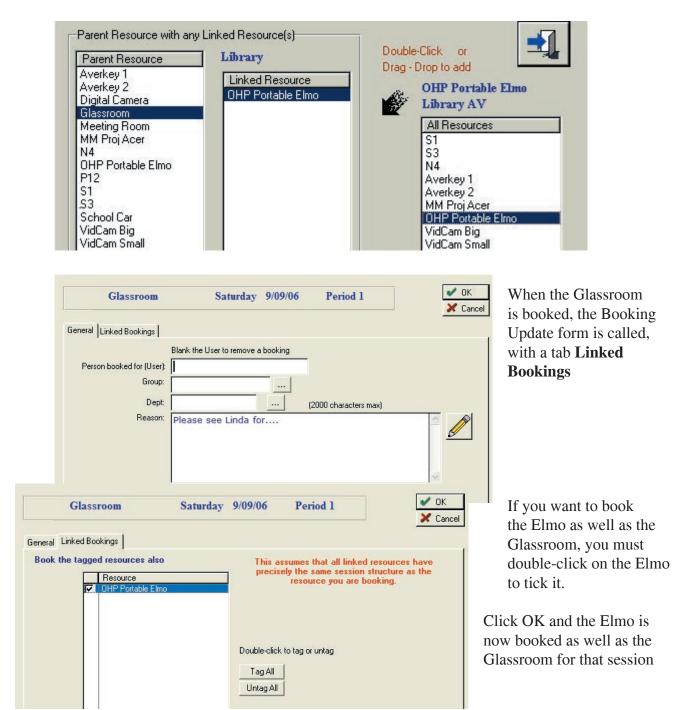

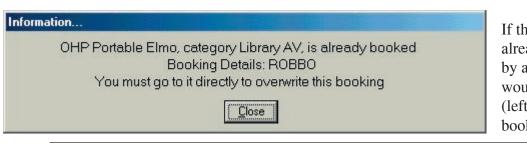

If the Elmo had already been booked by another, a message would have shown (left), and the linked booking not done.

## **Step 9- Setting the Timetable Structure**

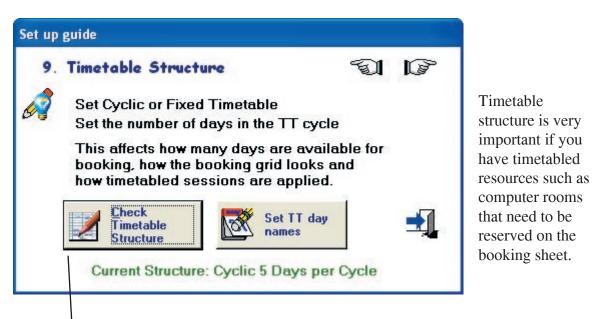

BookIt! needs to know what calendar days correspond to your timetable days. This is not an issue for a 5 day timetable, but many schools run 10 day timetables or cyclic timetables.

| Set Timetable S | tructure                   |                                        | X |
|-----------------|----------------------------|----------------------------------------|---|
| ─Timetable Stru |                            | 10<br>Mon - Fri<br>Week Two:<br>Week 2 | 1 |
|                 | Update Weel                | Names in Calendar                      |   |
| C Cyclic        | Days Per Cyclic TT:<br>Fix | 5 ∦<br>æd days                         |   |

BookIt! caters for fixed timetables of 5,6,7 (1 week) or 10, 12, 14 days (2 week). If you have some timetabled resources on Saturday but none Sunday and your timetable is not cyclic, use either 6 or 12 depending on whether you are on a 2 week or 1 week timetable.

If you have timetabled sessions on Saturday and Sunday for any resource, use either 7 or 14 day.

#### **Step 9 - Setting the Timetable Structure (continued)**

For a 2 week cycle, you may have special names for each week. For example Yellow week, Blue week. If so enter them here.

These names are used in the next step of the setup, applying the timetable to the calendar.

The button **Update Week Names in Calendar** will change the label of the weeks in the calendar if they have already been set.

| A Set Timetable S          | tructure                                     |          |
|----------------------------|----------------------------------------------|----------|
| ─Timetable Stru<br>○ Fixed | Days Per Cycle: 10 🐇                         | <b>_</b> |
|                            | Name Of Week One: Week Two:<br>Week 1 Week 2 |          |
|                            | Update Week Names in Calendar                |          |
| © Cyclic                   | Days Per Cyclic TT: 6 🛓<br>Fixed days        |          |

**Cyclic Timetables** may be from 5 to 10 days. Cyclic timetables do not include weekends.

**Fixed Days.** A cyclic timetable may include a day that is not cyclic. For example Day 6 is always a Thursday. This allows for example, sport to use community facilities on a weekly basis

If you don't have fixed days in your cyclic timetable, ensure this table is empty. Other wise add the day by clicking insert.

| table Day: 6 🛔 |
|----------------|
|                |
| OK Cancel      |
|                |

#### **Step 9 - Setting the Timetable Structure (continued)**

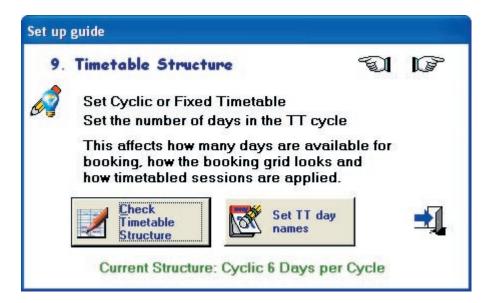

Setting TT day names is done for all timetables structures apart from a 5 day fixed.

The names are seen by users on the booking windows and are used on reports.

| Day Of Cycle | Preferred Name |  |
|--------------|----------------|--|
| 1            | Day 1          |  |
| 2            | Day 2          |  |
| 3            | Day 3          |  |
| 4            | Day 4          |  |
| 5            | Day 5          |  |
| 6            | Day 6          |  |
|              |                |  |
|              |                |  |

BookIt! defaults the day names as shown, but you may **change** them to anything you like.

# **Step 10 - Mark Timetable Days on the Calendar**

This step adds structure to your annual calendar.

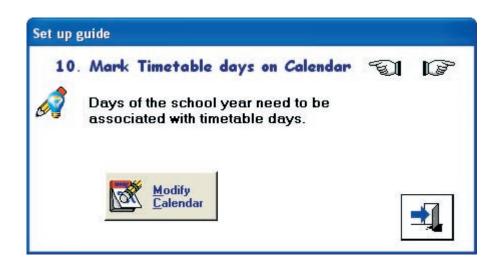

Each day needs to be labelled with one or more of these:

• Holidays are flagged with an' H'

Help

Set Timetable Days

Then proceed:

Starting Week Number Starting TT Day:

Users:

-Set Timetable Cycle-

Alternating Week 1-Week 2
 Alternating Week 2-Week 1

Mark a contiguous block of dates (For schools, this will be one term.)

Help on Marking

Write Details

Set a single day number used for one-off TT day changes

- A timetable day eg 1-5 for 5 day TT, 1-10 for 10 day TT, 1 to ? for Cyclic TT
- For 10 day timetable, the timetable week (week 1 or Week 2)
- For any timetable, a week number that you determine. It might go 1 40 through
  - the year, 1 20 through a semester, 1- 10 through each term.

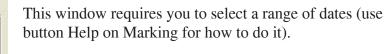

For a two week timetable, you state whether you are starting on a Week 1 or Week 2.

You set a starting week number. This increments throughout the selected date range. Set the Timetable day on which to start. (for Cyclic only)

Click the Write Details

You can keep repeating it until you get it right.

Example next page...

# **Example: 10 day Timetable**

Term 1 days are marked (shown below)

Set Timetable Cycle is set to start with Week 1 rather than Week 2.

**Starting Week Number** commences a weekly numbering sequence. In Term 1 it might go from 1 to 10. Then in Term 2, weeks might go from 11 - 20, so the starting week would be 11.

| Date Da                            | y Day No | Holiday | TT Week | Week Label 🔨 | Done 🛁                                |
|------------------------------------|----------|---------|---------|--------------|---------------------------------------|
| 23 JAN 03 Th                       |          | H       |         |              |                                       |
| 24 JAN 03 Fri                      | ' ŭ      | H       | Ö       | ő            | Fixed TT 10 days                      |
| 25 JAN 03 Sat                      |          | H       | Ö       | ŏ 🔳          | Fixed 11 TO days                      |
| 26 JAN 03 Su                       |          | Ĥ       | ŏ       | ŏ =          | 0.17                                  |
| 27 JAN 03 Mo                       |          | Ĥ       | Ő       | Ő            | Set Timetable Days                    |
| 28 JAN 03 Tu                       |          |         | Ŏ       | Ŏ            | Set Timetable Cycle                   |
| 29 JAN 03 We                       |          |         | Ō       | Ō            | Alternating Week 1-Week 2             |
| 30 JAN 03 Th                       | . O      |         | 0       | 0            |                                       |
| 31 JAN 03 Fri                      | 0        |         | 0       | 0            | C Alternating Week 2-Week 1           |
| 1 FEB 03 Sat                       |          |         | 0       | 0            |                                       |
| 2 FEB 03 Sur                       |          |         | 0       | 0            | Users:                                |
| 3 FEB 03 Mo                        |          |         | 0       | 0            | Mark a contiguous block of dates      |
| 4 FEB 03 Tue                       |          |         | 0       | 0            | (For schools, this will be one term.) |
| 5 FEB 03 We                        |          |         | 0       | 0            |                                       |
| 6 FEB 03 Th                        |          |         | 0       | 0            | Help on Marking                       |
| 7 FEB 03 Fri                       | 0        |         | 0       | 0            |                                       |
| 8 FEB 03 Sat                       |          |         | 0       | 0            | Then proceed:                         |
| 9 FEB 03 Sur                       |          |         | 0       | 0            |                                       |
| 10 FEB 03 Mo                       |          |         | 0       | 0            | Starting Week Number                  |
| 11 FEB 03 Tue                      |          |         | 0       | 0            |                                       |
| 12 FEB 03 We                       |          |         | 0       | 0            |                                       |
| 13 FEB 03   Thu<br>14 FEB 03   Fri | ' U<br>0 |         |         | ŏ            | 1                                     |
| 14 FEB 03 Fil<br>15 FEB 03 Sat     |          |         |         | ŏ            | Write Details                         |
| 16 FEB 03 Su                       |          |         | 0       | ŏ            |                                       |
| 17 FEB 03 Mo                       |          |         | ő       | ŭ            | 1                                     |
| 18 FEB 03 Tu                       |          |         | ő       | ŏ            |                                       |
| 19 FEB 03 We                       |          |         | ŏ       | ŏ            |                                       |
| 20 FEB 03 Th                       |          |         | ŏ       | ŏ 🗸          | Set a single day number               |
|                                    |          |         |         |              | used for one-off TT day changes       |

| Date      | Day  | Day No           | Holiday | TT Week                                                       | Week Label 🔨                            |
|-----------|------|------------------|---------|---------------------------------------------------------------|-----------------------------------------|
| 23 JAN 03 | Thu  | 0                | Н       | 0                                                             | 0                                       |
| 24 JAN 03 | Fri  | 0                | н       | 0                                                             | 0                                       |
| 25 JAN 03 | Sat  | 0                | Н       | 0                                                             | 0 🔳                                     |
| 26 JAN 03 | Sun  | 0                | Н       | 0                                                             | 0 .                                     |
| 27 JAN 03 | Mon  | 1                | Н       | া                                                             | 1                                       |
| 28 JAN 03 | Tue  | 2<br>3<br>4<br>5 |         | 1                                                             | 1                                       |
| 29 JAN 03 | Wed  | 3                |         | 1                                                             | 1                                       |
| 30 JAN 03 | Thu  | 4                |         | 1                                                             | 1                                       |
| 31 JAN 03 | Fri  |                  |         | 1                                                             | 1                                       |
| 1 FEB 03  | Sat  | 0                |         | 1                                                             | 1                                       |
| 2 FEB 03  | Sun  | 0                |         | 1                                                             | 1                                       |
| 3 FEB 03  | Mon  | 6<br>7           |         | 2                                                             | 2                                       |
| 4 FEB 03  | Tue  |                  |         | 2                                                             | 2                                       |
| 5 FEB 03  | Wed  | 8                |         | 2<br>2<br>2<br>2<br>2<br>2<br>2<br>2<br>2<br>2<br>2<br>2<br>2 | 2                                       |
| 6 FEB 03  | Thu  | 9                |         | 2                                                             | 2                                       |
| 7 FEB 03  | Fri  | 10               |         | 2                                                             | 2                                       |
| 8 FEB 03  | Sat  | 0                |         | 2                                                             | 2                                       |
| 9 FEB 03  | Sun  | 0                |         | 2                                                             | 2                                       |
| 10 FEB 03 | Mon  | 1                |         | 1                                                             | 3                                       |
| 11 FEB 03 | Tue  | 2<br>3<br>4      |         | 1                                                             | 3                                       |
| 12 FEB 03 | Wed  | 3                |         | ্যা                                                           | 3                                       |
| 13 FEB 03 | Thu  | 4                |         | 1                                                             | 3                                       |
| 14 FEB 03 | Fri  | 5                |         | 1                                                             | 3                                       |
| 15 FEB 03 | Sat  | 0                |         | 1                                                             | 222222223333333333333333333333333333333 |
| 10 000 00 | Crus | 0                |         | 1                                                             | 2                                       |

# After clicking Write Details...

You can see in the table that TT Week is going 1,2,1,2,... whereas the last column is labelling the week 1, 2, 3, ...

Note each timetable day is 1 - 10 as required.

#### **Example: Cyclic Timetable**

This example shows a cyclic TT with Thursday fixed as Day 6. Starting week number determines the sequence in the last column. In this example I have set the first day

| S | et Timetabl            | le Da      | ys on Ca         | alendar |         |                                           |                                       |  |  |
|---|------------------------|------------|------------------|---------|---------|-------------------------------------------|---------------------------------------|--|--|
| Г | Date                   | Day        | Day No           | Holiday | TT Week | Week Labe 👗                               | Done 🛶                                |  |  |
|   | 14 JAN 03              |            | 0                | H       | 0       | n con Labo                                |                                       |  |  |
|   | 15 JAN 03              |            | ŏ                | Ĥ       | Ő       | ŏ                                         | Cyclic TT 6 days                      |  |  |
|   | 16 JAN 03              | Thu        | 0                | Н       | Ō       | 0 💻                                       | Cyclic 11 c days                      |  |  |
|   | 17 JAN 03              | Fri        | 0                | Н       | 0       | 0                                         | Set Timetable Days                    |  |  |
|   | 18 JAN 03              |            | 0                | Н       | 0       | 0                                         |                                       |  |  |
|   | 19 JAN 03              |            | 0                | Н       | 0       | 0                                         | Set Timetable Cycle                   |  |  |
|   | 20 JAN 03              |            | 0                | Н       | 0       | 0                                         | C Alternating Week 1-Week 2           |  |  |
|   |                        |            | 0                | н       | 0       | 0                                         | C Alternating Week 2-Week 1           |  |  |
|   |                        |            | 0                | H       | 0       | 0                                         | Alternating week 2-week 1             |  |  |
|   | 23 JAN 03<br>24 JAN 03 | Thu<br>Fri | 0                | H       | 0       | 0                                         |                                       |  |  |
|   |                        |            | 0                | Н       | 0       | ů ů                                       | Users:                                |  |  |
|   |                        |            | ŏ                | Ĥ       | Ö       | ŏ                                         | Mark a contiguous block of dates      |  |  |
|   | 27 JAN 03              |            | Ő                | H       | ŏ       | ň                                         | (For schools, this will be one term.) |  |  |
|   | 28 JAN 03              | Tue        | 2                |         | 1       | 1                                         | 11.11                                 |  |  |
|   | 29 JAN 03              | Wed        | 2<br>3           |         | 1       | 1                                         | <u>H</u> elp on Marking               |  |  |
|   | 30 JAN 03              | Thu        | 6                |         | 1       | 1                                         | Then proceed:                         |  |  |
|   | 31 JAN 03              | Fri        | 4                |         | 1       | 1                                         | Then proceed.                         |  |  |
|   | 1 FEB 03               | Sat        | 0                |         | 1       | 1                                         | Starting Week Number 1 🛔 Help         |  |  |
|   | 2 FEB 03               | Sun        | 0                |         | 1       | 1                                         |                                       |  |  |
|   | 3 FEB 03               | Mon        | 5                |         | 1       | 2                                         | Starting TT Day: 2 🌩 <u>H</u> elp     |  |  |
|   | 4 FEB 03               | Tue        | 1<br>2<br>6<br>3 |         |         | 2                                         |                                       |  |  |
|   | 5 FEB 03               | Wed        | 2                |         |         | 2                                         | Write Details                         |  |  |
|   | 6 FEB 03<br>7 FEB 03   | Thu<br>Fri | D<br>0           |         |         | 2                                         |                                       |  |  |
|   | 8 FEB 03               | Sat        | 3<br>0           |         | 4       | 2                                         |                                       |  |  |
|   | 9 FEB 03               |            | ő                |         | 1       | 2                                         |                                       |  |  |
|   | 10 FEB 03              |            | 4                |         | 1       | 2<br>2<br>2<br>2<br>2<br>2<br>2<br>2<br>3 |                                       |  |  |
|   | 11 FEB 03              |            | 5                |         | i       | 3 🗸                                       | Set a single day number               |  |  |
|   |                        |            |                  |         |         |                                           |                                       |  |  |

The **Clear Details** button works on the selected range, not all days. It resets Day No to 0, Holiday to blank, TT Week to 0, Week Label to 0.

The **Set a Single Day Number** button allows you to over-ride any single day with a number from any other timetable day.

For a cyclic timetable, mark holidays before setting term details, so the timetable can cycle over them.

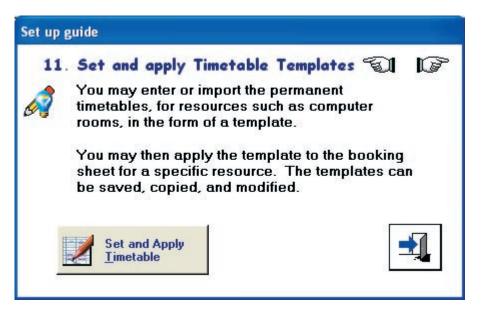

This feature applies fixed bookings to the booking sheet for selected parts of the year. Fixed bookings prevent other people booking the resource in these sessions. Administrators however, are able to over-ride a fixed booking.

The process involves:

- Creating and naming a timetable template
- Applying the template for a selected resource for a selected date range.

A template can be copied and modified to suit a different times of year. For example when Year 12 finishes classes, a computer room may have less timetabled classes in it. So you may have one template for a room that is applied for most of the year, then one or more modified templates for the rest of the year.

- Templates may be copied.
- The data on templates may be imported from a text file

# Until it is actually applied, the template has no affect on bookings.

| ork with Templates                                                                                                    |                                                                                                    |                                                                                                    |
|----------------------------------------------------------------------------------------------------|----------------------------------------------------------------------------------------------------|----------------------------------------------------------------------------------------------------|
| -Highlight a Category the<br>Category<br>Computer Rooms<br>Hall<br>Lib Duty<br>Library<br>Library AV<br>Meeting Room<br>School Car<br>Science Rooms<br>Video Players<br>Welfare<br>WWW Comps | G1 Template<br>en Update a Template<br>G11 Template<br>G2 Template<br>G2 Template<br>Insert Change Delete | Edit Template<br>Apply Template to Bookings<br>Using Selected Template:<br>G1 Template<br>Mapply Template<br>Import timetable data from text file<br>Into the highlighted category:<br>Computer Rooms |
|                                                                                                    |                                                                                                    | Computer Rooms                                                                                                    |

Templates belong to a specific category. Highlight a category on the left to see any templates.

You must create a new template name by clicking Insert after ensuring that the correct category is highlighted in the left hand table.

| 🖄 Update Template Nan | ne 🔀           |
|-----------------------|----------------|
| Template Name:        | G11 Template   |
| Based on Category:    | Computer Rooms |
| 0                     | K Cancel       |
| Record will be        | e Changed      |

#### Editing the template details

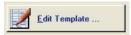

Highlight the template you wish to work with and click the Edit Template... button

The grid will expand to show as many days as you have set in your timetable.

| Te<br>Based on Ca            | ategory: Co | Templat<br>mputer R<br>DM 12 INF | ooms        | CH          |             |              |             |             |            | ₹,          |
|------------------------------|-------------|----------------------------------|-------------|-------------|-------------|--------------|-------------|-------------|------------|-------------|
|                              | Mon Yello   |                                  |             | Thu Yello   | Fri Yello   | Mon Blue     | Tue Blue    | Wed Blue    | Thu Blue   | Fri Blue    |
| Period 1                     |             | TOM 11 IT                        |             | TED 10F     | DAVE 78 IT  | TED 11 LS    | PETE 12 IPM | TOM 12 INFO |            | CYRIL D7C   |
| Period 2                     | TOM 11 IT   | TOM 11 IT                        | CYRIL 07C   | PETE 12 IPM | BLK 7A IT   | PETE 12 IPM  | PETE 12 IPM | TOM 12 INFO | LEONIE 10A |             |
| Period 3                     | TOM 12 INFO | MICHELLE 12                      | DAVE 078    | LEONIE 10A  |             |              |             | HANS 10E    | TOM 11 IT  | TOM 12 INFO |
| Period 4                     | BLK 07A     | MICHELLE 12                      | BLK 07A     | PETE 108    |             | LEONIE 10 PD | HANS 10E    |             | TOM 11 IT  | TOM 12 INFO |
| unch Time                    | PETE 12 IPM | PETE 12 IPM                      | TOM 12 INFO | CYRIL 07C   | TOM 12 INFO | LEONIE 10A   |             |             | DAVE 078   | DAVE 078    |
| Period 5                     | CYRIL 07C   | PETE 12 IPM                      |             |             | TOM 12 INFO |              | TOM 11 IT   | CYRIL 07C   |            | TED 10F     |
| Period 6                     |             |                                  |             |             |             |              |             |             |            |             |
| ter School                   |             |                                  |             |             |             |              |             |             |            |             |
| X Clear Existing<br>Template |             |                                  |             |             |             |              |             |             |            |             |

If it's too wide to fit within your screen, you may drag the window into proper view.

Changing a Reservation
 User: TOM
 To delete a reservation, clear the User field & click OK
 Group: 12 INFO SYS
 Dept: TECH
 If Uncked, booking is locked to users (except administrator)
 If Unticked, booking can be changed by users. The timetabled

Click in any cell of the grid to bring up the update form:

booking is thus negotiable

**View/Update Groups** 

Locate Group:

Group

09 DUKE

09 GCA

09 PE

09A

09B

09 JOUR 09 LAW

09 MARINE

**09 PHOTO** 

09 SOSE

09A ME

098 ME

09 ME ELEC

08F 09 COMM 09 CPUB A staff code must be entered.

If the category requires a Group or a Department, the associated fields are displayed. Otherwise, group or department will not show.

Group and Department can be selected from lookup tables. Use the ellipses buttons (...) for look up.

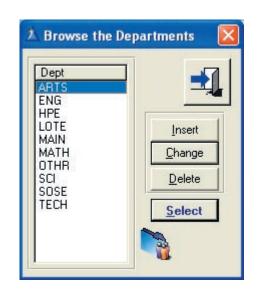

For identical timetable entries, Drag and Drop the entry to another timetable cell.

**Deleting an Entry** To delete an entry, clear the teacher field and click OK.

# **Negotiable and Permanent Bookings**

Insert

Change

Delete

Select

If the checkbox is ticked, bookings are coloured mauve and are locked to all users except an administrator.

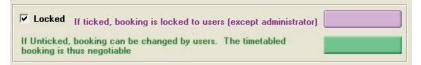

If Unchecked, the booking will appear green on the booking sheet and can be changed by any user.

Example: The timetabler has placed an English class in a room with computers, but the teacher might not want computers most of the time. The green colour tells other users that the teacher may consent to a room swap. Thus, these bookings are referred to as 'negotiable'.

#### Applying the Template to the Bookings

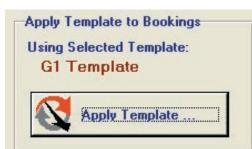

Entering the timetable does not immediately apply it to the bookings. It is a template that must be applied by you.

Highlight the template to be applied and then click the button **Apply Template...** to bring up the window below.

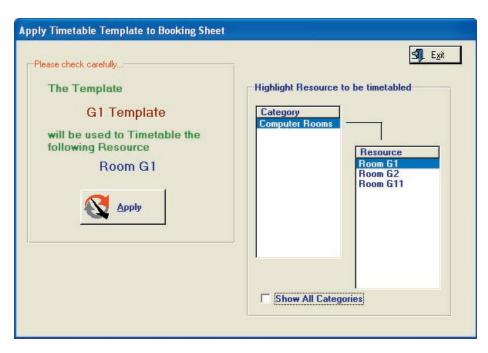

By default, you see only those resources within the same category as your template.

A computer room template is usually only applied to a computer room.

If you want to apply a template to a resource in another category (eg Audio Visual because there is a bookable projector in the computer room) then click Show All resources in the above window.

Highlight the relevant resource, then click the Apply button to bring up the window on the next page...

# Applying the Template to the Bookings (continued)

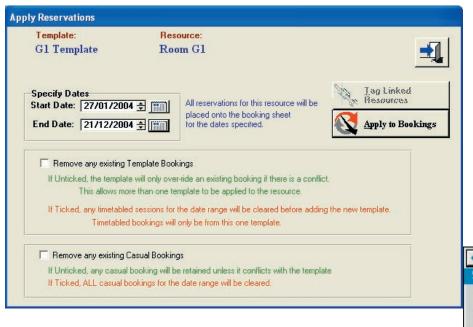

When you click Apply to Bookings, thee template bookings are placed as permanent bookings for the correct timetable days within the date range that you set. Select the relevent date range.

Usually this is one term. Use the calendar button to assist in choosing the dates.

| •  | J  | •  |    |    |    |    |
|----|----|----|----|----|----|----|
| Su | Мо | Tu | We | Th | Fr | Sa |
|    |    |    |    | 1  | 2  | 3  |
| 4  | 5  | 6  | 7  | 8  | 9  | 10 |
| 11 | 12 | 13 | 14 | 15 | 16 | 17 |
| 18 | 19 | 20 | 21 | 22 | 23 | 24 |
| 25 | 26 | 27 | 28 | 29 | 30 | 31 |
|    |    |    |    |    |    | X  |

You may choose to retain or over-write existing bookings, based on whether they are timetabled or casual. If you choose to retain existing bookings (by unticking one or both the options above), bookings will still be over-written if they are in a session used by the currently applied template.

If you choose to retain existing timetabled bookings, it means that you can design templates that complement each other on the booking sheet.

If you amend the timetable template, you may reapply it to to the booking sheet at any time. When a template is re-applied, BookIt first removes all bookings based on that template and then applies it afresh. This means if you have one template overlapping another on the same resource's bookings, the other template's data will not be touched, unless you tick **Remove any existing Template data** (above window).

# Importing the timetable data into the templates

You may import timetable information from a text file that is either comma or tab delimited. Import the timetables ONLY for the rooms you need - don't import all.

| 🚺 ttab          | ole.txt - N         | otepad            |        |                     |      |                           |
|-----------------|---------------------|-------------------|--------|---------------------|------|---------------------------|
| <u>Eile E</u> o | lit F <u>o</u> rmat | ⊻iew <u>H</u> elp |        |                     |      | This example is tab       |
| 7               | 6                   | G1                | TOM    | 11 IT TECH          |      | delimited, viewed in      |
| 8               | 1                   | G1                | TOM    | 12 INFO SYS         | TECH | Notepad.                  |
| 8               | 2                   | G1                | TOM    | 12 INFO SYS         | TECH | -                         |
| 8               | 3                   | G1                | HANS   | 10E TECH            |      | There is no header line.  |
| 8               | 6                   | G1                | CYRIL  | 07C TECH            |      | There is no neuder line.  |
| 9               | 2                   | G1                | LEONIE | 10A TECH            |      |                           |
| 9               | 3                   | G1                | TOM    | 11 IT TECH          |      | Columns must be in this   |
| 9               | 4                   | G1                | TOM    | 11 IT TECH          |      | order:                    |
| 9               | 5                   | G1                | DAVE   | 07B TECH            |      |                           |
| 10              | 1                   | G1                | CYRIL  | 07C TECH            |      | 1. Day Number             |
| 10              | 3                   | G1                | TOM    | 12 INFO SYS         | TECH | 2. Session Number         |
| 10              | 4                   | G1                | TOM    | <b>12 INFO SYS</b>  | TECH | 3. Resource Name          |
| 10              | 5                   | G1                | DAVE   | 07B TECH            |      | 4. User                   |
| 10              | 6                   | G1                | TED    | 10F TECH            |      |                           |
| 1               | 1                   | G2                | PETE   | 10 ITE TECH         |      | 5. Group                  |
| 1               | 3                   | G2                | LEONIE | 10 PDE HPE          |      | 6. Dept or KLA            |
| 1               | 5                   | G2                | LEONIE | 10C TECH            |      |                           |
| 1               | 6                   | G2                | TED    | 11 LS SOSE          |      |                           |
| 2               | 1                   | G2                | HANS   | <b>09 CPUB TECH</b> |      | You may have multiple     |
| 2               | 2                   | G2                | LEONIE | 10F SOSE            |      | rooms or resources in the |
| 2               | 3                   | G2                | PETE   | 10 ITE TECH         |      |                           |
| 2<br>2          | 4                   | G2                | PETE   | 10 ITE TECH         |      | same text file, as long   |
| 2               | 5                   | G2                | BLK    | 07A TECH            |      | as they are all to import |
| 3               | 1                   | G2                | HANS   | 10E TECH            |      | into the same resource    |
| 4               | 1                   | G2                | TOM    | 10D TECH            |      | category.                 |

| View/Edit Template                                                                                                    |                                                                                                    |          |                                                                                              |
|----------------------------------------------------------------------------------------------------|----------------------------------------------------------------------------------------------------|----------|----------------------------------------------------------------------------------------------|
| G11 Templ<br>Highlight a Category the<br>Category<br>Computer Rooms<br>Hall<br>Library<br>Library AV<br>School Car<br>Welfare<br>WWW Comps | en Update a Template<br>Template Name<br>G11 Template<br>G1 Template<br>G2 Template                                                  | <b>-</b> | <i>Highlight the</i><br><i>category</i> into which you wish<br>to import the timetable data. |
|                                                                                                    | <u>Insert</u> <u>Change</u> <u>D</u> elete<br><u>E</u> dit Template Details<br><u>D</u> uplicate<br><u>Import Timetable Template</u> |          | < Click the Import button:                                                                   |

Importing the timetable data into the templates (continued)

### The import window

| Import Timetable Template from a text file                                                                                                    |          |
|----------------------------------------------------------------------------------------------------|----------|
| The import file must be a text file: either comma or tab separated<br>It can have any name eg Timetable.txt<br>Each line must comprise: TT Day, Period No, Room, Teacher Code, Class, KLA<br>eg: 3, 4, G10, CLT, 8A, Math | <b>-</b> |
| Import into Category: Computer Rooms                                                                                                    |          |
| Import File: C:\BookIt\ttable.txt                                                                                                    |          |
| Import                                                                                                    |          |
|                                                                                                    |          |
|                                                                                                    |          |

After clicking import, each resource in the import file will have a template created for it. The template is given a name such as G11 Template.

After import you may edit both template name and details

# **Chapter 4**

# Users' Guide

# What BookIt! does

BookIt! is a way of booking resources such as computer rooms and AV equipment from anywhere in a school by using the school network.

Many computers in the school can run BookIt! and they all show the same information. When you make a booking, it is visible to all other users.

This means that you don't have to run around the school checking booking sheets. It also provides a good way for resource usage to be easily summarised to assist in planning decisions by the school.

# **Getting in to BookIt!**

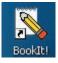

One or more people in your school will administer BookIt! and someone will have placed a shortcut on a computer available to you.

Click on the shortcut to bring up the main window:

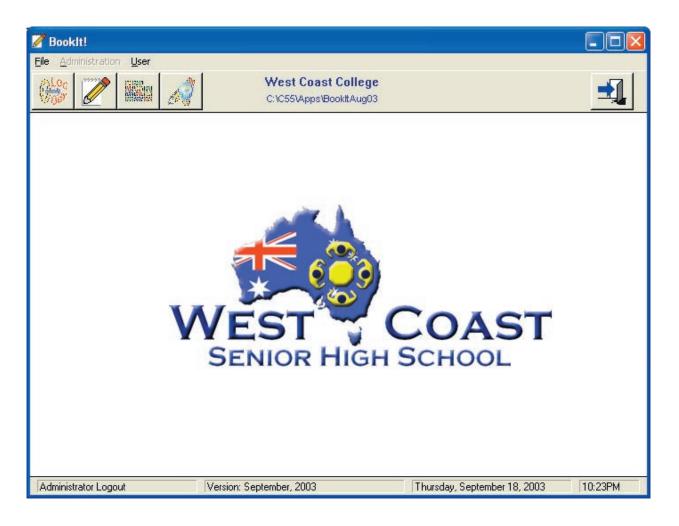

Password access is required to enable the greyed out buttons.

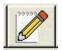

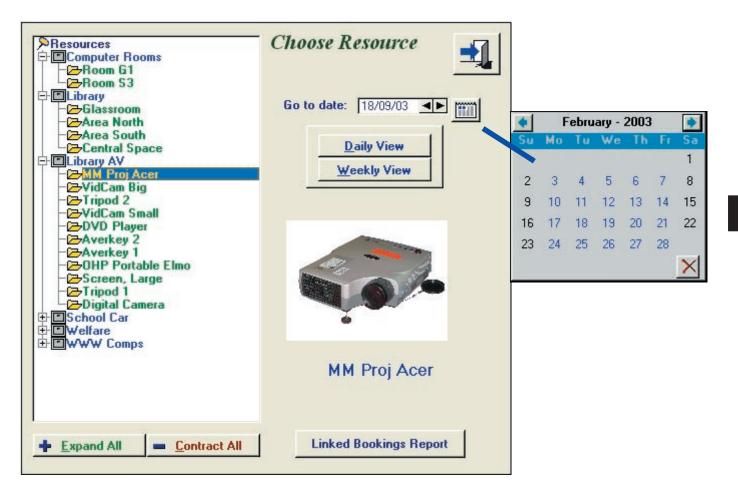

The Resource Window shows bookable resources such as G1 and S3 rooms, grouped into categories such as Computer Rooms.

If bookable resources have an image they will be displayed here.

Click the plus + sign to open a category. The minus - sign will close the category Highlight a resource and choose the date using arrows or the calendar popup. The popup calendar shows term days in blue, and can be scrolled from month to month.

You may view the booking sheet via either of the two buttons:

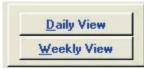

#### **Daily view**

If you highlight a category, rather than a single item, you will see bookings for all resources in the category for that day. If you highlight a single item, you will see just that item.

Weekly view shows one resource's booking over a week.

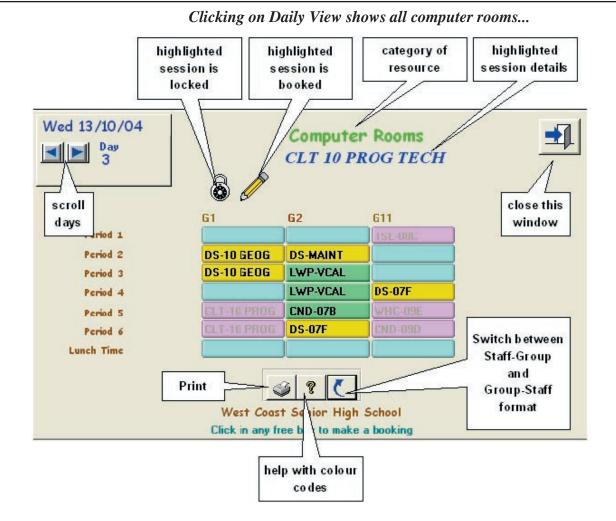

Moving the cursor over a session displays its main details near the top of the window. The pencil icon means the session is booked.

Cells are colour coded. The ? icon explains the codes.

Light Blue sessions are available for booking Mauve sessions have been timetabled and are not free. Green sessions may be available if you negotiate with the current occupant.

Sessions may not be bookable if:

- They are timetabled.
- A restriction has been placed on how far ahead you can book.
- A particular category prohibits same day bookings

#### These restrictions do not apply to anyone logged in as administrator.

# Clicking on Weekly View...

Computer Rooms :- G2 Resource permanent booking scroll resources Week 7 - is disabled 14/10/04 scroll weeks 11/10/04 12/10/04 13/10/04 15/10/04 Thursday Friday Monday Tuesday Wednesday PG-09 CPUB CLT-09C Period 1 **GR-10 LAW** DS-MAINT CLT-09C Period 2 CLT-10 LAW LWP-VCAL CLT-10A Period 3 LWP-VCAL **RNP-10 MAC** Period 4 WSM-07B CND-07B Period 5 WSM-08A **DS-07F** DG-10,CHEM Period 6 Lunch Time casual booking - is enabled West Coast Senior High School Click in any free box to make a booking

The weekly window displays five days unless a resource is weekend bookable.

Both the weekly and daily grids *update automatically every 20 seconds*, so any bookings made by others will be apparent. BookIt! can run minimised on your desktop and it will be accurate.

*Bookings may be duplicated by Dragging and Dropping*. Click and hold the mouse button down on the session to be copied, move to the desired session and release the mouse button.

#### To make a booking...

Click in any free session. The update form appears...

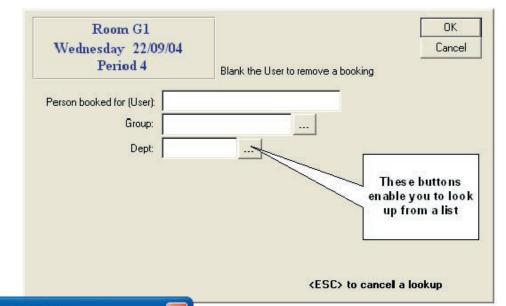

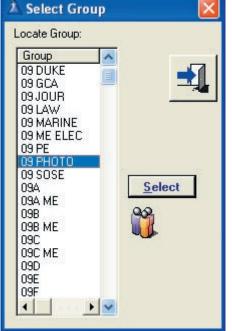

Typical Lookup Window

This window will have different fields depending upon the options that have been set by your administrator.

Lookup buttons (with ellipses ...)let you choose groups, department or users from an existing list.

#### Person Booked for (User): Mandatory. Usually a staff code Twenty letters maximum.

#### Group:

*If shown, is mandatory* Allows summaries of usage to be made, based on class groups

# Dept:

#### If shown, mandatory

Allows summaries of usage to be made based on departments (typically KLA's)

# Room Freed: optional or can be set to be required.

Used to denote a room freed up by the class going to a resource area such as library or computer room.

Check this box to apply booking all day

| Area North<br>Tuesday 16/0<br>Period 2 | 9/03<br>Blank the User to remove a booking                   |
|----------------------------------------|--------------------------------------------------------------|
| Person booked for (User):              | AE                                                           |
| Group:                                 | 08B                                                          |
| Dept:                                  | SCI (1000 characters max)                                    |
| Reason                                 | Science project on Gene Splicing. Betty is going to show 📑 🥢 |
| Room Freed:                            | Gþ                                                           |
|                                        | Apply to all Resources in Category                           |
|                                        | Check this box to apply booking all day                      |
|                                        | <esc> to cancel a lookup</esc>                               |

Will attempt to make this booking for every session of the day. It will not over-write other people's bookings.

#### Apply to all resources in Category:

If you check this, booking one resource will book every single item in its category.

#### Room: (not shown in above window)

Can be used if a resource such as a trolley of laptops moves from room to room during the day. Printable on a daily report.

#### **Reason:**

1

This field can be given any label by the BookIt! administrator. It can hold up to 2000 characters. The Pencil button allows you to go to an edit window to more easily add extended text.

This field can be linked to a library of stored memos, managed by the BookIt! administrator.

If used, a memo libary allows staff to choose from a pre-written memo, and edit it.

An extension is for a standard memo to display when a booking is made. (see next page or two for some examples)

This window shows some text entered into the **memo field** (labelled as Reason for this library booking)

| Memo                                                                                         |             |
|----------------------------------------------------------------------------------------------|-------------|
| Tuesday<br>16/09/03 Period 2 Area North                                                      |             |
| Science project on Gene Splicing. Betty is going to show students how to use the data chart. | Save        |
|                                                                                              | View as RTF |
| 2000 Char's Max Right Click for Editing Options                                              |             |

The **View as RTF** button on Text Window brings up the text along with session details in a Rich Text Format Editor.

| emo Field in Rich Text Format                                                                                                    |  |
|----------------------------------------------------------------------------------------------------|--|
| $\square \supseteq \blacksquare \blacksquare \blacksquare \land \square \blacksquare \square \square \square \square$ $MS Sans Serif \square \square \square \square \square \square \square \square \square \square \square \square \square \square \square \square \square \square \square$ |  |
| Area North                                                                                                    |  |
| Period 2                                                                                                    |  |
| 16/09/03                                                                                                    |  |
| Science project on Gene Splicing.                                                                                                    |  |
| Betty is going to show students how to use the data chart.                                                                                                    |  |
|                                                                                                    |  |
|                                                                                                    |  |

This window allows the text to be formatted and separately printed or saved in a format readable by MS-Word (retaining fonts etc).

#### Example of pre-loaded memo

This shows an assembly hall. Booking the hall may require additional services such as seating, public address system, security for after hours and so on.

A pre-loaded memo can help with this by providing a template for the user to edit.

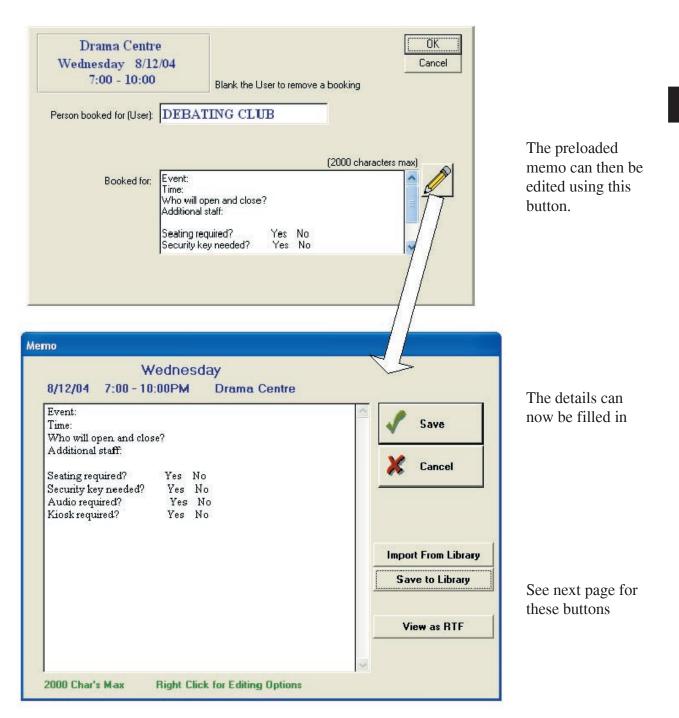

# Example of pre-loaded memo (cont)

#### **Import From Library**

This button, if shown, allows a user to choose from a list of memos that have been set up for the category.

| ect Memo<br>Hall         |                                                   |          |   |
|--------------------------|---------------------------------------------------|----------|---|
| Memo Name<br>After Hours | Event:<br>Time:                                   |          | 3 |
| Instructions             | Who will open and close?<br>Additional staff -    |          |   |
|                          | Seating Required: Yes<br>Security key needed: Yes | No<br>No |   |
|                          | Audio System: Yes<br>Kiosk open: Yes              | No       |   |
|                          | Nosk open. Tes                                    | 140      |   |
|                          |                                                   |          |   |
|                          |                                                   |          |   |
|                          |                                                   |          |   |
|                          |                                                   |          |   |
| Select Cance             |                                                   |          |   |

The user can select the memo then edit it.

Memos can be imported consecutively. A new import appends an existing memo.

#### Save to Library

If this button shows, an edited memo can be saved back into the memo library as a new memo.

The new memo must be given a unique name.

| Save memo to library |                      |
|----------------------|----------------------|
| Hall                 | Special Instructions |
| Memo Name:           | Save Cancel          |

#### Group Lookups

If 'Group' is showing, it means a group name is required. The ellipses (...) button allows you to look them up.

| Blank here to<br>remove booking |
|---------------------------------|
|                                 |

You may enter a group name directly into the box or click on the ellipse button.

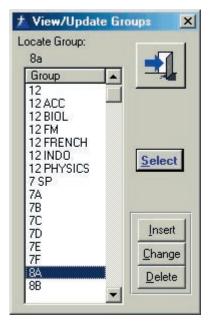

If you type the group incorrectly, a lookup window will pop up (left)

If the correct group is present, highlight it.

Typing the first few letters of the group will automatically scroll to it.

Click on the select button to place it on the booking form.

If the group is not in the lookup you may insert it by clicking the Insert button.

| Group: 1        | 1 PHYSICS                 |
|-----------------|---------------------------|
| Home Group OR Y | 'ear Level + Subject Code |
| lome Group: 8B  | Elective Group: 10 BIOL   |
| Парат           | d will be Added           |

(The BookIt administrator is able to prevent you doing this by hiding the update buttons.)

An update form appears (left).

Follow a consistent style when adding group names, as suggested on the screen.

After adding the group, click on OK, then select it from the list.

BookIt!

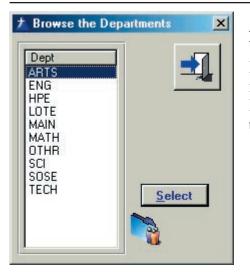

# **Departments:**

Key Learning Areas or Departments may be looked up in the same way as groups. However, you cannot enter a KLA yourself. If a departmental category is missing from the lookups, contact your BookIt! administrator to add it.

# In summary:

Double click a session to bring up the update form

| S3<br>Wednesday 12/0<br>Period 5 | 2/03 | Blank the | User to remove a b | ook                 |
|----------------------------------|------|-----------|--------------------|---------------------|
| Person booked for (User):        | CLT  |           |                    | Fill in the details |
| Group:                           | 08E  |           |                    |                     |
| Dept                             | SCI  |           |                    |                     |

Your new booking will appear on the grid as a yellow cell. Within twenty seconds, all BookIt programs on the network will display your booking.

| Period 1   | DEL-09 CPUB | GR-10 MATHS |            |
|------------|-------------|-------------|------------|
| Period 2   | DEL-09 CPUB |             | MYB-88A    |
| Period 3   |             | DS-10 MATHS | LND-12 ECG |
| Period 4   | CLT-07A     | CND-078     | PSJ-09C    |
| Period 5   | New Booking |             | CLT-08E    |
| Period 6   |             | CLT-T1 IT   |            |
| Lunch Time |             |             |            |

To remove a booking, clear the User field on the update form and Click OK

#### But what if someone changes my booking?

A hand-written booking sheet always shows evidence of a change: a crossing-out or eraser mark. BookIt! does much the same.

Book It! maintains a log of all changes to any booking. Changed bookings appear pale yellow and an eraser is displayed...

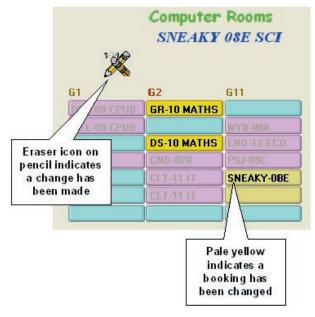

A teacher with code 'Sneaky' has changed a booking in period 5, in G11.

The colour of the session has changed from bright to pale yellow.

When the cursor passes over the session, the pencil with eraser icon is displayed.

# You can see what the previous booking was by right-clicking on the entry.

This window will appear, showing the original booking, what it was replaced by, and when. The window stays for twenty seconds, but can be closed earlier by clicking on it.

| CLT 08E SNEAKY 08E 120103 4 | е      | Date Ti  | Replaced By | Original Booking |
|-----------------------------|--------|----------|-------------|------------------|
|                             | 1:23PI | 12/01/03 | SNEAKY 08E  | CLT 08E          |

This window will show all changes to the booking.

# **Linked Resources**

Sometimes a bookable resource such as a projector belongs with another bookable resource such as a room.

The BookIt! administrator can set this up.

In my example, the Glassroom houses an overhead projector, both separately bookable in BookIt!

| Glassroom                         | Saturday                   |                                      | Period 1             |                                                         | OK<br>Cancel | If I make a booking<br>for the Glassroom, a<br>tab appears - Linked          |
|-----------------------------------|----------------------------|--------------------------------------|----------------------|---------------------------------------------------------|--------------|------------------------------------------------------------------------------|
| Person booked for (User):         | Blank the User to remove a | booking                              |                      |                                                         |              | Bookings                                                                     |
| Group:                            |                            |                                      |                      |                                                         |              | C                                                                            |
| Dept:<br>Reason:                  |                            |                                      | 2000 characters max) |                                                         |              |                                                                              |
| neasor.                           | Please see Linda fo        | r                                    |                      |                                                         |              | Click the tab                                                                |
|                                   |                            |                                      |                      |                                                         |              |                                                                              |
| Glassroom                         | Saturday                   | 9/09/06                              | Period 1             |                                                         | OK<br>Cancel | Double-click the item to<br>book it along with the                           |
| General Linked Bookings           |                            |                                      |                      |                                                         |              | glassroom.                                                                   |
| Book the tagged resour<br>Resourc | e                          |                                      |                      | ked resources have<br>on structure as the<br>e booking. |              | Double-clicking will<br>alternately activate and<br>de-activate the linkage. |
|                                   |                            | Double-click<br>Tag All<br>Untag All | k to tag or untag    |                                                         |              |                                                                              |

If the linked resource has already been booked, that booking is not over-written, and a message displays, similar to...

| Information                                                                                                    |  |
|----------------------------------------------------------------------------------------------------|--|
| MM Proj Acer, category Library AV, is already booked<br>Booking Details: BKD<br>You must go to it directly to overwrite this booking |  |
|                                                                                                    |  |

# **Block-booking resources**

Sometimes a resource may be part of a group where the whole group is required to be booked.

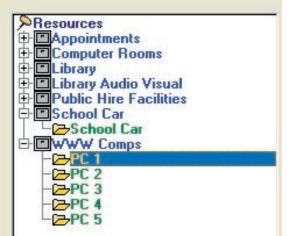

For example, a set of internet computers, separately bookable, is also bookable as a group.

BookIt! allows the booking of the whole group simply by booking one.

This option must be set up by your BookIt! administrator.

Call up any one of the PC's to book the lot.

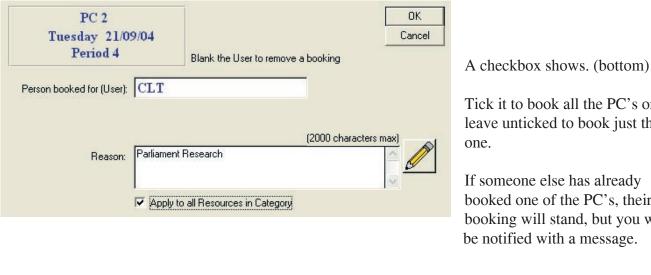

Tick it to book all the PC's or leave unticked to book just the

If someone else has already booked one of the PC's, their booking will stand, but you will be notified with a message.

|          | PC 1 | PC 2 | PC 3 | PC 4 | PC 5 |
|----------|------|------|------|------|------|
| Period 1 |      |      |      |      |      |
| Period 2 | ĺ.   |      |      |      |      |
| Period 3 | 1    |      |      |      |      |
| Period 4 | CLT  | CLT  | CLT  | CLT  | CLT  |
| Period 5 | j    |      |      |      |      |

This shows all PC's booked for the session.

#### **Recurrent Booking**

The BookIt! administrator may have allowed recurrent bookings on some categories of resource.

A recurrent booking is one where one booking is repeated at regular intervals on the timetable or on a daily basis.

| School Car                | Monday 11/09/06                 | Period 2 |
|---------------------------|---------------------------------|----------|
| eneral Recurrent Booking  |                                 |          |
| Blar                      | ik the User to remove a booking |          |
| Person booked for (User): |                                 |          |

If Recurrent Bookings is activated, the booking form has an extra tab.

Selecting the tab gives you four options.

|         | School Car                 | Monday      | 11/09/06                                   | Period 2                                                          |  |
|---------|----------------------------|-------------|--------------------------------------------|-------------------------------------------------------------------|--|
| ieneral | Recurrent Booking          |             |                                            |                                                                   |  |
|         | Use this to repeat the cur | ent booking |                                            | ill NOT over-ride any existing<br>Il make the booking only if the |  |
|         | Same session in timeta     | DIE         | ased on Timetab<br>• End By<br>• End After | le Cycle<br>11/09/2006<br>0 * occurrences                         |  |
|         | C Same session per day     |             | aily Basis<br>C End By<br>C End After      | 11/09/2006                                                        |  |

The booking may be repeated based on the timetable cycle or on a daily basis. Either option may be until a designated date or for a number of repeats.

# **Printable reports - (these can change without notice)**

#### Weekly Booking Sheet

|    | 1            | 3 | I. |
|----|--------------|---|----|
| 10 | $C^{\alpha}$ | 2 |    |
| 12 | 24           | ~ |    |

From the weekly booking sheet, the printer icon will bring up the weekly reports options windows.

| eekly Reports             |                                  |
|---------------------------|----------------------------------|
| Room G1<br>Computer Rooms | Weekly Grid                      |
| • This resource only (    | C All resources in this category |
| r                         | Grouped                          |

The top button, weekly grid shows bookings in the format shown below.

This button produces a list of the week's bookings, either for the single resource, or all the resources in the same category. See next page for example.

### **Report Preview**

All reports print to screen. Selected pages of multiple page reports can be printed. Find this under the File menu of the preview window.

| <b>X</b>   | n<br>Bage: 1 💌                                       | Across: 1 🔅                                             | Down: 1 🔌                       | Z <u>o</u> om:  Page Wid | th 💌               |
|------------|------------------------------------------------------|---------------------------------------------------------|---------------------------------|--------------------------|--------------------|
| took gi    | West Coast Col<br><u>Compu</u><br>Monday<br>24/03/03 | lege<br><u>ter Rooms Room G1</u><br>Tuesday<br>25/03/03 | Week:9<br>Wednesday<br>26/03/03 | Thursday<br>27/03/03     | Friday<br>28/03/03 |
| onio d 1   | 07E - RNP - MATH                                     |                                                         |                                 | C                        | 07E - RNP - MATH   |
| eriod 2    |                                                      | 07E - RNP - MATH                                        |                                 | 07E - RNP - MATH         |                    |
| E foire    |                                                      |                                                         | 07E - RNP - MATH                | 2                        |                    |
| + bare     |                                                      | 07E - RNP - MATH                                        |                                 | 07E - RNP - MATH         |                    |
| eniod 5    | 07E - RNP - MATH                                     |                                                         | č                               | 6                        | 07E - RNP - MATH   |
| b beire    |                                                      |                                                         |                                 |                          |                    |
| which line |                                                      |                                                         |                                 |                          |                    |
| fer School |                                                      |                                                         |                                 |                          |                    |

# Weekly Report: This resource only

| 22222              |              |          | West Coast C<br>Room G |            |                    |        |
|--------------------|--------------|----------|------------------------|------------|--------------------|--------|
| Book 9tl           |              | Week     | beginning: Sun         | day: 9 MAR |                    |        |
|                    | TT = Timetab |          |                        |            | Printed: 20 SEP 03 | 3:57PM |
|                    | Monday       | 1        | 0/03/03                |            |                    |        |
|                    | π            | Period 1 | RNP                    | 07E        | MATH               |        |
| Room G1            | Π            | Period 5 | RNP                    | 07E        | MATH               |        |
| Computer Rooms     | Tuesday      | 1        | 1/03/03                |            |                    |        |
|                    | π            | Period 2 | RNP                    | 07E        | MATH               |        |
| - :=:              | π            | Period 4 | RNP                    | 07E        | MATH               |        |
| This resource only | Wednesday    | 1        | 2/03/03                |            |                    |        |
|                    | π            | Period 3 | RNP                    | 07E        | MATH               |        |
| All Weekly         | Thursday     | 1        | 3/03/03                |            |                    |        |
|                    | π            | Period 2 | RNP                    | 07E        | MATH               |        |
|                    | π            | Period 4 | RNP                    | 07E        | MATH               |        |
|                    | Friday       | 1        | 4/03/03                |            |                    |        |
|                    | π            | Period 1 | RNP                    | 07E        | MATH               |        |
|                    | π            | Period 5 | RNP                    | 07E        | MATH               |        |
|                    |              |          |                        |            |                    |        |

All resources in this category
 Grouped
 Sy Resource

C by Session

#### West Coast College Computer Rooms Week beginning: Sunday: 9 MAR

|              | Weel                                                                                                    | s beginning: Sund | lay: 9 MAR |                   |        |
|--------------|----------------------------------------------------------------------------------------------------|-------------------|------------|-------------------|--------|
| TT = Timetal |                                                                                                    |                   |            | d: 20 SEP 03      | 4:02PM |
| Monday       | 1                                                                                                    | 0/03/03           |            |                   |        |
| Room         | G1                                                                                                    |                   |            |                   |        |
| Π            | Period 1                                                                                                    | RNP               | 07E        | MATH              |        |
| Π            | Period 5                                                                                                    | RNP               | 07E        | MATH              |        |
| Room         | 53                                                                                                    |                   |            |                   |        |
| π            | Period 1                                                                                                    | RNP               | 10 ITE     | TECH              |        |
| π            | Period 3                                                                                                    | LND               | 10 PDE     | HPE               |        |
| Π            | Period 5                                                                                                    | LND               | 10C        | TECH              |        |
| ា            | Period 6                                                                                                    | LYT               | 11 LS      | SOSE              |        |
| Tuesday      | 1                                                                                                    | 1/03/03           |            |                   |        |
| Room         | G1                                                                                                    |                   |            |                   |        |
| π            | Period 2                                                                                                    | RNP               | 07E        | MATH              |        |
| Π            | Period 4                                                                                                    | RNP               | 07E        | MATH              |        |
| Room         | 53                                                                                                    |                   |            |                   |        |
| π            | Period 1                                                                                                    | MTL               | 09 CPUB    | TECH              |        |
| π            | Period 2                                                                                                    | LND               | 10F        | SOSE              |        |
| π            | Period 3                                                                                                    | RNP               | 10 ITE     | TECH              |        |
| π            | Period 4                                                                                                    | RNP               | 10 ITE     | TECH              |        |
| π            | Period 5                                                                                                    | BLK               | 07A        | TECH              |        |
|              | - and the second second second second second second second second second second second second second second se | 1214055-000       | 300-2020   | -27.7000.007.500- |        |

| Trace Totals and the                                                        | Weekly Repor          | t:                  |                 |      |
|-----------------------------------------------------------------------------|-----------------------|---------------------|-----------------|------|
| All resources in this category     Grouped     G by Resource     by Session | All resources in      | n this category - ∣ | by Session      |      |
| 00000                                                                       | West Coast Co         |                     |                 |      |
| Book 9H                                                                     | Computer Roo          | ms                  |                 |      |
|                                                                             | Week beginning: Sunda | y: 9 MAR            |                 |      |
| TT = Timetabled                                                             |                       | Printe              | d: 20 SEP 03 4: | 06PM |
| Monday                                                                      | 10/03/03              |                     |                 |      |
| Period 1                                                                    |                       |                     |                 |      |
| TT Room G1                                                                  | RNP                   | 07E                 | MATH            |      |
| TT Room S3                                                                  | RNP                   | 10 ITE              | TECH            |      |
| Period 3                                                                    |                       |                     |                 |      |
| TT Room S3                                                                  | LND                   | 10 PDE              | HPE             |      |
| Period 5                                                                    |                       |                     |                 |      |
| TT Room G1                                                                  | RNP                   | 07E                 | MATH            |      |
| T Room S3                                                                   | LND                   | 10C                 | TECH            |      |
| Period 6                                                                    | 101822                | 10000               | 0.202021215     |      |
| TT Room S3                                                                  | LYT                   | 11 LS               | SOSE            |      |
| Tuesday                                                                     | 11/03/03              |                     |                 |      |
| Period 1                                                                    |                       |                     |                 |      |
| TT Room S3                                                                  | MTL                   | 09 CPUB             | TECH            |      |
| Period 2                                                                    |                       |                     |                 |      |
| TT Room G1                                                                  | RNP                   | 07E                 | MATH            |      |
| TT Room S3                                                                  | LND                   | 10F                 | SOSE            |      |
| Period 3                                                                    |                       |                     |                 |      |
| TT Room S3                                                                  | RNP                   | 10 ITE              | TECH            |      |
| Period 4                                                                    |                       |                     |                 |      |
| TT Room G1                                                                  | RNP                   | 07E                 | MATH            |      |
| TT Room S3                                                                  | RNP                   | 10 ITE              | TECH            |      |
| Period 5                                                                    | 1279                  | 10219               | 12000           |      |
| TT Room S3                                                                  | BLK                   | 07A                 | TECH            |      |
| Wednesday                                                                   | 12/03/03              |                     |                 |      |
| Period 1                                                                    |                       |                     |                 |      |
| TT Room S3                                                                  | MTL                   | 10E                 | TECH            |      |
| Period 3                                                                    | mil                   | 102                 |                 |      |
| TT Room G1                                                                  | RNP                   | 07E                 | MATH            |      |
| Thursday                                                                    | 13/03/03              |                     |                 |      |
| Period 1                                                                    |                       |                     |                 |      |
| TT Room S3                                                                  | CLT                   | 10D                 | TECH            |      |
| Period 2                                                                    |                       |                     |                 |      |
| TT Room G1                                                                  | RNP                   | 07E                 | MATH            |      |
| TT Room S3                                                                  | MTL                   | 10E                 | TECH            |      |
| Period 3                                                                    | 400000                |                     |                 |      |
| TT Room S3                                                                  | MTL                   | 09 CPUB             | TECH            |      |
| Period 4                                                                    | 201039400             |                     |                 |      |
| TT Room G1                                                                  | RNP                   | 07E                 | MATH            |      |
| TT Room S3                                                                  | MTL                   | 09 CPUB             | TECH            |      |

#### From Daily Booking Sheet

Daily booking print options window.

| omputer Roo<br>11.             | ms<br>/03/03 |                                                                                                    | <b>_</b>                                                                                                    |
|--------------------------------|--------------|----------------------------------------------------------------------------------------------------|----------------------------------------------------------------------------------------------------|
| Selected Resou                 |              |                                                                                                    |                                                                                                    |
| Resource<br>Room G1<br>Room S3 | Print        | Select <u>A</u> ll <b>?</b><br>Deselect <u>A</u> ll<br>Flip Selection<br>Print Table<br>Grouped<br>Print List<br>• by Resource • by Session<br>Print Only Sessions with Memos | Rooms Freed<br>Print<br>All Resources<br>Resources vertically<br>Grid Height<br>Grid Height<br>Single Spaced<br>Double Spaced<br>Print |

# Selected Resources

Prints resources that have been ticked. Format has a grid with resources in columns, sessions down the left.

| All reports print to screen<br>first, so try them out<br>without wastage of paper | If the resource type does not have a memo field the report will print<br>with six resources on a landscape A4 sheet.<br>If the resource is one such as a library that may require a reason,<br>the report prints with more room for each category. Three columns<br>per page. |
|-----------------------------------------------------------------------------------|----------------------------------------------------------------------------------------------------|
| (samples on next pages)                                                           | All Resources                                                                                                    |
|                                                                                   | Does not require resources to be selected.<br>The format is a grid showing the user in the cells, with resources<br>down the left and sessions in columns.                                                                                                    |
|                                                                                   | If the resource type allows rooms to be specified, you may choose<br>whether to print the rooms or not. If the resource does not allow<br>rooms to be specified, you may choose whether the grid should<br>print single or double height.                                     |

|                                                               |                             |                                                    | RookIt                      |  |  |  |  |
|---------------------------------------------------------------|-----------------------------|----------------------------------------------------|-----------------------------|--|--|--|--|
| Monday 29/04/02<br>Week: 3 Blue Week<br>Term: 2<br>Area North |                             | Demonstration High School<br>Library<br>Area South | Central                     |  |  |  |  |
| **                                                            | intea north                 | A CASE AND A CASE AND A                            | Селна                       |  |  |  |  |
| Period 1                                                      |                             | LYT<br>Internet with Glenda                        |                             |  |  |  |  |
| Feriod 2                                                      | CLT<br>Diacsaues with Botty |                                                    | BLD<br>RIBIT 7H             |  |  |  |  |
| Recess                                                        |                             |                                                    |                             |  |  |  |  |
| Period 3                                                      |                             | CKJ<br>RIBII SA                                    |                             |  |  |  |  |
| Period 4                                                      |                             |                                                    | DER<br>Internet with Glenda |  |  |  |  |
| Linch                                                         |                             |                                                    | 4                           |  |  |  |  |
| Period 5                                                      | RNP<br>Technology Project   |                                                    |                             |  |  |  |  |
| Period 6                                                      |                             |                                                    |                             |  |  |  |  |
| After School                                                  |                             |                                                    | ADMIN<br>Homework           |  |  |  |  |

**Print selected resources** 

Above: Library spaces, showing a reason for booking, 3 reources per page. Below: Computer rooms, no reason for booking, 6 resources per page.

Monday 25/03/02

Week: 9 Yellow Week Term: 1 Demonstration High School

**Computer Rooms** 

|          | N4            | <b>S1</b>          | <b>S</b> 3    |  |
|----------|---------------|--------------------|---------------|--|
| Period 1 | CLT<br>07B    |                    | RNP<br>10 ITE |  |
| Period 2 | DEL<br>11 VCD | СLТ<br>11 П        |               |  |
| Period 3 | CLT<br>12 VCD | CLT<br>12 INFO SYS | LND<br>10 PDE |  |
| Period 4 | LND<br>12 ECO | BLK<br>07A         |               |  |
| Period 5 |               | RNP<br>12 IPM      | LND<br>10C    |  |
| Period 6 |               | LNJ<br>07C         | LYT<br>11 LS  |  |

| 22222   | Demonstration High School |                        |           |             |              |                |           |           |            |
|---------|---------------------------|------------------------|-----------|-------------|--------------|----------------|-----------|-----------|------------|
| Book gu |                           |                        | Video R   | ecorder     | Monday       | iy 29/0        | 4/02      |           |            |
|         | Penod I                   | Penod 2                | Penod 3   | Penod 4     | Penod 5      | Penod 6        | Penod 7   | Penod 3   | Luach      |
| VCR01   | CLT<br>S8                 | 2                      |           | VIV<br>88   |              | FTR<br>S8      |           | DER<br>S8 |            |
| VCR02   | GTR<br>S9                 |                        |           | WENDY<br>S9 |              |                | FGF<br>S9 |           |            |
| VCR03   |                           | DFD<br>P <sup>10</sup> |           |             | ANNE<br>P 10 |                |           |           | DGD<br>P10 |
| VCR04   |                           |                        | PAM<br>C1 |             |              | IAN<br>Põ      |           | 6         | 2          |
| VCR05   |                           |                        |           | TED<br>S8   |              |                |           |           |            |
| VCR06   |                           |                        |           |             |              |                |           |           |            |
| VCR07   |                           |                        |           |             |              |                |           |           |            |
| VCR08   |                           | ů.                     |           | ALLAN<br>C2 |              |                |           | 81        | -5         |
| VCR09   |                           |                        |           |             |              | JOE BROW<br>A3 |           |           |            |

#### **Print all resources**

Above: VCRs for one day, with User and Room Below: same resource, with user only

| 12000   | Demonstration High School |         |                |         |         |         |         |         |       |
|---------|---------------------------|---------|----------------|---------|---------|---------|---------|---------|-------|
| Book Of |                           |         | Video Recorder |         | Monda   | y 29/04 | 4/02    |         |       |
|         | Penod I                   | Penod 2 | Penod 3        | Penod 4 | Penod 5 | Penod 6 | Penod 7 | Penod 3 | Luach |
| VCR01   | CLT                       |         |                | VIV     | 1       | FTR.    | -       | DER     | 1     |
| VCR02   | GTR                       |         |                | WENDY   |         |         | FGF     |         |       |
| VCR03   | 1                         | DFD     |                |         | ANNE    |         |         |         | DGD   |
| VCR04   | 1                         |         | PAM            |         |         | IAN     |         |         |       |
| VCR05   |                           |         |                | TED     |         |         |         |         |       |
| VCR06   | Ĵ                         |         |                |         |         |         |         |         |       |
| VCR07   |                           |         |                |         |         |         |         |         |       |
| VCR08   | 2                         | ~       | -              | ALLAN   |         |         |         | -       | 5     |
| VCR09   | Į.                        |         |                |         |         | JOEBROW |         |         | 2     |
| VCR10   |                           |         |                |         |         |         |         |         |       |

|        | Print Lis  |           |         |
|--------|------------|-----------|---------|
| C by F | lesource   | • by      | Session |
| E Prin | t Only Ses | sions wit | h Memo: |

This option produces reports of the format shown below.

| Rook 9th     |                                                                           | West Coast College<br>Library |      |                    |        |
|--------------|---------------------------------------------------------------------------|-------------------------------|------|--------------------|--------|
| TOUR OIL     | D                                                                         | aily Report: 8 OCT 03         |      |                    |        |
| _            | TT = Timetabled                                                           | A                             |      | Printed: 20 SEP 03 | 4:23PM |
| Wednesday    | 8/10/03                                                                   |                               |      |                    |        |
| Period 4     |                                                                           |                               |      |                    |        |
| Number of St | GEOFF<br>son for booking: Nuclear En<br>udents: 18<br>est: Geiger Counter | 12 PHYSICS<br>eray            | SCI  |                    |        |
| Number of St | TOM<br>son for booking: Dinosaurs<br>udents: 23<br>est: Tubs of Books     | 09 COMM                       | TECH |                    |        |

#### **Demonstration High School**

Rooms Freed due to bookings of: Computer Rooms
Monday 20/05/02
Week: 6 Yellow Week Term: 2 TT Day: 1

#### Period 1

|        | N4         | Rm 304 |           |
|--------|------------|--------|-----------|
|        | CLT        | GRT    |           |
| Period | 3          |        |           |
|        | <b>S</b> 9 | Gym    | <b>T6</b> |
|        | BRI        | RNP    | CLT       |

#### Period 4

Glassroom CKM

#### Period 5

Conference Room Meeting Room CLT MTL

#### **Print Rooms Freed**

Above: Consequential vacancies due to classes going into computer labs.

# **Chapter 5**

# **BIShow Utility**

### What is BIShow?

BIShow is a separate program that displays current bookings for a selected category of resource. The display will run all day and automatically display the correct session.

| <esc> Exit</esc>              | BookIt! Display S | essions |                |  |
|-------------------------------|-------------------|---------|----------------|--|
| WEST COAST SENIOR HIGH SCHOOL |                   |         |                |  |
| Library                       |                   |         |                |  |
| Wed FEB 19,2003               |                   |         | Day 8 Period 1 |  |
| Area North                    | 08 <b>A</b>       | CLT     |                |  |
|                               | Astronomy P       | roject  |                |  |
| Area South                    | 09C               | RNP     |                |  |
|                               | Local Land S      | ystems  |                |  |
| Glassroom                     | 07 <i>C</i>       | BRI     |                |  |
| Reading                       |                   |         |                |  |
| Meeting Room                  | STAFF             | BKD     |                |  |
|                               | Coordinators A    | Neeting |                |  |

It was produced in response to a need by some libraries to be able to have a display in the foyer that guides students to their correct area.

#### **How it Works**

The display runs in a single resizable window.

You may choose to display from one to nine resources per screen. The above picture shows four resources on the screen.

If the number of resources is greater than that displayed, the screen will scroll at a time interval set by you.

The display shows Resource, Group, Teacher, and Other Information.

| <esc> Exit</esc>              | BookIt! Display | essions   |        |  |  |
|-------------------------------|-----------------|-----------|--------|--|--|
| WEST COAST SENIOR HIGH SCHOOL |                 |           |        |  |  |
| Library                       |                 |           |        |  |  |
| Wed FEB 19,2003               |                 | Day 8 Per | riod 1 |  |  |
| Area North                    | 08A             | CLT       |        |  |  |
| Area South                    | 09C             | RNP       |        |  |  |
| Glassroom                     | 07 <i>C</i>     | BRI       |        |  |  |
| Meeting Room                  | STAFF           | BKD       |        |  |  |
|                               |                 |           |        |  |  |
|                               |                 |           |        |  |  |

If the number of displayed sessions is greater than four, the Other Information does not display. The above image is set to 5 resources, although there are only 4 library spaces. The Reason is not displayed

#### **Setting up BIShow**

### Run the BIShow.exe program from inside your current BookIt folder...

You could put a shortcut on your desktop if you use BIShow regularly.

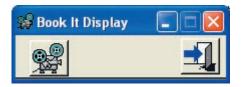

A small main window (left) automatically opens a configuration window (below), showing Resource Categories, Sessions and Display Times.

#### Highlight the correct Resource Category...

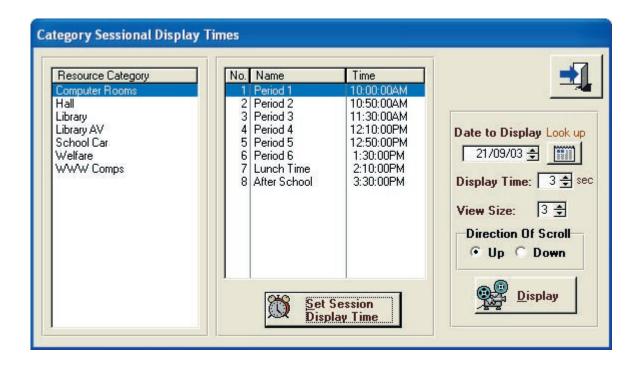

Highlight each session in turn, and enter a time for that session to commence display...

Use 24 hour notation without punctuation to enter times.

| 🖄 UpdateSession Display Time 🛛 🔀                                                                                                    |                                                                                               |
|----------------------------------------------------------------------------------------------------|-----------------------------------------------------------------------------------------------|
| Library<br>Session: 1 Period 1<br>Time To Start Displaying Session: 8:45:00AM<br>Use 24 hr notation eg 1445 for 2:45PM<br>OK Cancel<br>Record will be Changed | For this example the time<br>is entered as 0845.<br>The display converts it as<br>shown left. |

© CaRob Computing

Any session whose time is left as 12.00AM will not be displayed.

In the morning, the session with the lowest time will display, even if that time has not yet arrived.

In the afternoon, the last session will continue to display until midnight

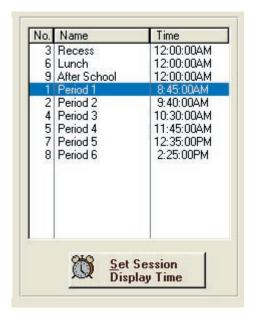

For the settings shown here, Recess, Lunch and After School will never display because their time is 12:00AM

First thing in the morning, Period 1 will display because it is the earliest.

These times have been chosen to display 10 minutes before the actual session time.

So Period 2 starts at 9:50 AM, but the display changes to Period 2 at 9:40 AM.

Similarly, Period 5 commencing at 1:45 PM, starts showing before lunch at 12:25 PM.

| Γ   | 21   | /09/       | 03 🛃 | 3    |     |    |
|-----|------|------------|------|------|-----|----|
| Di  | spla | ay T       | ime: |      | 3 🜩 | se |
| Vi  | ew   | Size       | 0    | 3    | ŧ   |    |
| 100 |      | ctio<br>Up |      |      |     |    |
|     |      | P          | Dis  | spla | v   | 1  |

#### Other settings

You may select any day, although the default is always the current day.

**Display time** refers to scroll time, and has no relevance if all your resources fit on the one window. Maximum scroll time is 60 seconds.

**View Size** is how many resources are shown on the window, scrolling if necessary to rotate through them all.

#### **Direction of Scroll**

Scrolling is not required and doesn't occur if your view size exceeds the number of resources in the category.

6

# **Chapter 6**

# **Installation and Data Files**

### Installation

#### Run Setup.exe from the CD.

Initially, install BookIt! to a local drive.

Setup will place all files in C:\Bookit2 by default. This is a convenient place in which to do your setup before moving to a server. (You may however, put it anywhere)

#### When ready, copy BookIt! to a server

All files used by BookIt! are in the one folder. There are no hidden files, no files in the Windows folders, and no registry entries. This means to move BookIt on to the network, you simply have to copy or move the entire folder to the network.

#### Place shortcuts on users' desktops to either BI.exe or BookIt.exe

| Bookit Propert                  | ies 🔹 💽                     |                                                                 |
|---------------------------------|-----------------------------|-----------------------------------------------------------------|
| General Shorto                  | cut Compatibility Security  |                                                                 |
| B                               | ookit                       |                                                                 |
| Target type:<br>Target location | Application<br>: BookIt2    |                                                                 |
| <u>T</u> arget:                 | H:\BookIt\bookit.exe        |                                                                 |
| <u>S</u> tart in:               | H:\BookIt\                  | Ensure that the short cuts have the 'Start In' section entered. |
| Shortcut <u>k</u> ey:           | None                        | If not, BookIt! cannot find the data                            |
| <u>R</u> un:                    | Normal window               | files.                                                          |
| Comment:                        |                             |                                                                 |
| Find                            | Target Change Icon Advanced |                                                                 |
|                                 |                             |                                                                 |
|                                 |                             |                                                                 |
|                                 |                             |                                                                 |
|                                 | OK Cancel Apply             |                                                                 |

#### **Program Files**

BookIt! is supplied with four executables, BookIt.exe, BI.exe, BIClose.exe and BIShow.exe. BookIt.exe is the full program providing all administrative functions plus booking sheets. BI.exe provides for making bookings only: less keystrokes for users, smaller file size and no administrative capacity. BIClose allows you to force closure of all BookIt programs on the network. BIShow is a utility that displays current sessions in a window, suitable for display on a monitor.

All executables are installed during setup. Once set up on the network, you may put a shortcut to BookIt! (bookit.exe) or BI.exe for users on any workstation.

The .exe programs work only with the BookIt! data in their own folder. Thus you may have several BookIt! installations, independently in different folders, each unaware of any other.

#### On the network

Place the entire BookIt! folder on a network drive. Ensure users have access rights and shortcuts.

BookIt! is structured on a multi-user database. Data files have a .tps extension. In Netware, flag all of them as Read-Write-Shareable (RWSh). Program files are BookIt.exe, BI.exe and various .dll files. Flag these as Read Only-Shareable (ROSh).

Place a shortcut to BookIt.exe on users' desktops either manually or through the network user profile, making sure that you enter the correct folder in Start In. **On an Intranet** 

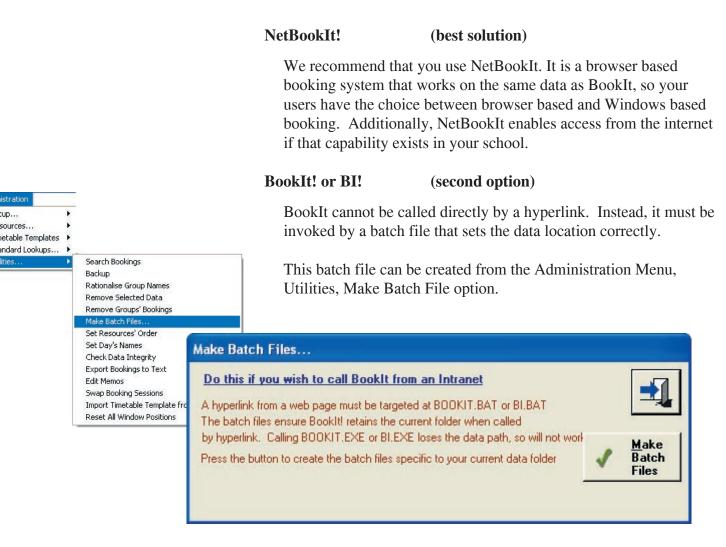

#### 1. Run BookIt in the correct location on the network eg H:\ADMIN\BOOKIT

2. Go to Administration > Utilities > Make Batch Files...

Click on the button in the window (below) Bookit.bat and BI.bat will be created in the BookIt folder. You may still need to edit the batch files yourself.

#### 3. In an HTML page place links such as:

<a href="h:\admin\bookit\bookit.bat">BookIt! Full Program</a>

<a href="h:\admin\bookit\bi.bat">BookIt! Booking Module</a>

## 4. Windows will ask the user whether the program should be run or saved. They must say Run

### **BookIt's Data Files**

BookIt is written with a database development language system called Clarion. Clarion uses a proprietary data file format identifable by the .TPS extension. Each physical data file holds one logical data table together with its indexes.

TPS files cannot be edited directly with common tools.

#### Expert use only

Be aware that if you directly delete or copy these files, you are risking data integrity, so make sure you <u>do a backup</u> if the data is important.

If you make a mistake, you're on your own.

| 🔳 bookdtl.tps | 133 KB   | TopSpeed Database |
|---------------|----------|-------------------|
| Booking.tps   | 2,132 KB | TopSpeed Database |
| calendar.tps  | 24 KB    | TopSpeed Database |
| 🔳 change.tps  | 13 KB    | TopSpeed Database |
| CLIENT. TPS   | 2 KB     | TopSpeed Database |
| Control.tps   | 2 KB     | TopSpeed Database |
| 🔳 dept.tps    | 2 KB     | TopSpeed Database |
| 🔳 group.tps   | - 5 KB   | TopSpeed Database |
| 🔳 Reserve.tps | 35 KB    | TopSpeed Database |
| 🗃 reslink.tps | 2 KB     | TopSpeed Database |
| resource.tps  | 4 KB     | TopSpeed Database |
| ResType.tps   | 2 KB     | TopSpeed Database |
| 🔳 RTyNam.tps  | 7 KB     | TopSpeed Database |
|               |          |                   |

However, sometimes it can be convenient to copy or delete them using Windows Explorer:

#### To remove all existing bookings

Delete booking.tps change.tps

#### To remove all timetable templates

Delete reserve.tps and template.tps

#### To empty the log of booking changes

Delete change.tps

#### To remove all resource information

Delete reslink.tps resource.tps restype.tps rtynam.tps

#### To remove all Group Names

Delete group.tps

#### **Recovering Files**

TopSpeed files are very robust and problems are rare. However, power glitches for example can partly corrupt files. A corrupt file is usually indicated by the program not running, but showing a message saying that C55TPSx.dll is having a problem with a file. The file is usually named.

This is ideally fixed by having a recent data back up from which to restore. However this is not always possible.

TopSpeed provides a freely distributable utility called **TPSFIX.EXE** which is part of the BookIt installation. It is located in the folder **C:\BOOKIT2\FIRSTAID**.

TPSFIX can work on a TPS file and repair it, copying it to a file with an extension of .TPR.

This process does not always work if the header area of the file is damaged, so a further measure is provided. All of the major BookIt data files have an Example file in the FIRSTAID directory with an extension .TPE. Given a .TPE file to work with, TPSFIX can tell what the file format ought to be, and do its best to produce the .TPR repair file.

After TPSFIX has run, producing a TPR file, the corrupt TPS file should be copied to elsewhere, the original deleted, and the TPR file renamed as TPS. Then try it with BookIt.

#### **TPSFIX Example**

Assume that BOOKING.TPS file in C:\BookIt is corrupted.

| Run TPSFIX.EXE. |
|-----------------|
|-----------------|

| Filename:    | C:\BookIt\Boo | nkina tas |   | Browse.         |
|--------------|---------------|-----------|---|-----------------|
| Password:    |               | inig. (po | 2 |                 |
| weres we w   | 12.000        |           | 4 |                 |
| estination ( | 1             |           |   | 192 - 192<br>19 |
| Filename:    | C:\BookIt\Boo | oking.TPR |   | Browse          |
| Password:    |               |           |   |                 |
| name:        | C:\BookIt\Boo | oking.TPR | 1 | Browse          |

This window appears, asking for the the file to recover.

### Browse and *locate your* **BOOKING.TPS**

The recovery file is suggested as BOOKING.TPR.

Accept this.

| TopSpeed Database Recovery       Image: Second second second | Press Next                                                                                                    |
|----------------------------------------------------------------------------------------------------|----------------------------------------------------------------------------------------------------|
| ✓ Build Keys ✓ Use Header ✓ Use OEM flag<br>Locale File (optional)<br>Filename: Browse                                                                                                    | this screen appears asking for<br>the location of the example file.<br>Note that this is optional, but<br>recommended. |
|                                                                                                    | The Locale file is not used.                                                                                           |

#### Select Start

If the file is not corrupted, TPSFIX will tell you that it thinks the file is OK and allow you to exit.

| Page number:                      | 3611 of 3611 |  |  |  |  |
|-----------------------------------|--------------|--|--|--|--|
| Errors Found:<br>Last Error:      | 0            |  |  |  |  |
| Records recovered: 42201 of 42201 |              |  |  |  |  |
|                                   | Finished     |  |  |  |  |

Remove the suspect Booking.tps (perhaps copied elsewhere)

#### Rename BOOKING.TPR to BOOKING.TPS.

Note that TPSFIX comes with its own Help file which can be referred to.

TopSpeed does not recommend using TPSFIX on files that are not damaged.

#### **Running Multiple BookIt!s**

It is perfectly feasible to run two independent BookIt configurations on your network. The BookIt folder contains all required files.

Make a copy of the folder. Configure one BookIt for some resources and the other BookIt for another set.

#### BookIt! settings and BookIt2.ini

BookIt! saves window sizes and locations (among other things) in a text file called bookit2.ini located in each user's Windows folder. If a user cannot see a window, sometimes it is because the window has somehow been shifted off-screen, and that's where its opening, out of sight. Pressing the <ESC> key usually restores program control, but the window still is unreachable.

Go to Administration > Utilities > Reset All Window Positions. This action does appear to do much: it just rewrites screen positions in the .ini file.

Alternatively, delete bookit2.ini in the C:\Windows folder. All windows will then open in their default positions.

#### **Data Conversion**

New versions of BookIt may contain changes to the data files. A new field may have been added to a file or a field size changed. In this situation, your old data files are not in the correct format for the new program.

BookIt however has a built-in file management capacity that can automatically rebuild files according to the latest specifications. As soon as you run the new program on old data, you may see a message saying that files are being converted. For a large file like Bookings, this process could take a couple of minutes, but only needs doing once.

Once converted, the old version of BookIt will not be able to work on the old data.

#### **Upgrade Procedure**

#### The following is a logical process to follow when upgrading BookIt.

1. Make a full copy of the entire BookIt network folder to a local hard drive (say C:\BITemp). This keeps the network data intact until you are ready to update it. Use BookIt!'s Backup utility or Windows Explorer.

2. Run BIclose to force closure of all BookIt! programs on the network.

#### Two reasons for this:

• You don't want staff updating data while you are making changes on the local drive.

• You can't put data or programs back on the network while any files are open.

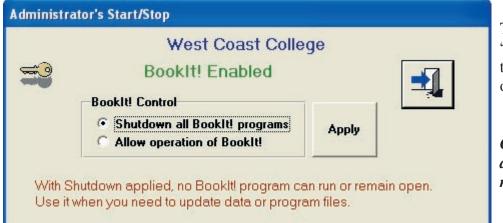

The green message "BookIt! Enabled" means that BookIt! can currently operate.

Choose "Shutdown" and press Apply and the message changes...

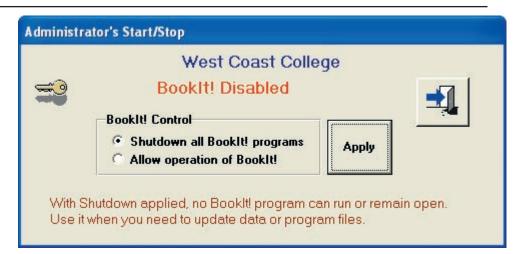

At this point all BookIt, BI, and BIShow executables running from this folder will close after a warning message.

3. Close BIClose as well.

#### 4. Either: <u>Option 1. If working with a new BookIt CD set:</u>

Install the new version of BookIt to C:\BookIt. The process will automatically install sample data into this folder, so make sure your good data is not here.

Copy your good data into C:\BookIt2 from C:\BITemp, overwriting the sample data.

Run BookIt.exe (then go to step 5)

## Option 2. If updating by downloading a new program from the web

Make sure you have read what the update is supposed to do. (on web site)

Download the new program into C:\BITemp (or wherever your copy of your own data is). The download will either be in the form of a zip file (eg bidownload.zip) or self-extracting zip file (eg biupdate.exe).

Extract the new program.

Run BookIt.exe (then go to step 5)

5. Running BookIt. Any data files that need converting will be converted. You might see some popup file conversion windows.

Check that the program is behaving correctly.

6. Copy the entire C:\BookIt2 to your network location.

7. Run BIClose, choose Enable, click Apply, close BIClose. Users will now be able to operate BookIt!.

8. If you have problems with the data, contact CaRob.

#### Upgrading from 2002, early 2003 versions of BookIt!

- Read about the changes (following section)
- Install BookIt! into a folder on C: or other local drive.

• Run BookIt! and look through the sample data. Go into the Resource Window and look at the options for Categories. Run through the Setup guide (from the tool bar) and look at differences in calendar and timetable templates in particular.

• Copy your data (all the tps files, except Client.tps) from your current network folder into the local drive, overwriting existing files. BookIt2 must have the latest client.tps or it will not run, so do not copy your old one across. If you do accidentally, copy client.tps from your installation CD to the BookIt2 folder.

• Run BookIt! locally, allowing all data files to be upgraded. This may take several minutes.

• Examine your data for correctness. In particular, check whether the calendar needs extending. Check each resource category's settings to see whether they need amending.

• You can add photographs of resources now, or later when it's running on the network.

• When satisfied:

- backup the entire network BookIt! folder (for insurance)

- copy the entire contents of the local BookIt! into the network folder (you can use BookIt's Backup utility for this, if you include program files)

### History of major changes...

#### BookIt 2 - October 2003

#### The calendar is now unlimited, rather than a single calendar year.

Administrators can add or remove days from the calendar. This makes it more useful in preparing for next year and removes an artificial limitation.

#### The booking data file is significantly smaller

The first version of BookIt! stored all possible bookings for the year in the bookings file, even if they were not booked. Now only actual bookings are stored. This reduces the size of the bookings file immensely. Some booking files were about 20MB which impose a heavy strain on a network. The same data in the new format may be less than 500 kB.

The result of this is that you may have many more bookable resources, many more bookable sessions, an unlimited calendar, and network performance is not compromised.

#### **Regenerate Bookings now not necessary**

The above changes have removed the need for this utility.

#### Timetable templates are now independent of specific resources.

Previously, a single resource could have a single timetable template. If the timetable changed, the template had to be altered, and the original was lost.

Templates now are independent of any resource and can be copied. You may have a timetable for a computer room that is applied for most of the year, but at other times, some classes may not be present due to work experience or year 12 leaving etc. In these case the original template can be copied, modified, and applied for the relevant time period.

## Timetable templates can be created by importing text data from a timetable program.

#### Memo fields in Bookings and Memo Library

The Other Info field of Bookit has been expanded to a 2000 character memo field, to allow essentially unlimited other information about a booking. It is referred to as the Memo field.

#### Pre-loaded memo items

You may specify that a particular resource has a particular memo appear when a booking is made. The user is able to edit this memo.

This may be in the form of a prompt to the user. For example a library that wishes users to enter the topic and number of students may have a preloaded memo

Topic: Number of Students:

The user can then fill in the details

#### New utility: BIClose

As an administrator, you may do some work on the data files. This is usually done by first copying them to C: drive. When you wish to place the files back on the server, you cannot if even a single user has BookIt! open.

You may be updating program files from the web. Again, if someone is using BookIt!, you can't change the program.

Biclose.exe forces all BookIt! programs to immediately stop and prevents BookIt! from starting. You may then update files on the server, and run Biclose again to allow users back in.

#### **Timetable Structure**

Fixed Timetables used to be 5 day or 10 day. You can now use 5,6, or 7 days to include all or part of a weekend, or 10, 12, or 14 for a two week structure.

Cyclic Timetables can now be up to 14 days (from 10)

#### Removal of "Term" from the calendar

BookIt! is increasing being used by non-schools where the concept of term is meaningless. When setting up a calendar, BookIt! by default will allow bookings on any day unless marked as a holiday.

#### BIShow can scroll either up or down

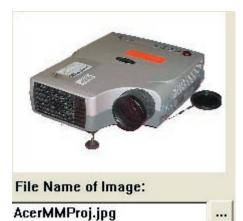

#### Include an image of any resource

Images help identify similar items. In areas like Audio Visual Equipment, many items have a similar name or description.

EST COAST

SENIOR HIGH SCHOOL

**Option for school logo on Main Window** 

#### September 2004

## Up to 16 sessions per day will display in the daily and weekly grids.

With vertical scrolling, can go to 99, as previously.

#### Daily View Grid can show all resources or just one.

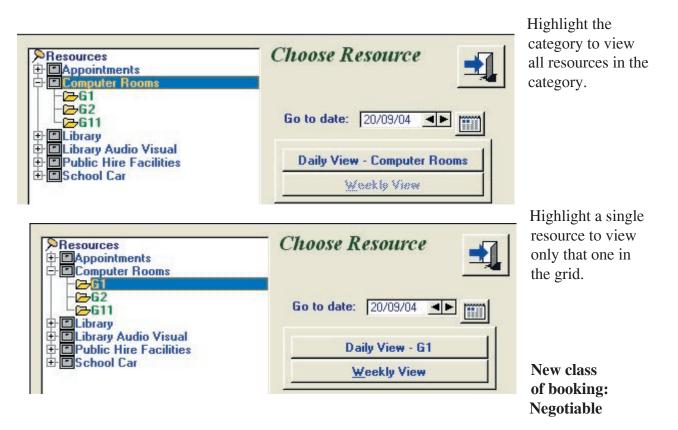

Coloured green, a negotiable booking has been placed on the booking sheet by a timetable template, but the user may not want the resource in any given session, so may be open to negotiation. For example, a class placed in a computer room, where the computers aren't necessary to that group for every session.

#### **Templates now can overlap**

Previously, applying a template to the booking sheet removed any existing template (permanent) bookings. Now you may choose whether or not to leave existing template sessions as you apply another template.

This gives more flexibility when designing templates, allowing permanent bookings to be created from separate independent templates.

#### Template data can be imported from the booking sheet

Particularly useful when updating from the first BookIt, where templates are incompatible with the latest versions of BookIt. Tell BookIt which week to look at, and it will import all existing bookings into a template that you can edit.

Template windows have been re-organised for easier use.

Queries (Searches) can be saved

BIShow can now have its display window resized to fill the display monitor. All fonts and sizes increase in size automatically.

New utility to reset all window positions

#### **BookIt 2.5 - July 2006**

#### **Recurrent Bookings**

- the ability for a user to make a booking at repeated intervals in one booking.

The feature must be activated in the Category Extensions (below)

#### Book multiple sessions in a day

- being able to book all or part of a day with a single booking

This feature must be activated in the Category Extensions

Recurrent Bookings, Multiple Bookings, Book All Category and Linked Bookings work together, so be careful about activating these features.

If someone selects All Day and Repeated 10 times on a daily basis, they may have made 60 bookings at a single stroke.

Even more dramatic, if the Book All Category option is activated and used in this booking, those 60 bookings will be repeated across every resource in the category.

#### Linked Bookings has been changed to a tab on the Booking Form

**Department field has been changed from 4 to 8 characters** This allows more flexible codes

#### A resource may be set to be View-Only

Allows an Administrator to set a resource as so that a user cannot change any booking, merely view them.

#### Daily view scrolling goes 7 resources at a time, not 1 at a time

When a category has more than 7 items, the Daily View Scrolls. It has been scrolling by one item, making it tedious if the number of items is much greater than 7. It now scrolls through the items 7 at a time.

#### A data path option allows data to be in a separate folder to the program

Ignore this feature unless (or until) you have NetBookIt!

Until now, BookIt! has been designed to seek its data in the same folder as the program (bookit.exe, bi.exe, bishow.exe, or biclose.exe)

Because NetBookIt! may well be in a different data location to Windows BookIt!, they both need to be viewing and working on the same data. This means that BookIt! needs to know where to find the working data.

#### BI.exe may be run as a kiosk application

BI can be run without exit buttons in kiosk mode

It must be called from the command line or from a batch file with the command line parameter K

bi K

To exit, close the Resource Tree window, then press F6

#### Daily Reports have been altered to show the full memo field contents.

Previously they only showed the first line of the reason (memo field) if at all.

7

# Chapter 7

# Looking at the Sample Data

This chapter shows you the key aspects of BookIt! from both a user's perspective (below) and administrator's perspective.

It assumes that you have installed BookIt!, probably onto a standalone computer. You may have ordered BookIt! on approval and want to see whether it's for you.

The sample data provided with BookIt! changes from time to time, so the details shown here may not be what you see precisely.

#### A User's Perspective

#### Run BookIt!...

You should get the main window looking like this. Administration options are grayed out unless you log in with the administrator's password.

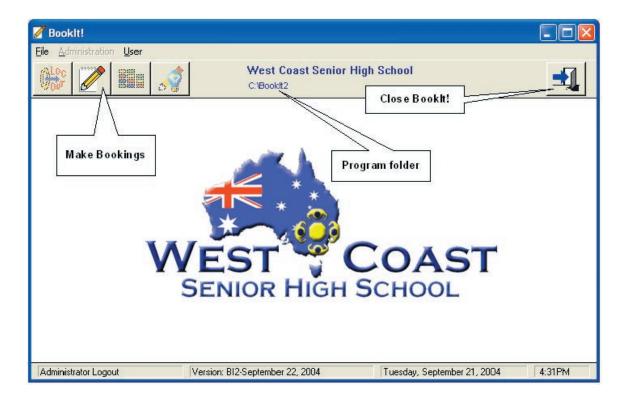

#### Click the Make Bookings button...

You will open a window showing resources grouped into categories.

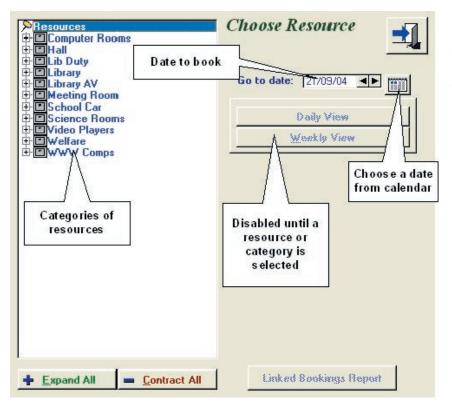

The date can be changed with the little arrows or by clicking on the small calendar button and choosing a date.

#### Highlight a single computer room...

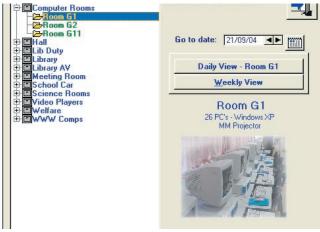

The daily view button is activated and will show only the one resource.

The weekly view view button is activated. It will show the entire week's bookings for that resource.

#### Highlight the category Computer Rooms...

| Resources                                             | Choose Resource             |
|-------------------------------------------------------|-----------------------------|
| - Z-Room G1<br>- Z-Room G2<br>- Z-Room G11<br>E- Mail | Go to date: 21/09/04        |
| Elib Duty                                             | Daily View - Computer Rooms |
| Meeting Room     School Car                           | Weekly View                 |

The Daily View button is activated and will show all resources in the category when clicked.

#### Click the Daily View button with computer rooms highlighted...

This brings up the daily booking window, showing bookings for the date you had selected above.

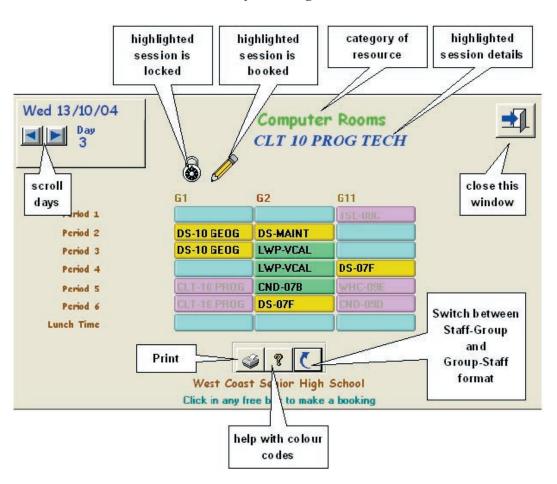

The Daily Booking Window

This grid displays all bookings for all resources in the category for the selected day. The window will show up to seven columns (resources) and will scroll left and right for more than this. It will display up to 16 sessions in a day, and scroll up or down for more than 16.

Mauve cells in the grid are locked to you. Usually, they're timetabled classes.

Light blue cells are bookable.

**Green** sessions are possibly bookable if you talk to the current user. He/she may not want it.

Bright yellow are already booked.

If you click on the button to advance through days, you will get to a point where cells turn **Light Gray**. This means that the administrator has set up the Computer Rooms so you can't book that far ahead.

Holidays show Dark Gray.

Try out any of the buttons, then double click on a blue cell...

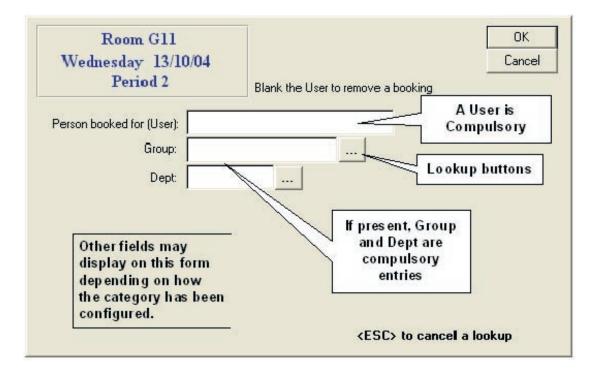

#### The Booking Form

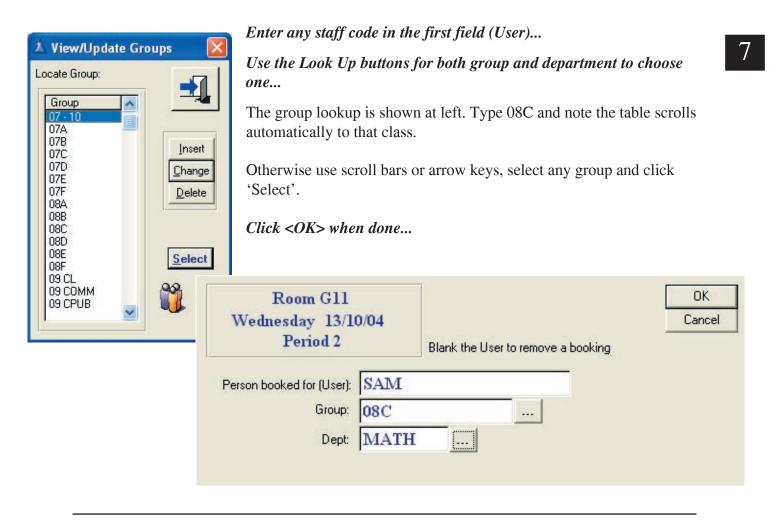

|         | Compute<br>SAM 08 | r Rooms<br>BC MATH |                                                 |
|---------|-------------------|--------------------|-------------------------------------------------|
| Room G1 | Room G2           | Room G11           | Details display<br>when mouse<br>hovers on cell |
|         | HANS-10E          |                    |                                                 |
|         |                   |                    |                                                 |

Your new booking should appear in the grid, as yellow.

On a network, *all other users will see the booking within twenty seconds*.

You can duplicate a booking using **Drag and Drop.** 

| Room G2  | Room G11 |
|----------|----------|
| HANS-10E |          |
|          |          |
| )[]      | SAM-08C  |
|          | SAM-08C  |
|          |          |
|          | HANS-10E |

Click on the booking you just made, hold the mouse button down, and drag it to a new cell. Release the mouse button...

#### What if someone changes your booking?

Your booking is visible and changeable by anyone else on the network. BookIt keeps a log of any changes to a booking.

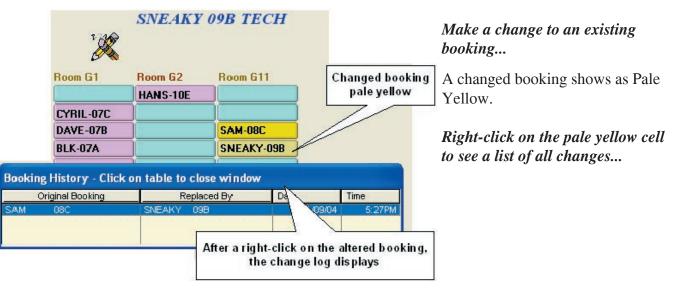

When you make a booking, the settings are remembered for a short period of time, so you can make successive bookings for several sessions at one sitting and only have to fill in most details once.

#### To clear a booking, make the User field blank then click OK.

#### **Printing in BookIt!**

Click the printer button at the bottom of the booking window.

|             | HANC 10F |            |
|-------------|----------|------------|
|             | HANS-10E |            |
| CYRIL-07C   |          |            |
| DAVE-07B    |          | SAM-08C    |
| BLK-07A     |          | SNEAKY-09B |
| TOM-12 INFO | 5 F      |            |
| Print Butte |          |            |

If in daily view, you get options relating to that specific day, and all resources in the category (shown below).

| Print one day's bookings                              |                                                                                                    |                                                                                                    |
|-------------------------------------------------------|----------------------------------------------------------------------------------------------------|----------------------------------------------------------------------------------------------------|
| Computer Rooms<br>13/10/04                            |                                                                                                    | <b></b>                                                                                                    |
| Selected Resources<br>Double Click to select/deselect |                                                                                                    |                                                                                                    |
| Resource Print<br>Room G1<br>Room G2                  | Select <u>All</u> Deselect <u>All</u> Flip Selection Print Table Grouped Print List O by Resource O by Session Print Only Sessions with Memos Print Memo | Rooms Freed         Image: Paral         All Resources         Resources vertically         Grid Height         Image: Single Spaced         Image: Double Spaced         Image: Double Spaced         Image: Print |

If in weekly view you get options relating to a single resource for that week.

#### Click 'Select All' in the selected resources panel... Try out the different print options...

All BookIt reports print to screen, not directly to a printer. You do not require any printer to be installed to view the report output.

#### A print preview window

Buttons at top left allow you to:

- Print
- Print selected pages
- Cancel and Close
- Zoom in

From the File Menu you may select specific pages to print if the report is more than one page.

|              | je: 1 🔹 <u>A</u> cross: )        | 1 💌 <u>D</u> own: 1 | 姜 Zoom: Page Width ▼                       |
|--------------|----------------------------------|---------------------|--------------------------------------------|
|              | o <b>13/10/04</b><br>Yellow Week |                     | t Coast Senior High School<br>ıputer Rooms |
|              | Room G1                          | Room G2             | Room G11                                   |
| Period 1     |                                  | HANS<br>10E TECH    |                                            |
| Period 2     | CYRIL<br>07C TECH                |                     |                                            |
| Period 3     | DAVE<br>07B TECH                 |                     | SAM<br>08C MATH                            |
| Period 4     | BLK<br>07A TECH                  |                     | SNEAKY<br>09B TECH                         |
| Lunch Time   | TOM<br>12 INFO SYS TECH          |                     |                                            |
| Period 5     |                                  |                     |                                            |
| Period 6     |                                  |                     |                                            |
| After School |                                  |                     |                                            |

Go back to the resource window and highlight one computer room...

Notice that the Weekly View button is enabled.

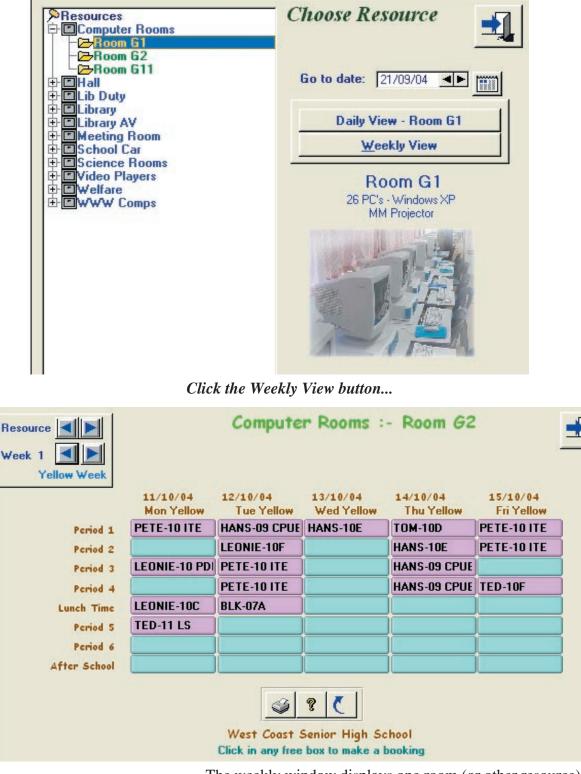

The weekly window displays one room (or other resource) all week.

If the resource is bookable on weekends, then Saturday and Sunday are displayed.

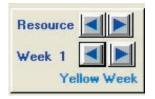

You may scroll through resources in that category

You may scroll from week to week.

The weekly window behaves in every other respect exactly like the daily window.

#### Weekly printing

| Weekly Reports            |                                                     |            |
|---------------------------|-----------------------------------------------------|------------|
| Room G2<br>Computer Rooms | Weekly <u>G</u> rid                                 | <b>-</b> ] |
| This resource only        | C All resources in this category                    |            |
| All Weekly<br>Bookings    | <ul> <li>by Resource</li> <li>by Session</li> </ul> |            |
|                           | Print Memo                                          |            |

The Print button will offer options for printing for the particular resource.

One option only is shown here...

| 12222    |                |            | oast Senior Hig<br>Room G2 |           |               |        |
|----------|----------------|------------|----------------------------|-----------|---------------|--------|
| Book 9tl |                | Week be    | ginning: Sunday            | 7: 10 OCT |               |        |
|          | TT = Timetable | ed         |                            | Printe    | ed: 21 SEP 04 | 6:02PM |
|          | Mon Yellow     | 11/3       | 10/04                      |           |               |        |
|          | π              | Period 1   | PETE                       | 10 ITE    | TECH          |        |
|          | π              | Period 3   | LEONIE                     | 10 PDE    | HPE           |        |
|          | π              | Lunch Time | LEONIE                     | 10C       | TECH          |        |
|          | π              | Period 5   | TED                        | 11 LS     | SOSE          |        |
|          | Tue Yellow     | 12/3       | 10/04                      |           |               |        |
|          | π              | Period 1   | HANS                       | 09 CPUB   | TECH          |        |
|          | Π              | Period 2   | LEONIE                     | 10F       | SOSE          |        |
|          | Π              | Period 3   | PETE                       | 10 ITE    | TECH          |        |
|          | Π              | Period 4   | PETE                       | 10 ITE    | TECH          |        |
|          | π              | Lunch Time | BLK                        | 07A       | TECH          |        |
|          | Wed Yellow     | 13/        | 10/04                      |           |               |        |
|          | п              | Period 1   | HANS                       | 10E       | TECH          |        |

| Area South                                                | Saturday 9/09/0                                                       | 6 Period 1            | <b>√</b> 0K | a Library      |
|-----------------------------------------------------------|-----------------------------------------------------------------------|-----------------------|-------------|----------------|
|                                                           | •                                                                     |                       | 🗶 Cancel    | resource       |
| General                                                   |                                                                       |                       | 1           |                |
| Person booked for (User):<br>Group:<br>Dept:<br>Reason:   | Blank the User to remove a booking                                    | (2000 characters max) |             |                |
|                                                           | <esc< td=""><td>&gt; to cancel a lookup</td><td></td><td></td></esc<> | > to cancel a lookup  |             |                |
|                                                           |                                                                       |                       |             | the School Car |
| School Car                                                | Monday 11/09/0                                                        | )6 Period 2           | V OK        |                |
| General                                                   |                                                                       |                       |             |                |
| Person booked for (User):                                 | Blank the User to remove a booking                                    |                       |             |                |
|                                                           |                                                                       |                       |             |                |
| wwwl                                                      | Monday 11/09/                                                         | 06 Period 3           | V OK        | A WWW Comp     |
| General                                                   |                                                                       |                       |             |                |
| ' Person booked for (User):<br>Group:<br>Dept:<br>Reason: |                                                                       | (2000 characters max) |             |                |
| Book all resources in this                                |                                                                       | > to cancel a lookup  |             |                |

To see how different resources are configured, call up the booking form for:

Note the check box Book All Resources in this Category

If ticked, one booking books all of them for that session (See screen dump next page)

|          | PC 1 | PC 2 | PC 3 | PC 4 | PC 5 |
|----------|------|------|------|------|------|
| Period 1 |      |      |      |      |      |
| Period 2 | 1    |      |      |      |      |
| Period 3 |      | j    |      |      |      |
| Period 4 | CLT  | CLT  | CLT  | CLT  | CLT  |
| Period 5 | 1    |      |      |      |      |

Block booking has booked all the WWW Comps in Period 4 (above)

If you try to book a Welfare Resource, you are prompted for a password (below)

| Resource Week 1 | Welfare :- Meeting R   |                        |                        |                        |  |
|-----------------|------------------------|------------------------|------------------------|------------------------|--|
| Yellow Week     | 11/10/04<br>Mon Yellow | 12/10/04<br>Tue Yellow | 13/10/04<br>Wed Yellow | 14/10/04<br>Thu Yellow |  |
| Period 1        |                        |                        |                        |                        |  |
| Period 2        | <u>[]</u>              | ][                     |                        |                        |  |
| Period 3        |                        | )[                     |                        |                        |  |
| Period 4        |                        | ][                     |                        |                        |  |
| Period 5        |                        | 10                     | 1                      |                        |  |
| Period 6        | Password               | Intry                  |                        |                        |  |
| Period 7        | This                   | category requires      | a password             |                        |  |
| Period 8        | Enter Pas              | sword: [*****          |                        |                        |  |
|                 |                        | <esc> to Can</esc>     | cel OK                 |                        |  |

#### An Administrator's Perspective

| Administration User     | Go to the main window                                  |
|-------------------------|--------------------------------------------------------|
| Administrator Login     | $_{-} $ Choose Administrator Login from the File Menu. |
| Print Setup             |                                                        |
| Enter Registration Code |                                                        |
| About BookIt            | Password Entry                                         |
| Exit                    | Enter Book It! Access Password                         |
|                         | Enter Password: *****                                  |

Enter ner0 as the password...

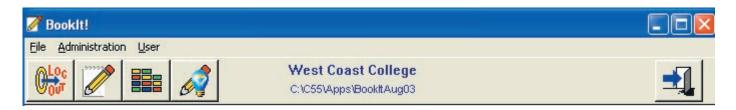

All buttons and menus are now active.

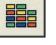

This is the Shortcut button, opening a window that takes you to most day-to-day administrative functions in BookIt.

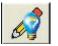

This button takes you to a setup guide that leads you through a logical setup sequence.

Click the Shortcut button to bring up this window...

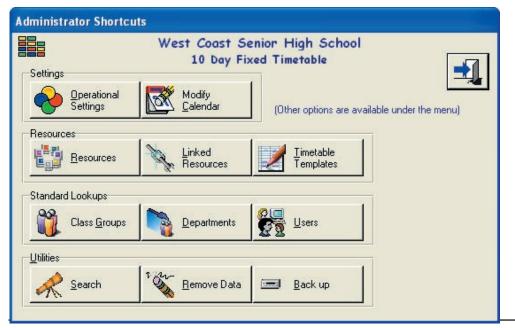

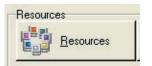

#### Click the Resources button...

This window controls most of the behaviour that a user sees when making a booking. From the Resource Window, you may enter names of sessions and add resources into a category.

| A Browse the Re                                                                      | sources                     |                  |                                           |                | (                                                                                                    |
|--------------------------------------------------------------------------------------|-----------------------------|------------------|-------------------------------------------|----------------|----------------------------------------------------------------------------------------------------|
| Categories of Resou<br>Category<br>Computer Rooms                                    | rce<br>Sessions<br>8        | No<br>1          | Period 1                                  | gory<br>Excluc | Specific Resources in Category                                                                                                    |
| Hall<br>Lib Duty<br>Library<br>Library AV                                            | 11<br>7<br>9<br>8<br>9      | 2<br>3<br>4<br>5 | Period 2<br>Period 3<br>Period 4<br>Lunch |                | <ul> <li>✓ 1 MM Proj Acer</li> <li>✓ 2 VidCam Small 1</li> <li>✓ 3 VidCam Small 2</li> <li>✓ 4 VidCam Big</li> </ul>                                                                                                  |
| Meeting Room<br>School Car<br>Science Rooms<br>Video Players<br>Welfare<br>WWW Comps | 9<br>10<br>8<br>8<br>8<br>8 | 6<br>7<br>8      | Period 5<br>Period 6<br>Overnight         |                | <ul> <li>✓ 5 Digital Camera</li> <li>✓ 6 DVD Player</li> <li>✓ 7 Screen, Large</li> <li>✓ 8 OHP Portable Elmo</li> <li>✓ 9 Tripod 1</li> <li>✓ 10 Tripod 2</li> <li>✓ 11 Averkey 1</li> <li>✓ 12 Averkey 2</li> </ul> |
| Insert Change                                                                        | <u>D</u> elete              | 4                | <u>C</u> hange <u>R</u> e                 | arrange        | 🛨 📥 🛛 Set Alpha                                                                                                    |

## On the left hand side, with Computer Rooms highlighted, click the Change button...

Here you can see the various options are that determine what a user sees and must enter when making a booking.

| Update Resource Catego | ory Details                                                  |        |
|------------------------|--------------------------------------------------------------|--------|
|                        | Record will be Changed                                       | ОК     |
| Resource Category I    | Name: Computer Rooms                                         | Cancel |
| umber of Sessions pe   | r Day: 8 🛔 99 max                                            |        |
| Default Session M      |                                                              |        |
|                        |                                                              |        |
| Required Items   Optio | onal Items   Constraints   Extensions   Memo Library   Passw | ord    |
| г                      | Weekend Bookable                                             |        |
| Г                      | Holiday Bookable                                             |        |
| Г                      | A user can block-book all resources in this category         |        |
| Г                      | One booking can book all sessions in a day                   |        |
| R                      | ✓ Use Images of Resources                                    |        |
|                        | (Use jpg or gif format; store in Booklt folder)              |        |
|                        |                                                              |        |

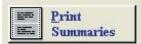

The **print button** offers a range of date specific reports on the highlighted category.

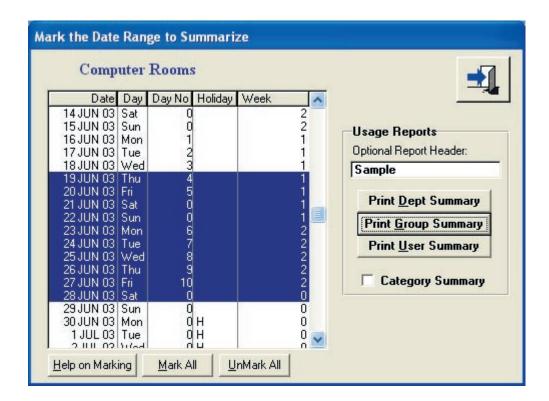

#### West Coast Senior High School Computer Rooms usage by Department

All Year 27/01/04 - 21/12/04 204 days counted

| Department | Sessions<br>Timetabled | Sessions<br>Negotiable | Sessions<br>Casual | Sessions<br>Empty | % Utilised |   |
|------------|------------------------|------------------------|--------------------|-------------------|------------|---|
| HPE        | 40                     | 0                      | 0                  |                   | 1.1        | % |
| MATH       | 0                      | 0                      | 1                  |                   | 0.0        | % |
| OTHR       | 0                      | 0                      | 2                  |                   | 0.1        | % |
| SOSE       | 106                    | 0                      | 4                  |                   | 3.0        | % |
| TECH       | 1,244                  | 0                      | 1                  |                   | 33.9       | % |
| Totals:    | 1,390                  | 0                      | 8                  | 2,274             | 38.1       | % |

#### **General comments**

Logged in as administrator, you may change any booking that is locked to a normal user.

You don't need the password to book the Welfare room.

You can change a timetabled booking or make any booking unchangeable to others.

Open the booking window for a Computer Room...

Double click on a mauve cell (a timetabled class)...

| Room G1<br>Friday 19/09<br>Period 2 | 9/03     | Blank the U | ser to remove a booking | Cancel         |
|-------------------------------------|----------|-------------|-------------------------|----------------|
| Person booked for (User):           | RNP      |             |                         |                |
| Group:                              | 07E      |             |                         |                |
| Dept:                               | MATH     |             |                         |                |
| Room Freed:                         | [        |             |                         |                |
|                                     | Fixed (  | Timetabled) |                         |                |
| This change wil                     | l be log | ged         | <esc> to ca</esc>       | ancel a lookup |

Note the checkbox at the bottom: Reserved(Timetabled).

- Uncheck this, and the booking becomes an ordinary one, changeable by anyone.
- Check it, and the booking will become a mauve one, unchangeable by others.

Administrators have full rights to all bookings...

If a resource can only be booked 14 days ahead, administrators are not affected. They can edit or delete reserved bookings. If a resource cannot be booked on the day, administrators are not affected. They can edit password protected resources.

This completes the brief administrative overview. It should give you a sense of how BookIt! is managed and assist when you work though the detailed setup.

# Index

#### **Symbols**

.TPE 122 .TPR 122 .TPS 121 10 Day Timetable 76

#### A

Administration Menu Screen Shots 19 Administrator Password 11

#### B

Backing up Data 26 Batch Files 120 BI.exe 119 BIclose 17,125 **BIShow** resize 132 BIShow Utility 111 BI in kiosk 10 Block-booking Resources 59,101 Bookable Resources 16 Bookings 88 Block of Resources 59,101 Changed 99 Days Ahead 58 Other Information 57 Prohibit Same Day 58 Required Fields 56 Booking Form examples 61 **Booking Sheet** Colour Codes 90 Daily View 90 Weekly View 91 Bookit.ini 124 BookIt does not respond. See Window does not open Book all Resources in Category 59,93 Book all Sessions for Resource 59 book multiple sessions 59,133

#### С

Calendar 16 Date Range 47 Set Timetable Days 75 Categories.*See* Resource categories Category Changing a category on an item 66 Password 61 Changes Log, Clearing 27 Change a Booking 99 Change a resource's category 66 Check data 35 Clarion 121 Class Groups.*See* Group Names Clear a booking 98 Clear Data (bookings, timetable etc.).*See* Remove data Close all Users on BookIt! 125 Configuration Options 16 Consequential Room Vacancy.*See* Room Vacancy, Consequential Creating a Timetable Template 78 Cyclic Timetable Structure 72,77 Fixed days 73 Setting 73

#### D

Daily View 90 Data Backup 26 Conversion 125 Recovery 122 Removal.See Remove data Data Files 121 Data Integrity Check 35 data path 133 Days' Names 31 Delete Data (bookings, timetables, etc.).See Remove data Department Field 52 Lookup Table 92,98 Option on Resource Category 56 Description Field on Resource 66 Display Bookings in BIShow 112 Drag and Drop 91

#### E

Exclude from Statistics 64 Export Bookings 32,33

#### F

File Recovery 122 First Aid 122 Fixed Bookings.*See* Timetable Fixed Timetable Structure 72 Form Groups.*See* Group Names

#### G

Group Names 49,92 Editing 25 Field on Resource Category 56 Importing 51 Lookup Table 92,97

#### H

Holidays Mark on Calendar 48,75 Holiday Bookable 59 HTML links 120 Hyperlinks to BookIt 120

#### I

Images of Resources 59,67

Import Group Names 51 Memo 96 Template from Booking Data 32 Timetable data 84,85 User List 53 Installation 118 Install BookIt! 118 Intranet setup 120

#### K

Kiosk mode for BI 10,134 KLA's Field.*See* Department Field

#### L

Licensing Linked Bookings Example 71 Linked Resources 70 Booking 100 Load Query 29 Locators 12 Logo 24 Log of Changes 99 Lookup button 92

#### Μ

Make a Booking 92 Managing BookIt! 15 Memo Field 67 Full screen text window 69 Pre-loaded 60,67 User Definable Prompt 57 View as RTF 94 Memo Library 67,93 Edit 34 Modify Calendar 75 Modify Resources 55 Multiple BookIts 124

#### N

Negotiable and Permanent Bookings 81 Negotiable sessions 131 Network Installation 119 New year - setting up 41

#### 0

Old Data Backup 26

#### P

Password for Administrator 11 Password on a Category 60 Pencil Icon 90 Popup Calendar 89 Print Preview 40 Print Rooms Freed 110 Print to Screen 36 Problems with Window placement & Size 124 Program Files 119

#### Q

Queries 29

#### R

Rearranging Sessions 65,66,67 Recovering Files 122 recurrent bookings 59,63,133 Registration code 12 Remove a booking 98 Remove a Group's Bookings 28 Remove Data 121 All bookings 27 Bookings for specific groups 28 Changes log 27 Selected data 27 Reports Daily grids 106,107,108 Long Term Summary 36,37,38 Print Preview 40 Print to Screen 36 Rooms Freed 110 Weekly Printouts 104 Required Items 56 Reset all Window Positions 40 Resources 55 Availability 66 Changing Category 66 Deleting 67 Display Order 66 Holiday Bookable 59 Images 67 Linked 70 Setting up 66 Weekend Bookable 59 Resource Categories 55 Constraints 58 Extensions 59 Optional Items 57 Required Items 56 Resource Details 66 Resource Order 30 Resource Window 89 Room 92 Room Freed.See Room Vacancy, Consequential Room Identifier 57 Room Vacancy, Consequential 57 RTF - Editing Memo Field 94

#### S

Same Day Bookings, Prohibit 58 Sample Data Delete, remove 46,121 Save Query 29,132 School Logo 24 Search Bookings 29 Sessions Details Rearranging 64 Setting 64 No. Per day Setting 56 Numbering Checking 5,35 Setting up for a new year 41 Setup Guide 45 Shortcuts 119 Staff List.*See* User List Summary Reports 36–39 Swap Sessions 23

#### Т

Templates.*See also* Timetable Template Applying 83 Import from Bookings 32,132 in 2004 version 131 Re-applying 83 Timetable 72 Cyclic or Fixed 72 Marking Days on Calendar 75 Setting Day Names 74 Structure 72 Timetable Templates 17,78 Apply Reservations 82 Import 84 TPSFIX 122

#### U

Updating BookIt! from Pre-October 2003 BookIt! 127 General 125 Users Import 53 Users' Guide in pdf format 11 Users' Guide 87–89 User List 53 Edit 54 Utilities, Described 22

#### V

View only 66,133

#### W

Weekend Bookable 59 Weekly Reports 103 Weekly View 91 Windows Problems with Placement & Size 124 Window does not open 40